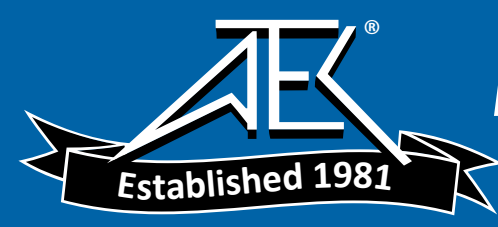

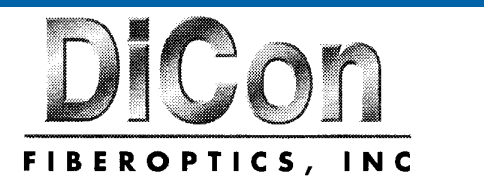

# **GP700 Programmable GP700 Programmable Fiberoptic Instrument**

**Operation Manual** 

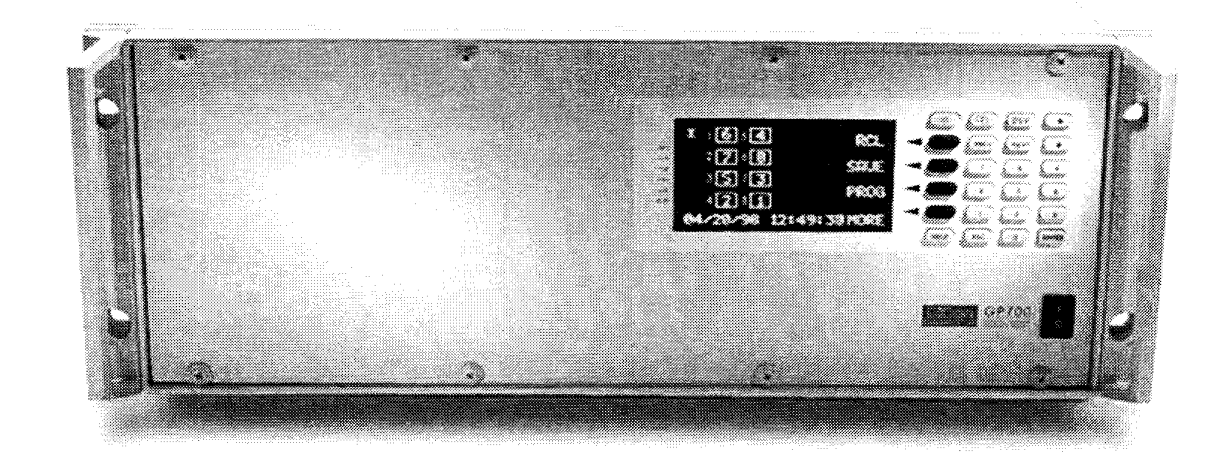

**91 506 Revision** B

Copyright © 1998 DiCon Fiberoptics, Incorporated. All rights reserved. Printed in the United States of America.

No part of this manual may be reproduced, in any form or by any means, electronic or mechanical, including photocopying, without the express written permission of DiCon Fiberoptics.

We have reason to believe that a number of the company and product names appearing herein constitute trademarks or have been designated as such by their respective holders. No attempt has been made to designate these words as trademarks or as registered trademarks. The inclusion, or exclusion of a word or term is not intended to affect, or express a judgment on, the validity or legal status of the word or term as a trademark, or other proprietary term.

The information provided within this manual has been carefully reviewed for technical accuracy. DiCon Fiberoptics reserves the right to correct technical or typographical errors at any time, without prior notice. In no event shall DiCon Fiberoptics be liable for errors contained herein, or for incidental or consequential damages arising out of or related to, this document or the information contained in it.

#### **Warranty**

DiCon Fiberoptics warrants this product to be free from defects in both workmanship and performance for a period of one year from the time of original shipment. During the warranty period, DiCon Fiberoptics will, at its option, repair or replace any material found to be defective.

The foregoing warranty extends to all cases, except where the product has been damaged through misuse, mishandling, inadequate maintenance, owner modification, failure to follow the installation and operating instructions provided by DiCon Fiberoptics, flood, fire or other events outside our reasonable control.

EXCEPT AS SPECIFIED HEREIN, DlCON FIBEROPTICS MAKES NO OTHER WARRANTIES, EXPRESSED OR IMPLIED, INCLUDING BUT NOT LIMITED TO, THE IMPLIED WARRANTIES OF MERCHANTABILITY AND FITNESS FOR A PARTICULAR PURPOSE. DlCON FIBEROPTICS SHALL NOT BE LIABLE FOR DAMAGES RESULTING FROM LOSS OF DATA, PROFITS, USE OF PRODUCTS, OR INCIDENTAL OR CONSEQUENTIAL DAMAGES. This limitation of the liability of DiCon Fiberoptics will apply regardless of the form of action whether based on contract, tort, or any other legal theory.

#### All **Returns**

**Contact DiCon Fiberoptics before returning any product.** DiCon will provide a Return Material Authorization (RMA) number and shipping instructions. No product will be accepted without an RMA number clearly marked on the outside of the shipping material.

Any unit that is returned under warranty, but for which evidence of misuse or mishandling is found, will be subject to testing and processing fees, in addition to any repair costs.

DiCon Fiberoptics will cover any freight costs for returning warranty returned material to the customer. The customer is responsible for covering any freight costs for sending materials to DiCon Fiberoptics. The customer is responsible for all freight costs for returned materials found to be out of warranty.

Use the original packing materials when returning material to DiCon Fiberoptics. If the original packing materials are unavailable, the customer is responsible for ensuring adequate packing materials are used to prevent damage occurring during shipping to DiCon Fiberoptics.

## **Contents**

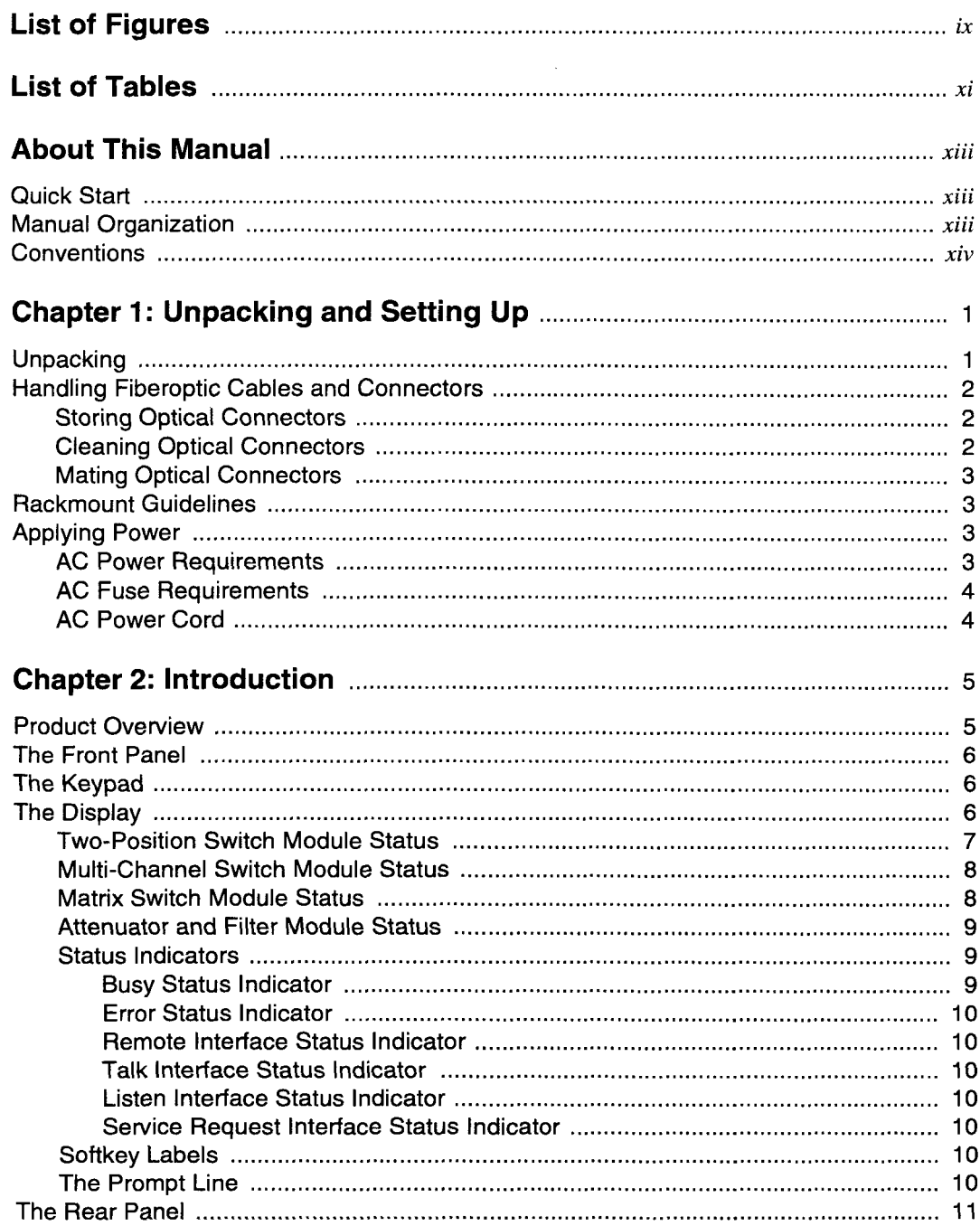

November 16, 1998

÷

L.

<u>......</u>

 $\overline{\phantom{a}}$ 

 $\bar{\zeta}$ 

 $\overline{\phantom{a}}$ 

 $\overline{\phantom{a}}$ 

 $\sim$ 

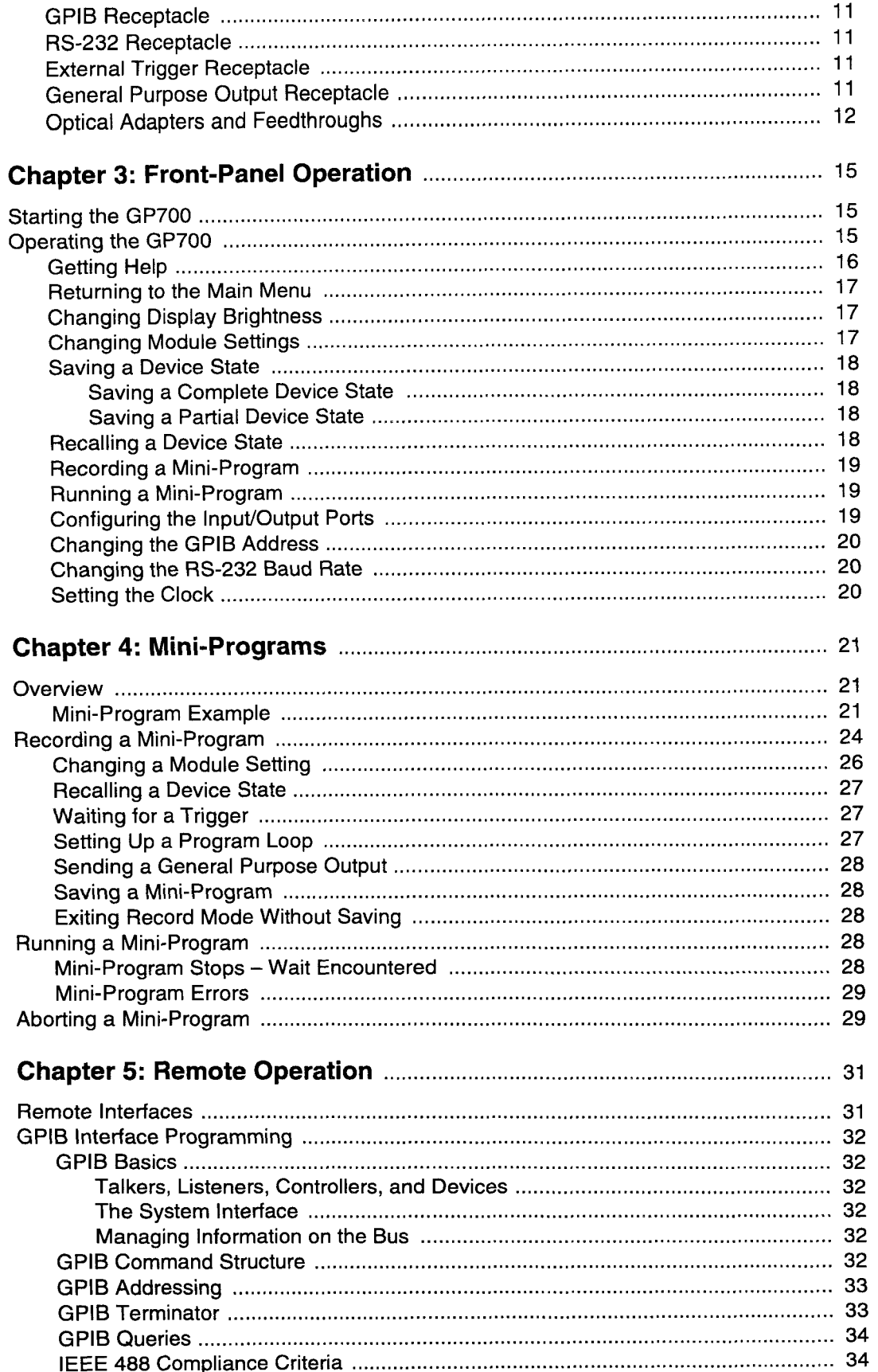

#### **Contents**

 $\overline{a}$ 

 $\overline{\phantom{a}}$ 

 $\overline{a}$ 

L.

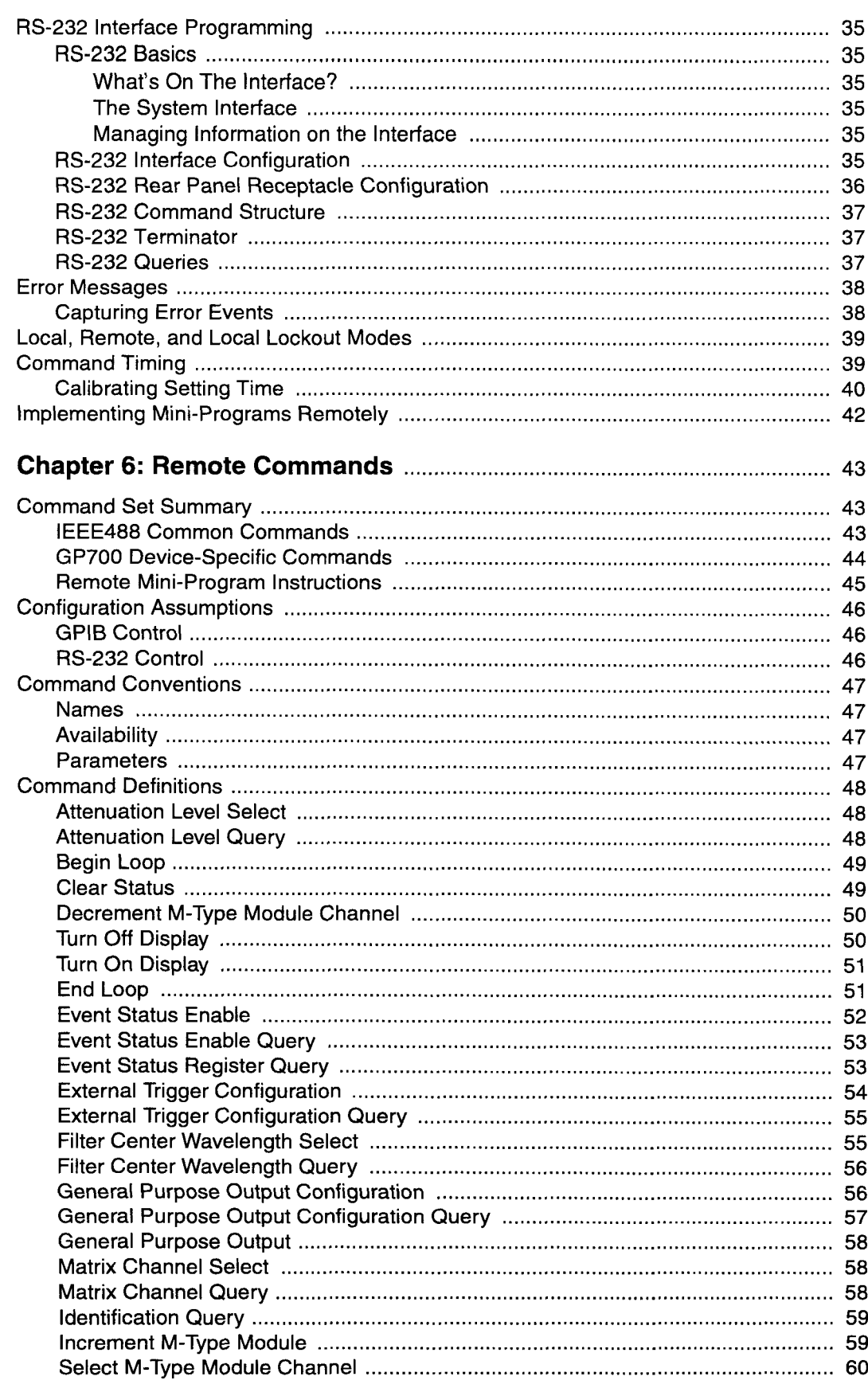

November 16, 1998

u.

L

-

÷,

 $\overline{\phantom{0}}$ 

u.

j.

 $\overline{\phantom{a}}$ 

in project

 $-\frac{1}{2}$ 

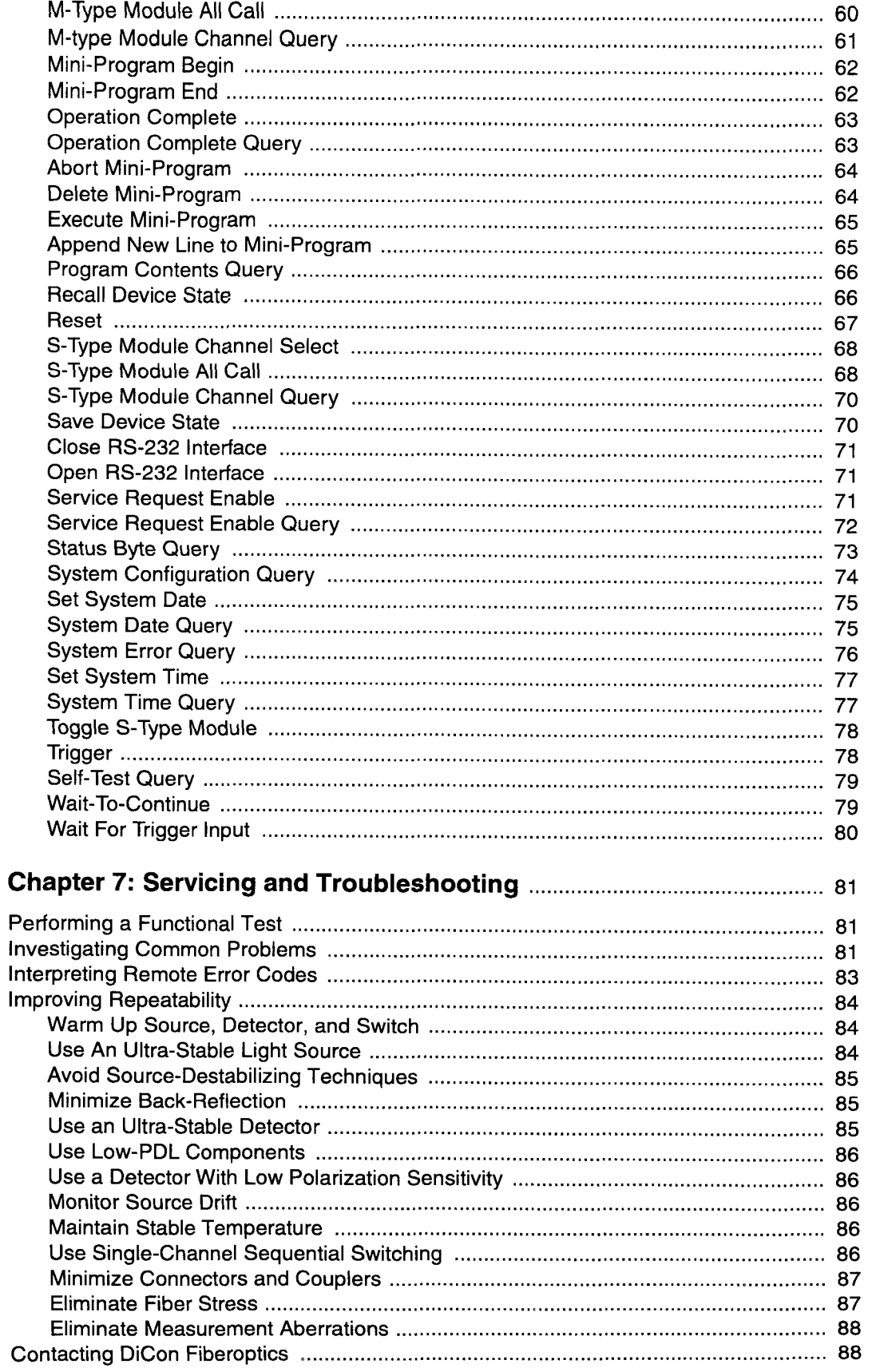

 $\sim$ 

 $\frac{1}{2}$ 

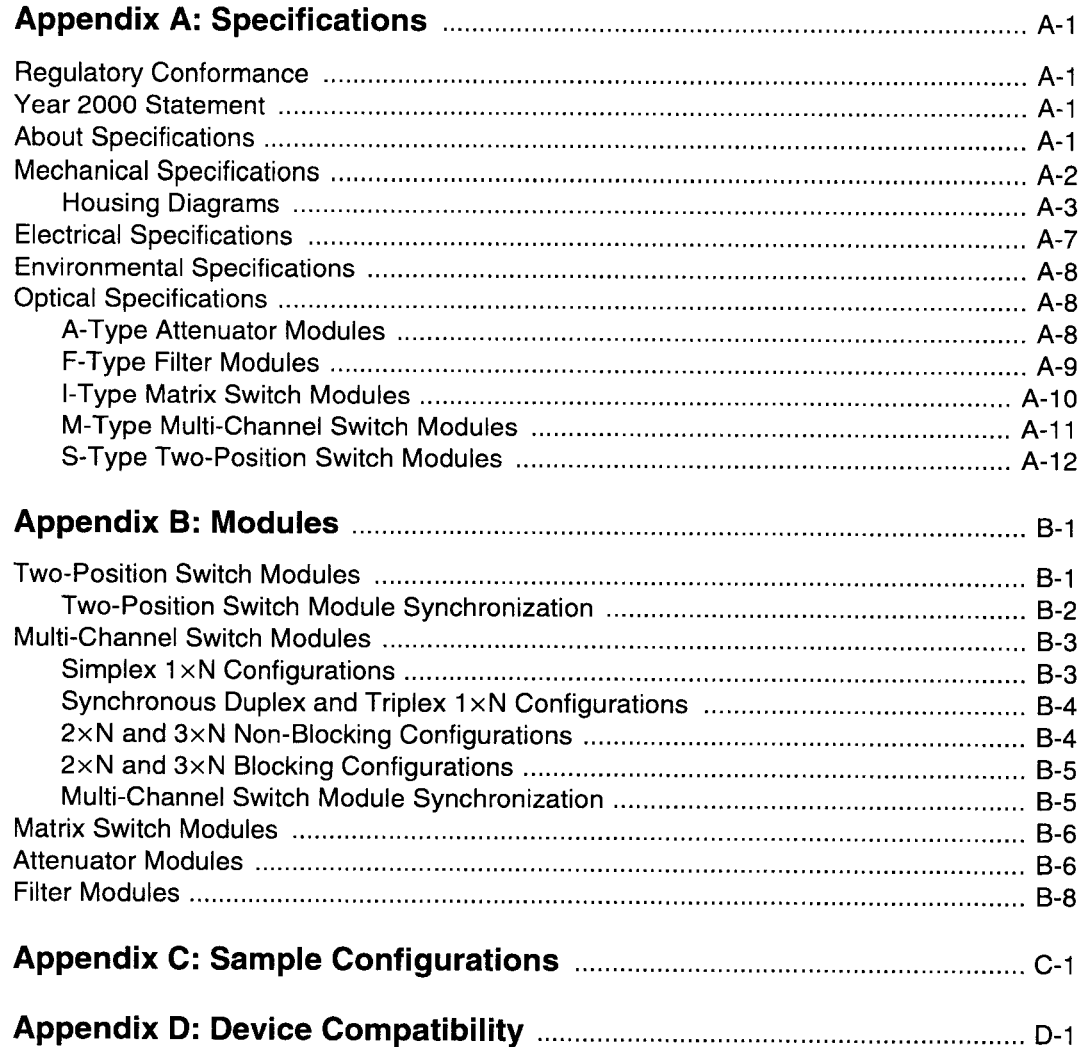

 $\frac{1}{\sqrt{2}}$ 

i.

.<br>Tanàna ma

L,

 $\overline{\phantom{a}}$ 

-

 $\overline{\phantom{0}}$ 

-

 $\overline{\phantom{0}}$ 

-

...

m

j.

 $\overline{\phantom{0}}$ 

÷,

j.

 $\overline{\phantom{a}}$ 

 $\overline{\phantom{a}}$ 

91506 Revision B

## **Figures**

#### **Chapter 1** : **Unpacking and Setting Up**

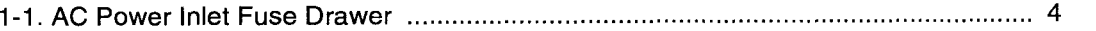

#### **Chapter 2: Introduction**

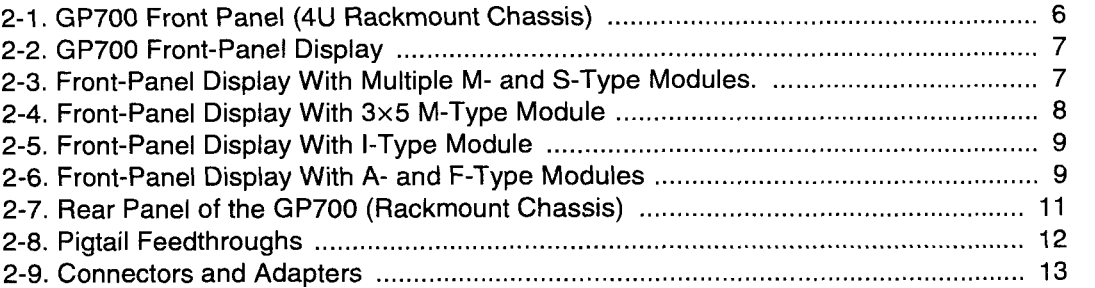

#### **Chapter 3: Front-Panel Operation**

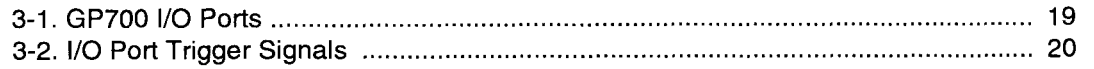

#### **Chapter 4: Mini-Programs**

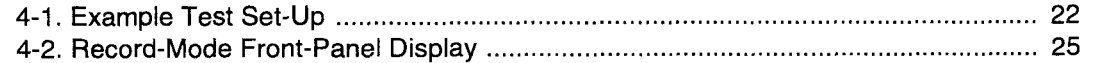

#### **Chapter 5: Remote Operation**

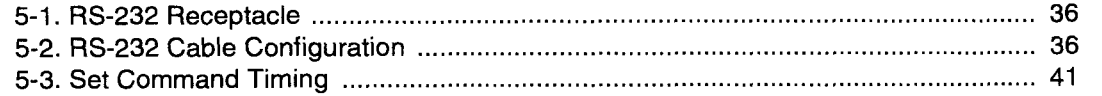

#### **Chapter 6: Remote Commands**

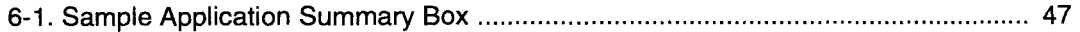

#### **Appendix A: Specifications**

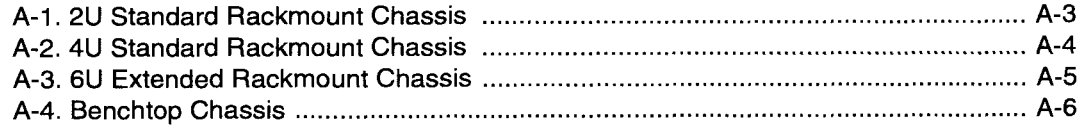

## **Appendix B: Modules**

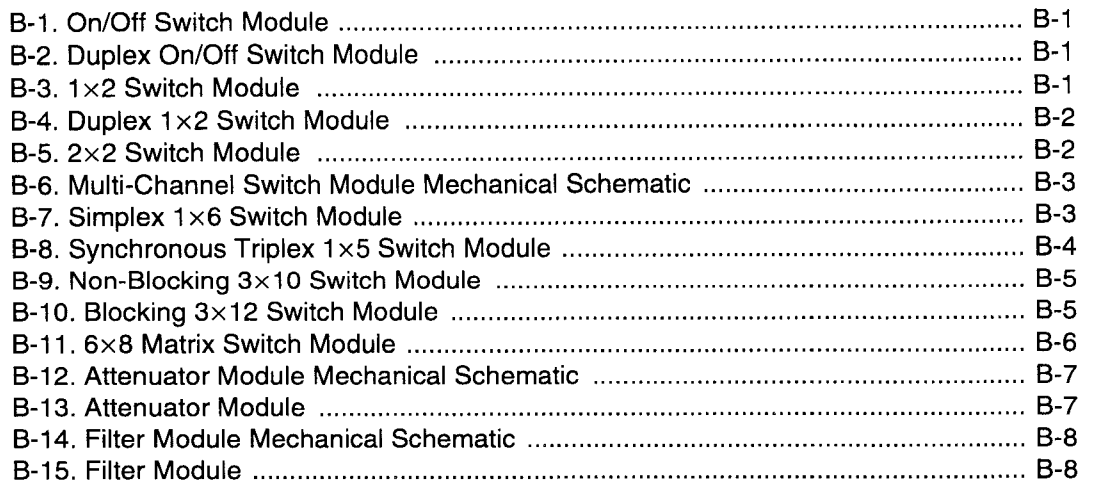

## **Appendix C: Sample Configurations**

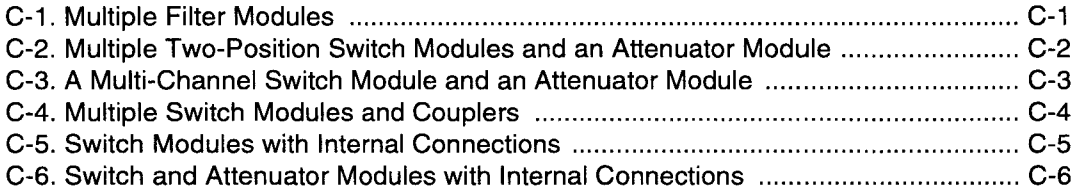

 $\bar{\omega}$ 

## **Tables**

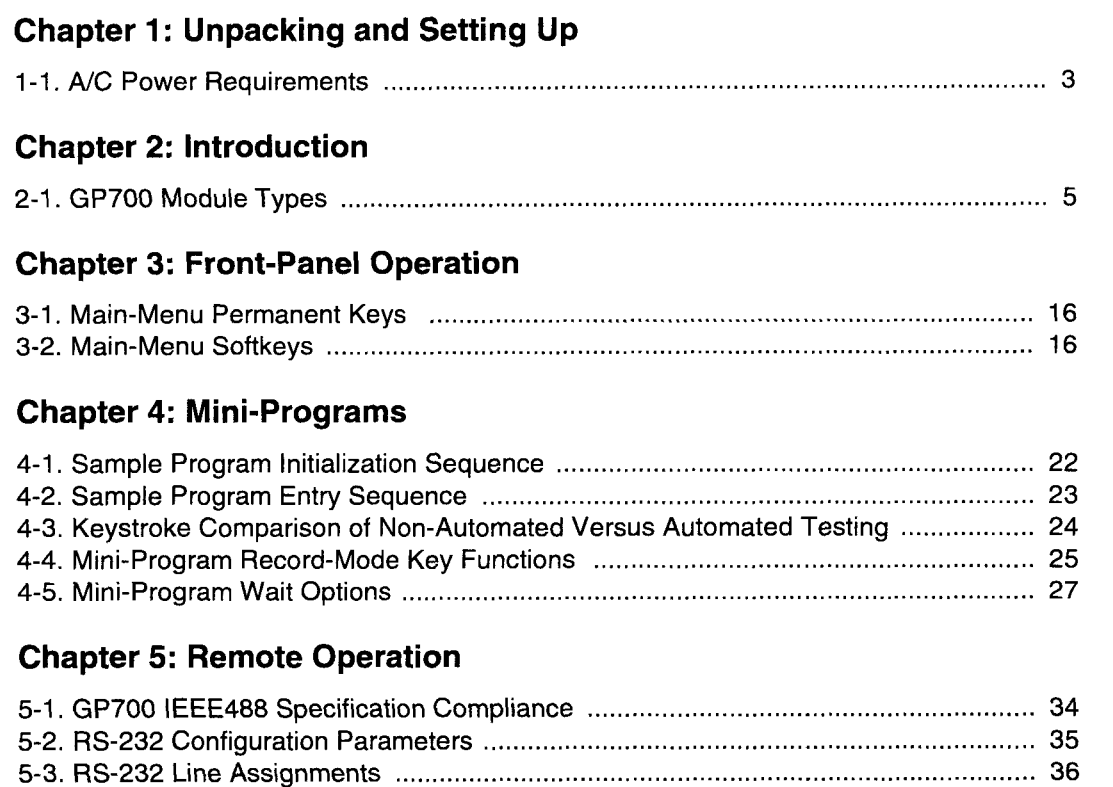

#### **Chapter 6: Remote Commands**

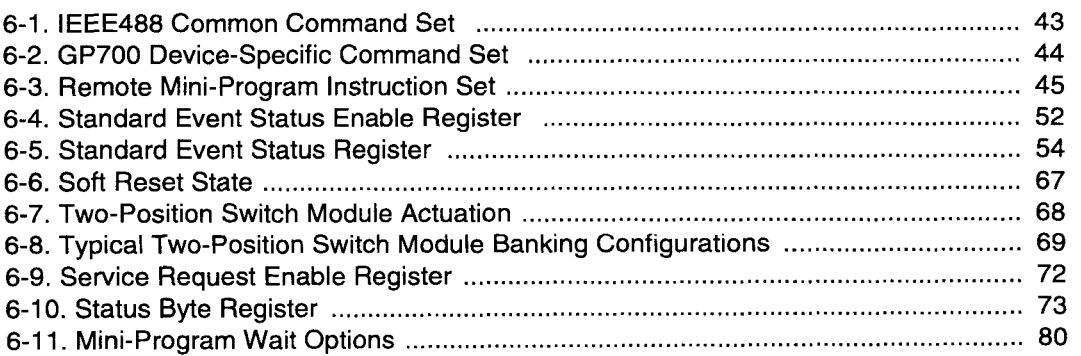

5-4. Command Synchronization Using General Purpose Outputs ................................ 42

## **Chapter 7: Servicing and Troubleshooting**

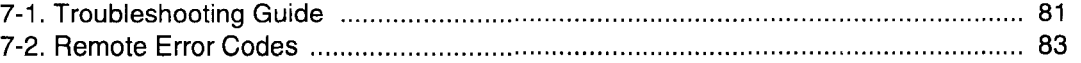

## **Appendix A: Specifications**

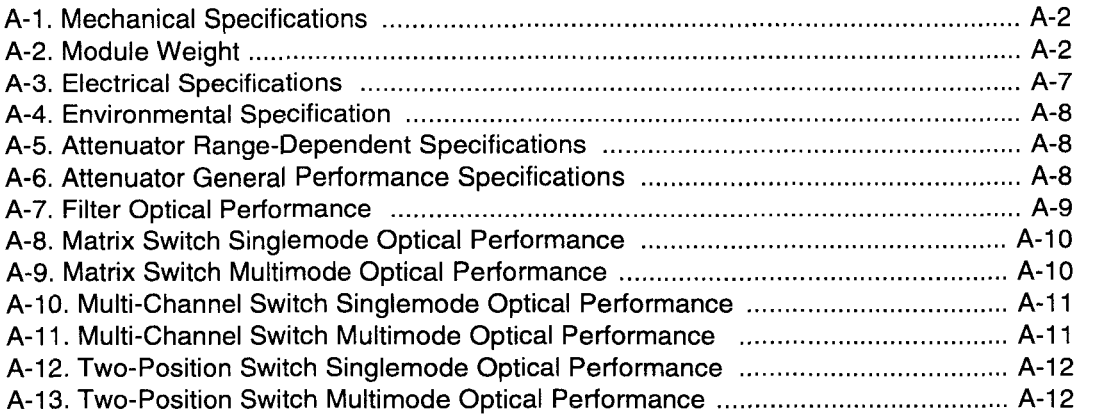

#### **Appendix** B: **Modules**

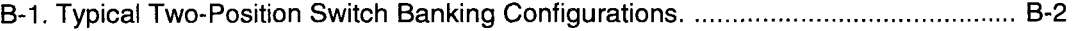

#### **Appendix D: Device Compatibility**

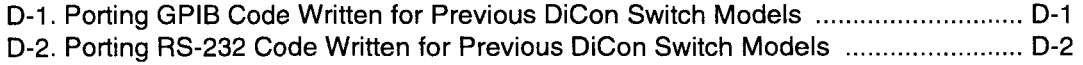

## **About This Manual**

## **Quick Start**

For a quick overview of the GP700, read Chapter 1, "Unpacking and Setting Up", Chapter 2, "lntroduction", and Chapter 3, "Front-Panel Operation".

## **Manual Organization**

Chapter 1, "Unpacking and Setting Up", presents guidelines for handling fiberoptic cables and connectors and instructions for connecting your GP700 to a power source.

Chapter 2, "lntroduction", summarizes the GP700 module options and describes the front and rear panels of the device.

Chapter 3, "Front-Panel Operation", explains how to operate the GP700 using the frontpanel keypad and display.

Chapter **4,** "Mini-Programs", explains how to automate simple tasks with GP700 miniprograms using the front-panel keypad and display.

Chapter 5, "Remote Operation", contains a short introduction to GPIB and RS-232 interfacing, followed by interface-specific configuration information. The chapter ends with a discussion of programming and controlling mini-programs remotely

Chapter 6, "Remote Commands", summarizes the categories of remote commands and defines the syntax and application of each command.

Chapter 7, "Servicing and Troubleshooting", suggests solutions to common problems, lists remote error codes, and gives instructions for contacting DiCon.

Appendix A, "Specifications", lists the optical, electrical, and mechanical specifications of the GP700.

Appendix B, "Modules", discusses the five module types and explains how each type is represented in your GP700 configuration diagram.

Appendix C, "Sample Configurations", presents and explains sample GP700 configuration diagrams.

Appendix D, "Device Compatibility", suggests strategies for porting GPlB and RS-232 code originally developed for previous generations of DiCon programmable switches.

## **Conventions**

The names of remote commands and front-panel keys are in **BOLD.** Examples and fragments of remote code are in constant width. Command parameters for which you must substitute specific values are in *italic.* In command strings, parameter names are enclosed in angle brackets ("<>"). Optional parameters are enclosed in braces ("{}"). Data values are in constant width within proportional-width quotation marks.

**91506 Revision** B

## **Chapter 1 Unpacking and Setting Up**

This chapter contains information about:

- unpacking the GP700
- fiberoptic cable and connector care
- mounting guidelines
- applying power to the GP700

## **Unpacking**

#### **Caution**

Improper handling of the GP700 can damage optical cables and connectors. Do not pull or tug on fiber cables. Do not allow fiber cables to bend more tightly than a radius of 35mm. Excessive bending or straining of these cables will break the optical fiber.

The following standard accessories are shipped with the GP700:

- GP700 Operation Manual
- fiberoptic handling guide
- power cord (NEMA 5-15P plug standard, European CEE 7-VII plug by request)
- front handles (4U and 6U rackmount chassis)
- hex tool (4U and 6U rackmount chassis)
- final test report
- configuration diagram.

Carefully remove the GP700 and accessories from the shipping container. Inspect the contents for any evidence of shipping damage. In particular, check for bent or damaged connectors. If your GP700 is configured with pigtailed fiber, you may find a few short lengths of bare, broken fiber in the packing container. This is not unusual, and does not necessarily mean the unit has been damaged.

Finally, initiate a self-test by connecting the GP700 to a power source (see "Applying Power", page 3) and pressing the front-panel rocker switch to the on position (I). The GP700 performs a self-test on power-up. If an error is found, the front-panel ERR indicator lights. Determine the nature of the error by pressing the **HELP** key.

Notify DiCon Fiberoptics immediately if the package contents are incomplete, if there is any sign of damage, or if the device does not pass the self-test. Please retain all packing materials for use in the event that the unit must be returned for servicing.

~~~wm~~m~--~x,h,~\*~%3,>~~ -<->h-,=~mm-~~w~-v.,

## **Handling Fiberoptic Cables and Connectors**

Your instrument may come with fiber pigtail outputs. Treat cables with care to avoid cable damage and minimize optical loss. The minimum bend radius for most optical cables is 35mm. Bending optical cable more sharply than this specification may break the fiber or degrade optical performance.

#### **Caution**

Improper handling of the optical connectors can permanently damage the GP700. Proper handling consists of proper storage of the connectors, proper cleaning of the connectors, proper mating of the connectors, and proper handling of fiberoptic cables.

- Avoid bending the optical cable near a cable strain relief boot. Bending an optical cable near a strain relief boot is an easy way to permanently damage the optical fiber.
- Avoid bending the optical cable over a sharp edge.
- Avoid using cable tie wraps to hold optical cable. Overly tight tie wraps can create microbends or break an optical cable. Microbends can cause a dramatic reduction in optical performance.
- Do not pull on the bare fiber as this can break the fiber inside the component.
- Avoid using soldering irons near optical cable. Accidental damage can easily occur when a soldering iron is used near an optical cable. In addition, solder splatter can contaminate and permanently damage optical connectors.
- In order to obtain the most stable, repeatable optical performance, immobilize optical cables using wide pieces of tape or some form of mechanical cushion after the optical cables have been connected.

## **Storing Optical Connectors**

All switches are shipped with dust caps in place covering all optical connectors. To prevent damage from dust contamination and other hazards, optical connectors should remain covered at all times when the instrument is not in use.

## **Cleaning Optical Connectors**

Clean any exposed connectors using a cleaning kit supplied by the connector manufacturer or high-grade isopropyl alcohol and a cotton swab. To clean with alcohol and a swab, dab the tip of a cotton swab in alcohol and then shake off any excess alcohol. The tip should be moist, not dripping wet. Stroke the swab tip gently across the surface of the connector and around the connector ferrule. Allow the connector a minute to dry, or blow dry the connector using compressed air. Be careful when using compressed air because improper use may deposit a spray residue.

## **Mating Optical Connectors**

- Clean both connectors prior to mating. Any small particles trapped during the mating process can permanently damage the connector.
- Insert the appropriate connector ferrule into the adapter smoothly. Do not allow the fiber tip to contact any surface. If the tip accidentally contacts a surface before mating, **stop.**  Re-clean the connector and try again.
- Tighten the connector until it is finger tight, or to the torque specified by the connector manufacturer. Do not over-tighten the connector as this can lead to optical loss and connector damage.
- Check the optical insertion loss. If the loss is unacceptable, remove the connector, reclean both ends of the mate, and reconnect. You may have to repeat this process several times before a low-loss connection is made.
- After you make the connection, monitor the stability of the optical throughput for a few minutes. Optical power trending (slowly increasing or decreasing) is caused by the slow evaporation of alcohol trapped in the connection. Continue to monitor optical power until it stabilizes. If the loss is unacceptable, reclean the connectors and start again.

## **Rackmount Guidelines**

When mounting the GP700 in a rack or electronic cabinet, follow the rack supplier's mounting instructions and use hardware rated for the weight of the device. The GP700 Rackmount Chassis conforms to IEC 297-1 and DIN 41494 Part I standards.

- If you intend to use the supplied handles, attach the handles with the supplied tool kit prior to mounting the GP700 in the rack.
- The front handles supplied with your GP700 cannot support the entire weight of the device. Do not lift the GP700 by the handles only.
- Use supplier-recommended hardware such as shelves or brackets to support the GP700. Do not mount the GP700 by the front flanges only.

## **Applying Power**

#### **AC Power Requirements**

To operate the GP700 with AC power, connect the GP700 to a power source meeting the requirements given in Table 1-1. See Appendix A, 'Specifications", for more information.

**Table 1-1: A/C Power** Requirements

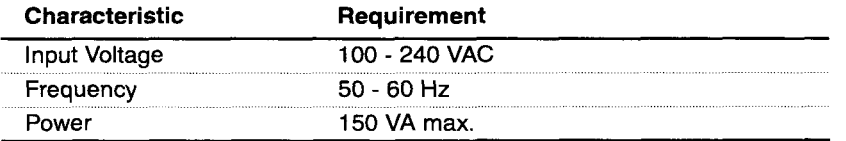

## **AC Fuse Requirements**

The GP700 comes with a fused power inlet. If your GP700 is configured for AC operation, the fuse is stored within the power inlet (see Figure 1-1). To check the fuse, first disconnect the GP700 from line power and remove the power cable. Next, gently pry the fuse drawer free of the power inlet using the tip of a flat-blade screwdriver. If the fuse is defective or missing, replace it with a new fuse. DiCon recommends a 2A, 250V, fast-blow fuse.<sup>1</sup>

**Figure 1-1:** AC Power Inlet Fuse Drawer

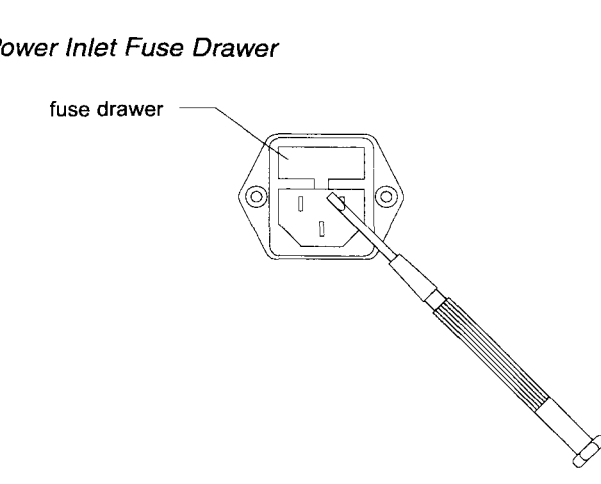

## **AC Power Cord**

The GP700 is shipped with a standard power cord equipped with a three-prong North American plug (NEMA 5-15P). DiCon may substitute a European cord (CEE 7-Vll) by customer request. Customers from different regions may require a different plug style, and must provide their own power cord appropriate for their location and power source. The power inlet is a standard IEC 320 C14 receptacle.

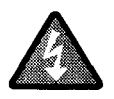

#### **Warning**

Failure to properly ground the GP700 can result in personal injury. Before applying power, you MUST connect the protective earth ground of the power cable to the protective earth ground contact of the power source. DO NOT attempt to bypass or defeat this safety connection.

<sup>1 .</sup>Use a **2.5-A** fuse for 6U-rackmount matrix switches.

## **Chapter 2 Introduction**

This chapter contains information about:

- the GP700 user interface
- module status indicators
- rear-panel configuration

## **Product Overview**

The GP700 serves as a platform for the integration of multiple optical attenuator, filter, and switch modules. The device accommodates a nearly infinite range of configurations using a common interface, greatly reducing training, programming, and integration time when multiple GP700's are used. Table 2-1 summarizes the five basic module types used in a GP700.

#### *Table* **2-1:** GP700 Module Types

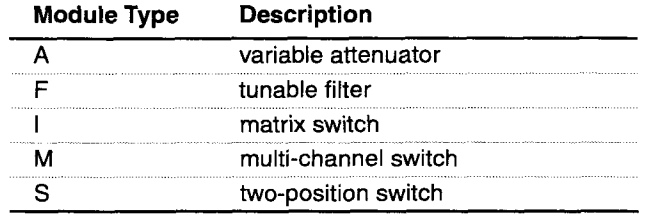

Attenuator modules typically set attenuation levels in the range 0-60dB with high resolution. Filter modules typically tune the center wavelength of a narrow passband over a 30-nm range. Matrix switch modules move each of Minput fibers into alignment with each of N output fibers. Multi-channel switch modules move one, two, or three common fibers into alignment with one, two, or three of several output fibers. Two-position switch modules are On-Off, 1 x2, and 2x2 fiberoptic switches. For more information on GP700 component modules, refer to Appendix **8,** "Modules".

In addition to serving as a platform for controlling independent modules, the modules themselves may be configured with internal optical connections. It is also possible to integrate any of a number of non-mechanical optical elements (isolators, couplers, etc.). Consult your configuration diagram whenever you have a question about the configuration of your device. For sample configurations, refer to Appendix C, "Sample Configurations".

## **The Front Panel**

The front panel of the GP700 is shown in Figure 2-1. The front panel consists of a display, a keypad, a power switch, and a customization area which may or may not contain optical connectors.

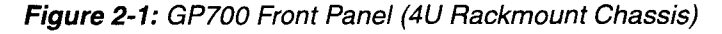

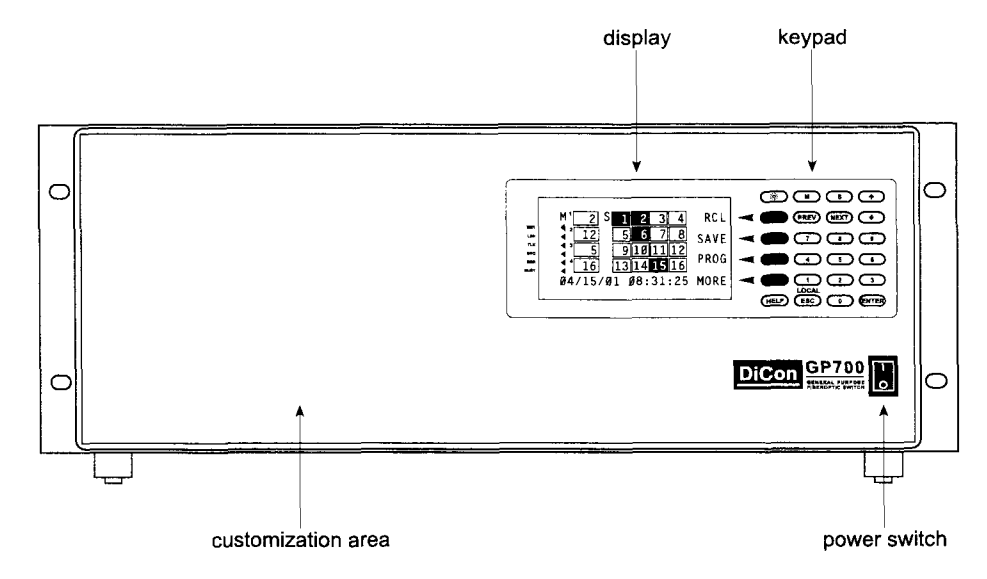

## **The Keypad**

The keypad consists of twenty permanently labeled keys, and four blue softkeys. The functions of the four blue softkeys are determined by the corresponding softkey labels in the display. The softkey labels may change during data entry from the keypad. The functions of the permanent keys are given in Table 3-1. The functions of the main-menu softkeys are given in Table 3-2.

## **The Display**

The GP700 front-panel display shows the current status of the component modules of the GP700. The status of each module appears in one or more status boxes. If your display cannot accommodate all modules on a single screen, your keypad will have a  $\bigcirc$  key. Use the  $\bigcap$  key to cycle through the status screens. Not all GP700s have a  $\bigcap$  key. The exact look of the display depends on your particular configuration.

Figure 2-2 shows the relative placement of display elements for a GP700 configured with two multi-channel switch modules and two two-position switch modules. The status indicators are lit for the purpose of illustration.

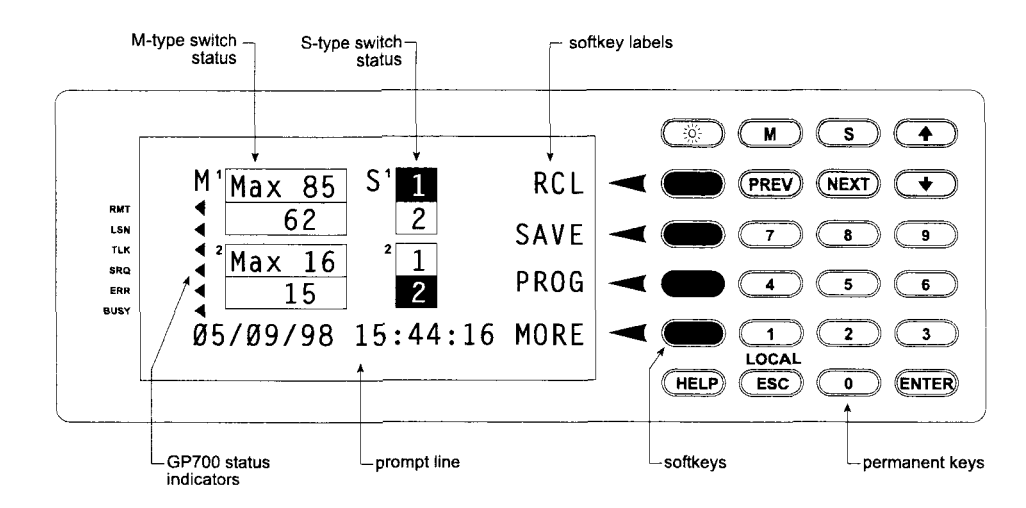

#### **Figure 2-2: GP700 Front-Panel Display**

#### **Two-Position Switch Module Status**

The status boxes of all two-position switch modules are grouped and labeled with a single "s". There are two types of status boxes for S-type modules.

The front-panel does not differentiate between the various S-type module configurations. Rather, the **GP700** reports status in terms of two generic states. Depending on configuration, S-type modules in state 1 may be set to off, channel 1, or bypass position. Modules in state 2 may be set to on, channel 2, or insert position. The actuation style of 2x2 switch modules may vary from device to device. Refer to your configuration diagram to verify the actuation style of your modules.

Each S-type module may be represented by a single box containing the module number. If the box is not highlighted, the module is set to state 1. If the box is highlighted, the module is set to state 2. Figure 2-3 shows the display of a GP700 configured with four M-type modules and sixteen S-type modules. Modules S1, S2, S6, and S15 are set to state 2. The remaining S-type modules are set to state 1.

Depending on the configuration of your device, each module may be represented by two boxes with the numbers "1" and "2" indicating the state of the module. The module number appears to the upper left side of the boxes. If state "1" is highlighted, the module is set to state 1. If state "2" is highlighted, the module is set to state 2. In Figure 2-2, S-type module S1 is set to state 1 and module S2 is set to state 2.

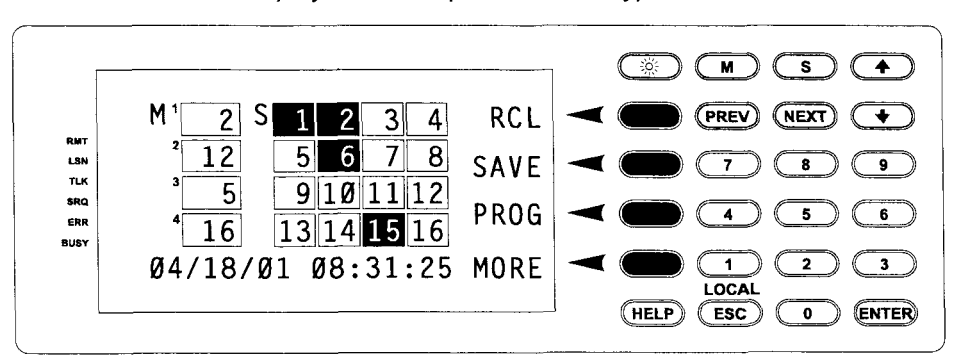

**Figure 2-3:** Front-Panel Display With Multiple M- and S-Type Modules.

-=\* -.~-~\*w~m~-~~~~~x

## **Multi-Channel Switch Module Status**

The status boxes of all multi-channel switch modules are grouped and labeled with a single "M". The status of each module may appear in one, two, or four boxes.

Each M-type module may be represented by a single box containing the current channel setting. In this case, the module number appears to the upper left side of the box. The four M-type modules in Figure 2-3 are displayed in one-box format. Module MI is set to channel 2; M2 is set to channel 12; M3 is set to channel 5; and M4 is set to channel 16.

Depending on the configuration of your device, each M-type module may be represented by two boxes. The module number appears to the upper left side of the boxes. The top box indicates the maximum output channel. The bottom box indicates the current channel setting. The two M-type modules in Figure 2-2 are displayed in two-box format. Module MI has 85 output channels and is currently set to channel 62. Module M2 had 16 output channels and is currently set to channel 15.

For M-type modules with multiple input settings, the GP700 displays both input and output settings. The input setting is labeled port "B". The output setting is labeled port "A". Figure 2-4 shows an example of the display of a GP700 configured with a single  $3\times5$  M-type module, as well as a schematic of the actual fiber alignment. Port B is set to input channel 2. Port A is set to output channel **4.** 

#### **Figure 2-4:** Front-Panel Display With 3x5 M-Type Module

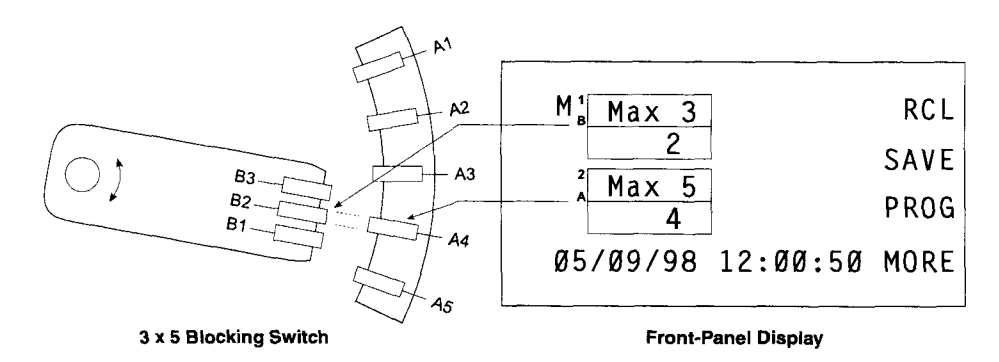

#### **Matrix Switch Module Status**

Matrix switch module status is represented by a group of boxes, one box for each matrix input. The input channel number appears at the upper left corner of each **box.** The current output channel connection appears inside each box. An output channel value of "--" indicates that there is no optical connection. Figure 2-5 shows the display of a GP700 configured with a single 8x6 I-type module. lnput channels 3 and 5 are set to "no connect". lnput channels 1,2,4, 6,7, and 8 are connected to output channels 5, 3, 6, 1, **4,** and 2, respectively.

**-wapp** 

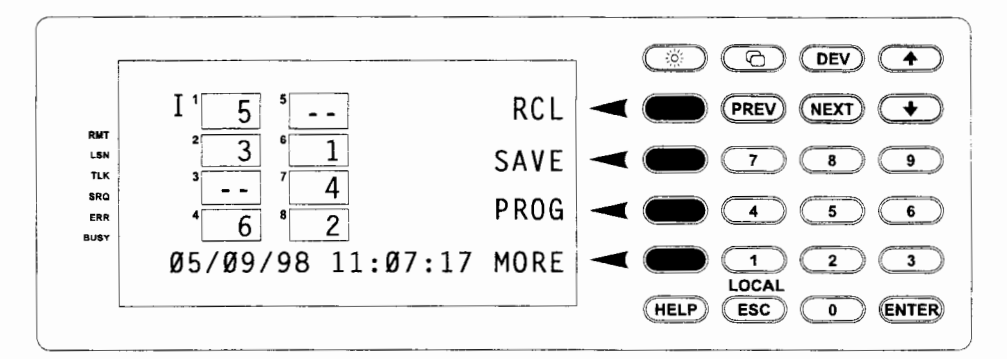

#### **Attenuator and Filter Module Status**

The status boxes of all attenuator modules are grouped and labeled with a single "A". All filter modules are grouped and labeled with a single "F". The status of each module appears in a single box. Each A-type module status box contains the current attenuation level in dB. Each F-type module status box contains the current center-wavelength setting in nm. The module number appears to the upper left side of each box.

Figure 2-6 shows the front-panel display of a GP700 configured with two A-type modules and two F-type modules. The two A-type modules are set to 22.86dB and 12.00dB. The two F-type modules are set to 1544.62nm and 1552.80nm.

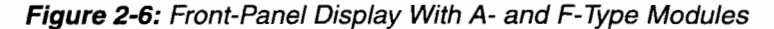

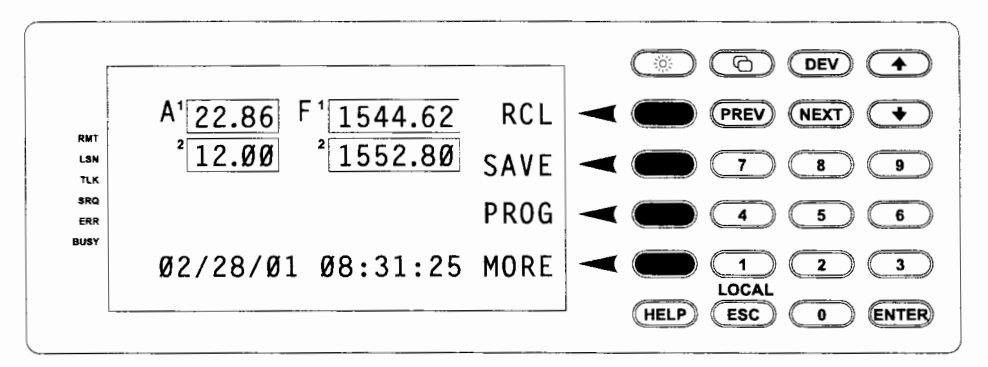

#### **Status Indicators**

The left side of the front-panel display contains six triangular status indicators that light when a corresponding status condition exists. The indicators are unlit when the condition does not exist. The name of each indicator is printed on the front panel next to the display. The six status conditions are: busy (BUSY), error (ERR), remote interface (RMT), talk (TLK), listen (LSN), and service request (SRQ).

#### **Busy Status Indicator**

The BUSY indicator lights whenever a module action is taking place. Front-panel keypad entry is buffered while the GP700 is busy. The buffered keystrokes are executed when the busy condition ends.

#### **Error Status lndicator**

The ERR indicator lights when the GP700 encounters an error during keyboard entry or remote operation, including during the recording and running of mini-programs. If the error is generated locally, pressing **HELP** will display a short explanation and clear the error. Pressing any other key will clear the error without displaying any message. The help screen saves only one error message at a time. It is not necessary to clear the error before continuing.

It may be necessary to return the GP700 to local mode, either remotely or by pressing the **LOCAL** key, before you are able to use the **HELP** function from the front panel.

#### **Remote lnterface Status lndicator**

The RMT indicator lights whenever the GP700 enters remote mode. This occurs whenever the GP700 is addressed via the GPlB interface. While in remote mode, the GP700 ignores most keypad entry. To return the GP700 to local mode (unlock it), press the **LOCAL** key or send the GPlB Enable Local message remotely (see "Local, Remote, and Local Lockout Modes", page 39).

#### **Talk lnterface Status lndicator**

The TLK indicator lights whenever information is placed in the GP700 GPlB output queue in response to a GPlB query command. The indicator turns off after the information is read from the queue.

#### **Listen lnterface Status lndicator**

The LSN indicator lights whenever information is placed in the GP700 input queue via the GPlB interface. The indicator remains lit until the GP700 receives a command terminator.

#### **Service Request lnterface Status lndicator**

The SRQ indicator lights whenever the GP700 sends a GPlB service request (see "Command Timing", page 39 and **\*SRE,** page 71).

#### **Softkey Labels**

The softkey labels describe the function of the blue buttons located to the immediate right of the display. To access a softkey function press the corresponding button.

### **The Prompt Line**

The prompt line conveys messages to you when you are using the keypad. While the GP700 is in the idle state, the prompt line displays the current date and time.

## **The Rear Panel**

The rear panel of the GP700 is shown in Figure 2-7. The rear panel contains the GPlB connector, the RS-232 connector, the external trigger input connector, the general purpose output connector, the power inlet, and a customization area which may or may not contain optical adapters and/or pigtails.

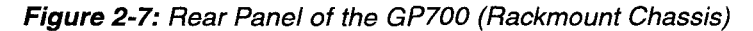

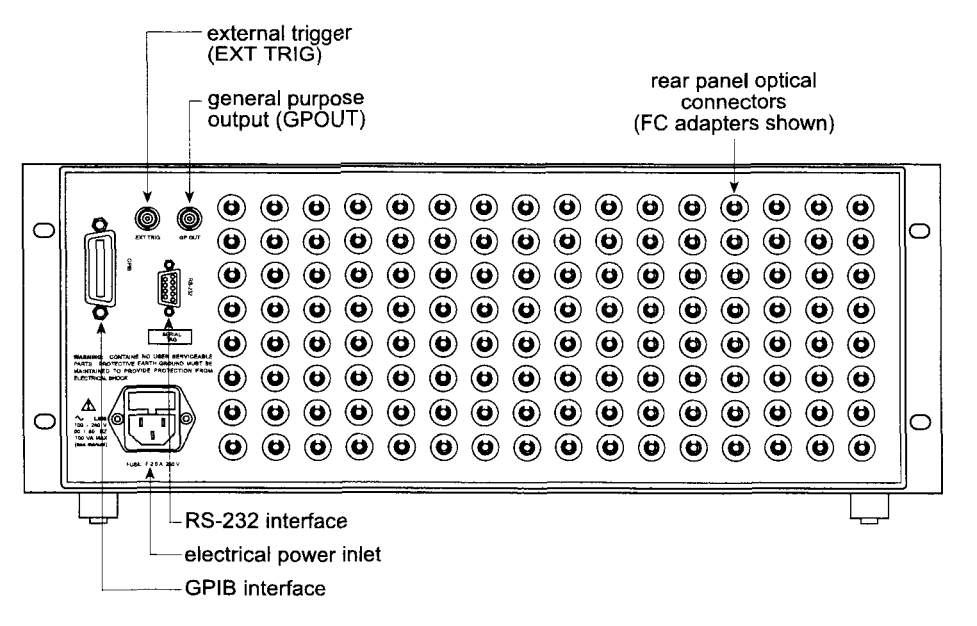

#### **GPlB Receptacle**

The GPlB receptacle provides access to the GP700 remote GPlB interface. The receptacle is a standard IEEE488 GPlB receptacle.

#### **RS-232 Receptacle**

The RS-232 receptacle provides access to the GP700 remote RS-232 interface. The receptacle is a standard 9-pin D-subminiature female receptacle.

#### **External Trigger Receptacle**

The external trigger receptacle provides access to the GP700 external trigger input. External triggers are meaningful only in the context of mini-programs. The receptacle, a standard BNC bulkhead connector, is labeled EXT TRIG.

#### **General Purpose Output Receptacle**

The general purpose output receptacle provides access to the GP700 general purpose output. The receptacle, a standard BNC bulkhead connector, is labeled GP OUT.

### **Optical Adapters and Feedthroughs**

Optical adapters and feedthroughs provide access to the optical inputs and outputs of the component modules. The exact form of the ports depends on the configuration purchased. Figures 2-8 and 2-9 show some common connectors, adapters, and pigtail feedthroughs.

The marking of each rear panel is unique, and depends upon the device configuration. In general, the rear panel is marked to indicate module inputs and outputs. Where there are internal connections, some module inputs and outputs may not be available from the rear panel. For input and output naming conventions, see Appendix **6,** "Modules".

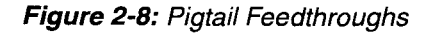

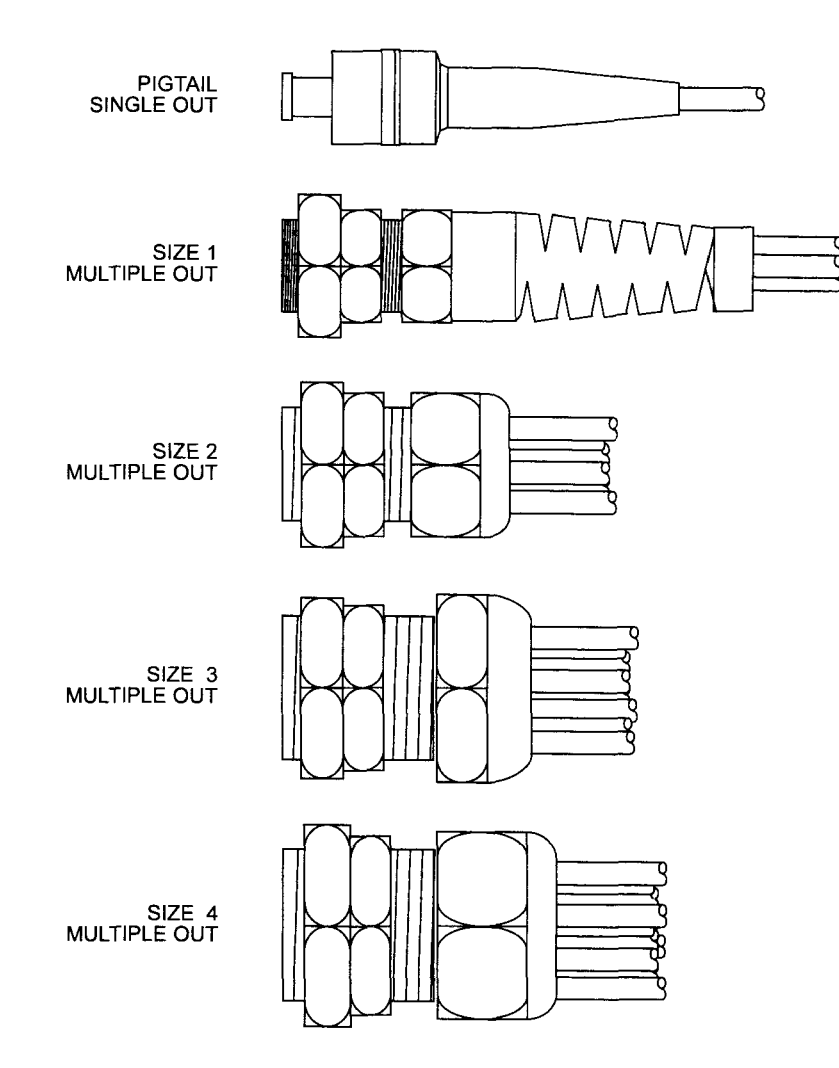

 $\ddot{\phantom{a}}$ 

ļ,

 $\sim$ 

 $\frac{1}{2}$ 

i.

 $\ddot{\phantom{a}}$ 

 $\overline{a}$ 

 $\overline{\phantom{0}}$ 

u,

 $\ddot{\phantom{a}}$ 

 $\rightarrow$ 

 $\overline{\phantom{a}}$ 

 $\overline{\phantom{a}}$ 

-

 $\sim$  .

 $\sim$ 

 $\omega_{\rm c}$ 

j.

 $\overline{\phantom{a}}$ 

 $\sim$ 

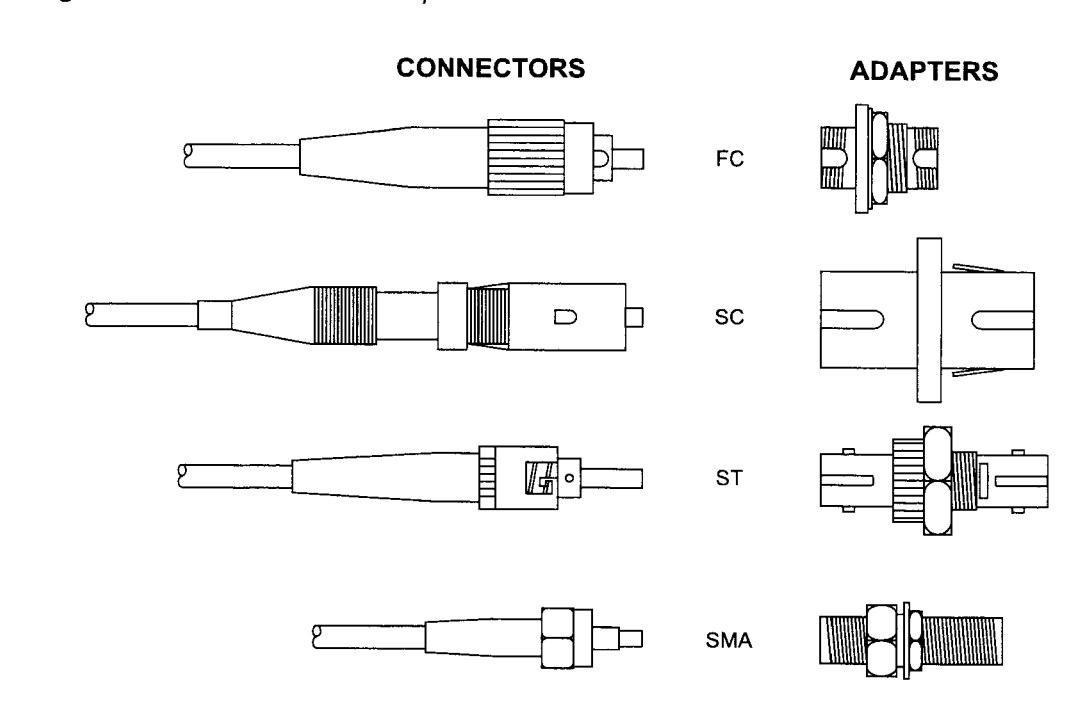

#### **Figure 2-9:** Connectors and Adapters

#### **Chapter 2: Introduction**

L.

L,

L

∽

 $\overline{\phantom{0}}$ 

-

 $\overline{\phantom{0}}$ 

 $\overline{\phantom{0}}$ 

 $\overline{\phantom{0}}$ 

∽.

 $\overline{\phantom{0}}$ 

<u>.</u>

÷

-

 $\overline{\phantom{0}}$ 

 $\frac{1}{2}$ 

 $\frac{1}{2}$ 

 $\label{eq:1} \begin{array}{ll} \mathcal{L}_{\text{max}} & \mathcal{L}_{\text{max}} \\ \mathcal{L}_{\text{max}} & \mathcal{L}_{\text{max}} \\ \mathcal{L}_{\text{max}} & \mathcal{L}_{\text{max}} \\ \mathcal{L}_{\text{max}} & \mathcal{L}_{\text{max}} \\ \mathcal{L}_{\text{max}} & \mathcal{L}_{\text{max}} \\ \mathcal{L}_{\text{max}} & \mathcal{L}_{\text{max}} \\ \mathcal{L}_{\text{max}} & \mathcal{L}_{\text{max}} \\ \mathcal{L}_{\text{max}} & \mathcal{L}_{\text{max}} \\ \mathcal{L}_{\text{max}} & \math$ 

i<br>Seri

**91 506 Revision 6** 

## **Chapter 3 Front-Panel Operation**

This chapter contains information about operating the GP700 using the front-panel display and keyboard.

## **Starting the GP700**

#### **Caution**

Read Chapter 1, "Unpacking and Setting Up", before connecting optical connectors or applying power. Improper handling of fiberoptic cables and connectors can permanently damage the GP700.

Turn on the GP700 by pressing the front-panel rocker switch to the on position (I). Upon applying power, the display shows the DiCon logo, the model number of the switch, and the firmware version. Next, the GP700 performs a self-test and returns all component modules to reset position. The reset states of each module type are defined in Table 6-6, "Soft Reset State", on page 67.

If the GP700 display fails to light, set the rocker switch to the off position  $(0)$ , check all power connections, and return the rocker switch to the on position (|). Contact DiCon Fiberoptics if the problem persists.

## **Operating the GP700**

When all pending operations are complete and no modules are selected (no blinking module icons on the front-panel display), the GP700 is said to be in the idle state. While in idle state there are no active modules and the prompt line displays the current time and date. The idle state is also called the "main menu" because the softkeys are set to their toplevel functions. Under most conditions, you can return the GP700 to the idle state by pressing the **ESC** key three times in a row. The keypad permanent functions and mainmenu softkey functions are given in Tables 3-1 and 3-2.

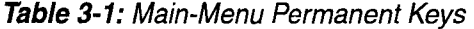

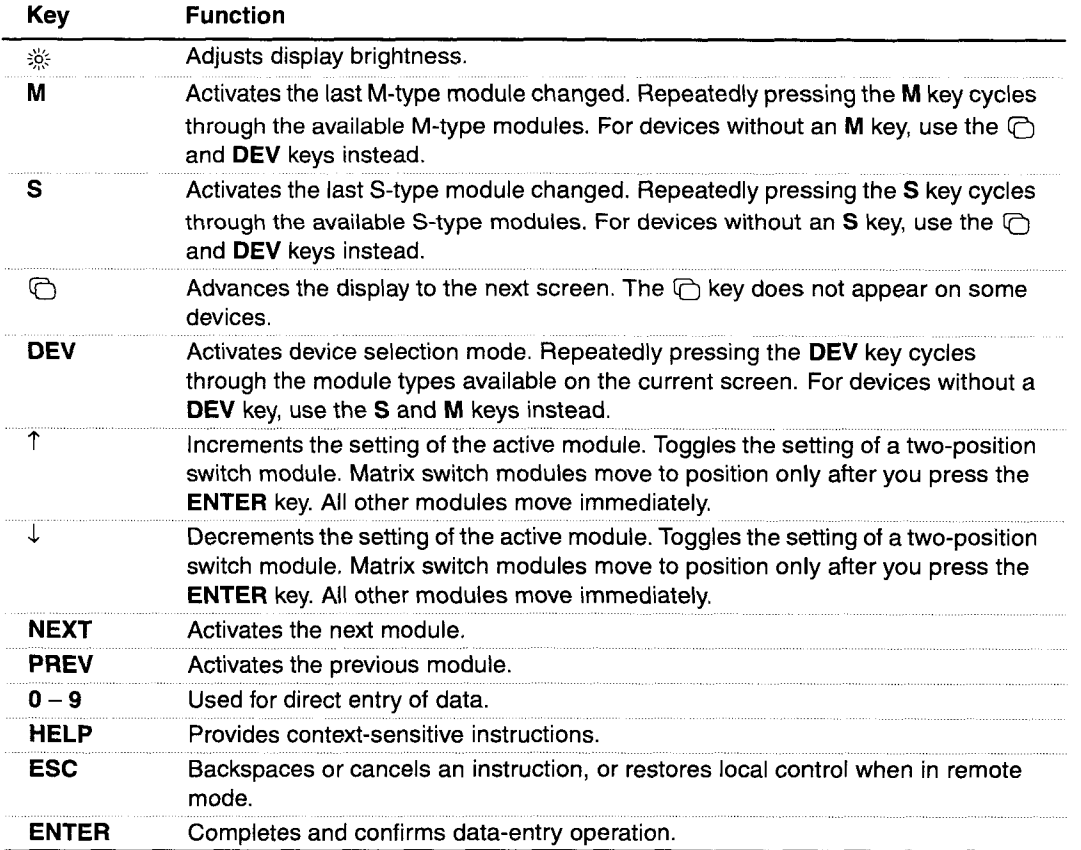

#### **Table** 3-2: Main-Menu Softkeys

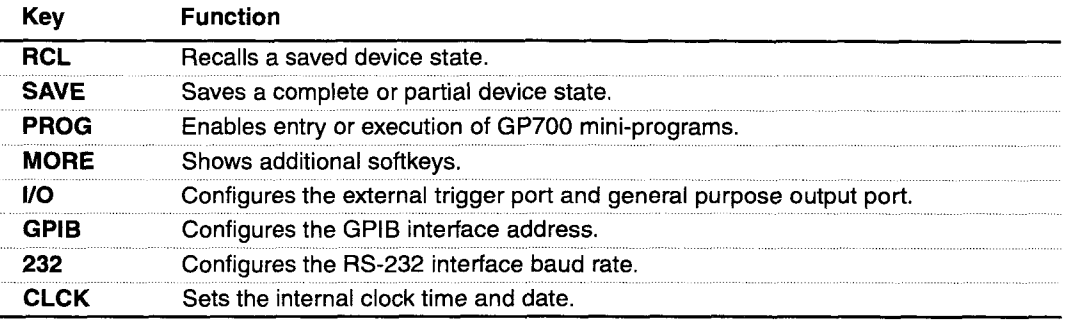

### **Getting Help**

To obtain information on the function of a particular key, press the **HELP** key followed by the key about which you want information. To obtain information about a softkey, first press the key sequence necessary to see the softkey on the display, then press the **HELP** key followed by the softkey about which you want information. The **GP700** responds with a short description of the key function. This information is intended as a reminder of the key function, not as a substitute to reading this manual. Press **HELP** again to get out of the help function.

You can also use the HELP key to get more information when an error occurs. When the ERR indicator lights, press HELP to get the error code and explanation. For more information about the cause of the error see Table 7-2, "Remote Error Codes", on page 83.

### **Returning to the Main Menu**

Except when you are recording or running a GP700 mini-program, you can always return to the main menu (the "idle state") by repeatedly pressing the **ESC** key. While in mini-program record mode, press **PROG** followed by **EXIT** to exit record mode and return to the main menu. While in mini-program run mode, press **ABRT** and wait a few seconds to return to the main menu.

When you are in GPlB remote mode, pressing **ESC** returns the keypad to local mode (see "Local, Remote, and Local Lockout Modes", page 39).

### **Changing Display Brightness**

Press the *\$0* key to change the brightness of the display. Each time you press the **\$0 key** the brightness level decreases by 25%, until the display finally goes dark. To return the display to 100% brightness press  $\frac{36}{26}$  one more time.

### **Changing Module Settings**

To change a module setting, first activate the desired module, then change the module setting. You can activate a module by pressing one of the module activation keys: M, **S,** or **DEV.** 

Depending on the configuration of your device, your keypad has either an M key and an **S**  key or a **DEV** key and a **a** key. For devices configured with M and **S** keys, use the M key to activate M-type modules and the **S** key to activate S-type modules. For devices configured with **DEV** and  $\Box$  keys, use the **DEV** key to activate any module. You may have to press the  $\bigcirc$  key if all modules do not fit on a single display screen.

After pressing an activation key, the active module box blinks. The GP700 displays the active module number and its current channel, attenuation, or center-wavelength setting in the prompt line. To select a different module of the same type, press **NEXT** or **PREV** to cycle through the available choices.

Press  $\uparrow$  or  $\downarrow$  to increment, decrement, or toggle the channel, attenuation, or centerwavelength setting of the active module. Matrix switch modules move to position only after you press the **ENTER** key. All other modules move immediately. To change the module setting directly, enter the new value using the numeric keypad, then press **ENTER.** The BUSY front-panel indicator lights while the module changes setting. Any keyboard entries made while the device is busy are buffered, then executed as soon as the device is no longer busy.

Finally, press **ESC** to deselect the active module and return to the idle state to avoid inadvertently changing the current setting.

#### **Saving a Device State**

The GP700 has nine registers that you can use to save the state of the device. The device state can be saved as a complete or partial device state. A complete device state includes the states of all component modules. A partial device state includes the states of a subset of component modules.

#### **Saving a Complete Device State**

To save the complete device state press the **SAVE** softkey. You may have to press **MORE**  a few times to see the **SAVE** key. The GP700 displays the number of the last-saved register in the prompt line. Increment or decrement the register number using the  $\uparrow$  and  $\downarrow$  keys, or directly enter the desired register number using the numeric keypad. Once you've selected the desired register press **ENTER** to save the state. Upon saving, the previous contents of the selected register are overwritten without warning. To cancel without saving state press **ESC.** 

#### **Saving a Partial Device State**

To save a partial device state press the **SAVE** softkey. You may have to press **MORE** a few times to see the **SAVE** softkey. Press the **EDIT** softkey to deselect modules. The GP700 assumes that you wish to save the states of all modules. You must deselect a module to prevent the module state from being saved.

To deselect a module, press **M, S,** or **DEV** to choose the module type. You may have to press the 0 key to access modules on a different screen. Press NEXT or **PREV** to cycle through the available modules. The GP700 displays the module currently available for selection or deselection in the prompt line. When you've reached the desired module press the **DEL** softkey to deselect a module. Press the **ADD** softkey to select a deselected module. Alternatively, you can press the  $\uparrow$  and  $\downarrow$  keys to toggle the module's selection status. All deselected modules **blink.** Continue cycling through modules and toggling selection status until you are happy with the results.

When you are satisfied with the selection status of all modules, press the **SAVE** softkey. The GP700 displays the number of the last-saved register in the prompt line. lncrement or decrement the register number using the  $\uparrow$  and  $\downarrow$  keys, or directly enter the desired register number using the numeric keypad. Once you've selected the desired register press **ENTER** to save the state. Upon saving, the previous contents of the selected register are overwritten without warning. To cancel without saving the state press **ESC.** To exit save mode press **ESC** repeatedly until you return to the idle state.

#### **Recalling a Device State**

Press the **RCL** softkey to recall a partial or complete device state. You may have to press **MORE** a few times in order to see the **RCL** softkey. The GP700 displays the number of the last-recalled register in the prompt line. lncrement or decrement the register number using the  $\uparrow$  and  $\downarrow$  keys, or directly enter the register number using the numeric keypad. Once you've selected the desired register press **ENTER** to recall the device state. To cancel without recalling the device state press **ESC.** 

When you recall a partial device state, only the modules that were selected when the state was saved are returned to their saved settings; the unsaved modules remain at their current settings.

## **Recording a Mini-Program**

To record a mini-program press the **PROG** softkey followed by **REC.** Next, enter the miniprogram commands. To exit record mode without saving the program, press **PROG**  followed by **EXIT.** To end recording and save a mini-program, press **PROG** followed by **SAVE.** Increment or decrement the program number using the  $\uparrow$  and  $\downarrow$  keys, or directly enter the desired program number  $(0-3)$  using the numeric keypad. You may save up to four mini-programs. Press **ESC** to return to record mode without saving. Press **ENTER** to save the program. Upon saving, the previous contents of the selected program are overwritten without warning. Recording mini-programs from the front panel is described in detail in Chapter **4,** "Mini-Programs".

## **Running a Mini-Program**

To run a mini-program, press the **PROG** softkey then **RUN.** The GP700 displays the number of the last-run mini-program in the prompt line. Increment or decrement the program number using the  $\uparrow$  and  $\downarrow$  keys, or directly enter the desired program number using the numeric keypad. Press **ENTER** to begin execution.

To stop the currently running mini-program, press the **ABRT** softkey. After a few seconds the GP700 will return to the main menu. If the mini-program was executed remotely the GP700 may be in remote mode, and the keyboard may be locked out. In this case, press the **LOCAL** key to unlock the keyboard and return it to local mode, then press **ABRT** to stop the mini-program.

## **Configuring the Input/Output Ports**

The GP700 is equipped with two TTL I/O ports located on the rear panel. A detail of the rear panel is shown in Figure 3-1.

**Figure 3-1:** GP700 I/O Ports

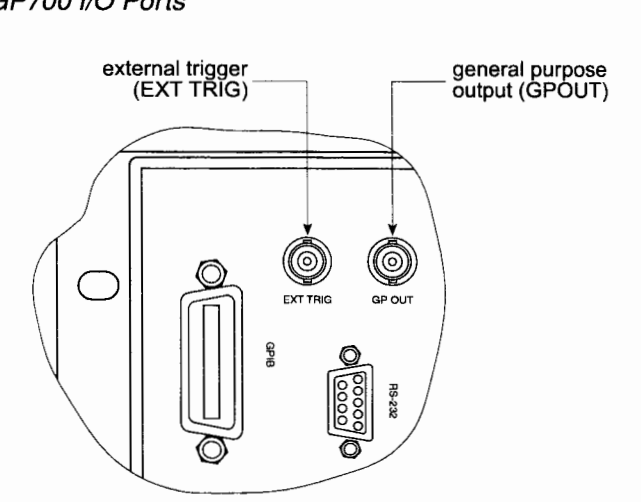

The external trigger input port (EXT TRIG) can receive a mini-program trigger (see "Waiting for a Trigger", page 27). The general purpose output port (GP OUT) can output a trigger generated by a mini-program (see "Sending a General Purpose Output", page 28) or by a remote command (see **GPOUT,** page 58).

There are two types of triggers: pulse triggers and level triggers. Pulse triggers can be set to rising-edge or falling-edge polarity. Level triggers can be set to positive or negative polarity. The GP700 trigger types and polarities are illustrated in Figure 3-2.

**Figure 3-2:** I/O Port Trigger Signals

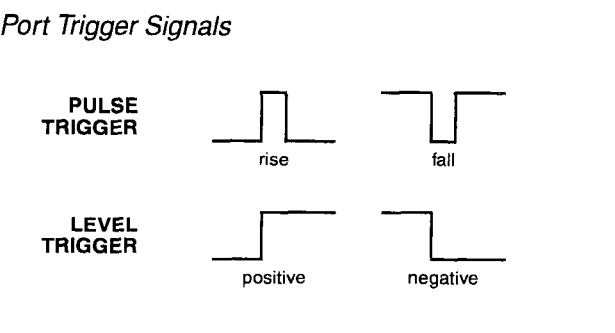

To configure the 110 ports, press the **I10** softkey. You may have to press **MORE** a few times n order to see the **I/O** key. The GP700 displays the last-configured port in the prompt line.<br>Position the blinking cursor beneath the entry you wish to change using the  $\leftarrow$  and  $\rightarrow$ softkeys. Change the entry to the desired value with the topmost softkey. Press **ENTER** to store the port configuration, or **ESC** to return to the idle state without saving.

### **Changing the GPlB Address**

Press the **GPlB** softkey to change the primary GPlB address. You may have to press **MORE** a few times in order to see the **GPlB** key. The GP700 displays the current GPlB address in the prompt line. Enter the new address using the numeric keypad or the *7* and  $\downarrow$  keys. Integers from 1 to 15 are valid GPIB addresses. Depending on your hardware configuration, integers from 16 to 30 may also be valid addresses. Before changing the address, first verify it will not conflict with any other instruments that share the GPlB bus. Press **ENTER** to save the new address, or **ESC** to return to the idle state without saving. The GPlB address is factory-set to 3.

#### **Changing the RS-232 Baud Rate**

Press the 232 softkey to change the RS-232 baud rate. You may have to press **MORE** a few times in order to see the **232** key. The GP700 displays the current baud rate in the prompt line. Select the new baud rate with the  $\uparrow$  and  $\downarrow$  keys. You may select either 1200 or 9600 baud. Press **ENTER** to save the new baud rate, or **ESC** to return to the idle state without saving. The RS-232 baud rate is factory set to 9600.

#### **Setting the Clock**

Press the **CLCK** softkey to set the time and date. Change the time by pressing the **TIME**  key, or the date by pressing the **DATE** key. Position the blinking cursor in the prompt line beneath the entry you wish to change using the  $\leftarrow$  and  $\rightarrow$  softkeys. Change the entry to the desired value using the t and 1 keys. Press **ENTER** to store the new clock value, or **ESC** to return to the idle state without saving.

------P&--\*

## **Chapter 4**  - **Mini-Programs**

This chapter describes entering and running mini-programs from the front panel. For information about entering and running mini-programs remotely, see "Implementing Mini-Programs Remotely", page 42.

## **Overview**

Mini-programs can be a time-saving tool for automating basic tasks. You can record, store, and run GP700 mini-programs directly from the front panel, or if you prefer, via the remote interfaces. To use mini-programs you need neither programming experience nor a computer or external controller. All you need is a basic understanding of GP700 front-panel operation.

The GP700 supports a limited instruction set of key commands which allow you to automate typical testing tasks. The command set allows you to:

- Change module settings
- Recall device states
- Wait for trigger inputs
- Send trigger outputs

Examples of possible mini-program applications include:

- Setting up standard test matrices where each step in the test, regardless of the number of program commands in any given step, is executed by a single keystroke.
- Using the GP700 as a safety unit, where the device changes to a different state when it receives an external or remote trigger.
- Using the GP700 as a controller, where after achieving a given state the GP700 sends a trigger signal to other instruments in your experiment.

#### **Mini-Program Example**

The following example demonstrates some of the GP700's mini-program capabilities. The example is intended to introduce you to the kinds of tasks you can automate using miniprograms. The command set is fully described later in this chapter, so don't worry if you don't understand all of the steps.

The example mini-program is based on the test set-up shown in Figure 4-1. The purpose of the test is to measure the optical power passing through a reference and through fifteen devices at two different source wavelengths (1300nm and 1550nm). The test employs a GP700 configured with two  $1 \times 16$  M-type modules (M1 and M2), and a single  $1 \times 2$  S-type module (S1).

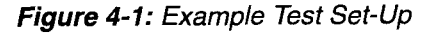

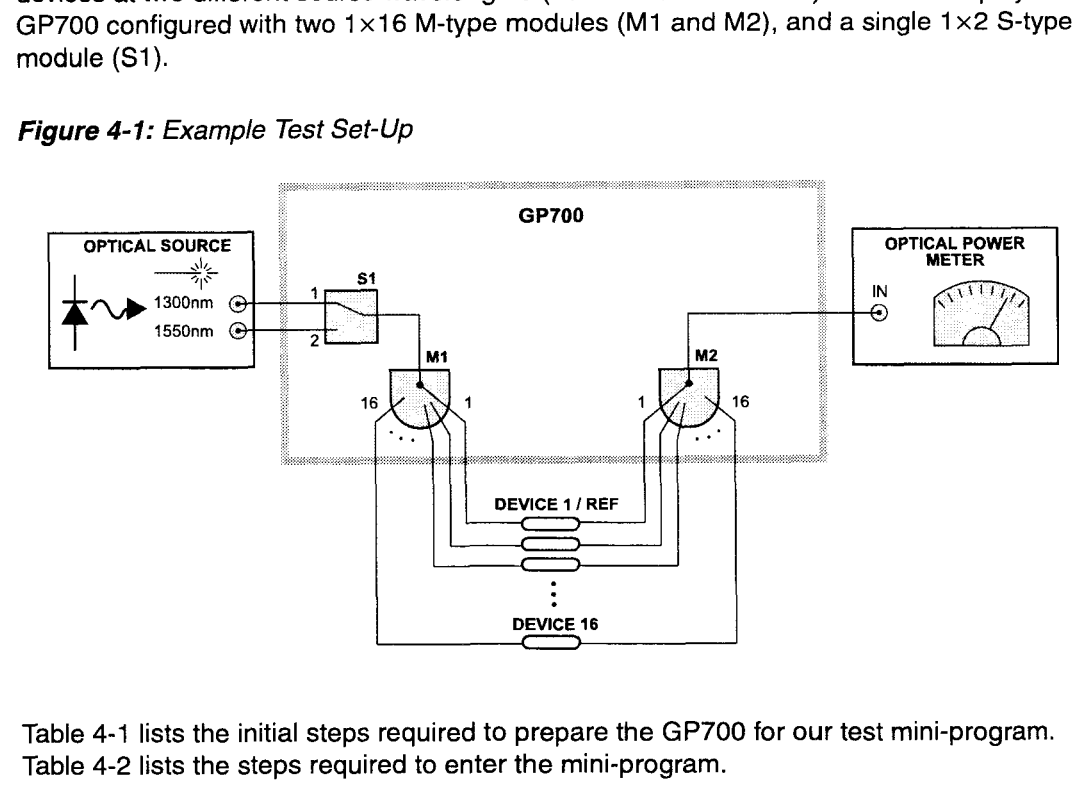

Table 4-1 lists the initial steps required to prepare the GP700 for our test mini-program. Table 4-2 lists the steps required to enter the mini-program.

**Table 4-1:** Sample Program Initialization Sequence

| <b>Keystrokes</b>                                | <b>Description</b>                                              |
|--------------------------------------------------|-----------------------------------------------------------------|
| <b>RCL</b><br><b>RST</b>                         | Reset the GP700.                                                |
| м<br><b>ENTER</b><br><b>NEXT</b><br><b>ENTER</b> | Set modules M1 and M2 to the reference channel (channel 1).     |
| s<br><b>ENTER</b>                                | Set module S1 to channel 1, placing the 1300-nm source on-line. |
| <b>SAVE</b>                                      | Save the initial device state in register one.                  |
| <b>RCL</b><br>RST                                | Reset the GP700.                                                |
l,

| <b>Keystrokes</b>                                        | <b>Prompt Line</b>     | <b>Description</b>                                                                                                    |
|----------------------------------------------------------|------------------------|----------------------------------------------------------------------------------------------------|
| <b>PROG</b><br><b>REC</b>                                |                        | Enter mini-program record mode.                                                                                            |
| <b>RCL</b><br>1<br><b>ENTER</b>                          | $001$ >> $RCL$ STATE:1 | Set the test to its initial state (reference channel,<br>1300-nm source).                                                  |
| <b>MORE</b><br>LOOP<br><b>BGN</b><br>15<br><b>ENTER</b>  | 002>>BLOOP 15          | Begin a loop for running the test on 15 devices under<br>test and the reference channel.                                   |
| WAIT<br><b>KEY</b><br><b>ENTER</b>                       | $003$ >>WAIT K         | Pause the mini-program and wait for the user to<br>press ENTER. This pause allows the user to note the<br>1300-nm results. |
| s<br>↑<br><b>ENTER</b>                                   | 004 > S01:2            | Toggle S1 to channel 2, placing the 1550-nm source<br>on-line.                                                             |
| <b>MORE</b><br><b>WAIT</b><br><b>KEY</b><br><b>ENTER</b> | 005>>WAIT K            | Pause the mini-program and wait for the user to<br>press ENTER. This pause allows the user to note the<br>1550-nm results. |
| м<br>↑<br><b>ENTER</b>                                   | 006>>M1:2              | Increment M1 to the next channel.                                                                                          |
| м<br><b>NEXT</b><br>↑<br><b>ENTER</b>                    | 007 > M2:2             | Increment M2 to the next channel. The next device is<br>now on-line.                                                       |
| s<br>↑<br><b>ENTER</b>                                   | $008>>$ S $01:1$       | Toggle S1 to channel 1, placing the 1300-nm source<br>back on-line.                                                        |
| MORE<br>LOOP<br>END<br><b>ENTER</b>                      | 009>>ELOOP             | Repeat the loop until all fifteen devices are tested.                                                                      |
| <b>MORE</b><br>RCL<br>1<br><b>ENTER</b>                  | 010>>RCL STATE:1       | Clean up at the end of the test by returning the<br>GP700 to the predefined initial state.                                 |
| <b>PROG</b><br><b>SAVE</b><br>0<br><b>ENTER</b>          | >SAVEAS:0              | Save mini-program zero and exit record mode.                                                                               |

**Table 4-2:** Sample Program *Entry* Sequence

Mini-programs can greatly reduce the number of keystrokes required to perform common tasks. Table 4-3 compares the number of keystrokes required to complete the sample test using standard front-panel operation against the number of keystrokes required when using the mini-program. For this comparison it is assumed that the program is stored as program 0, and that in both cases register 1 contains the initial set-up.

| <b>Not Automated</b>  | <b>Automated</b>               | <b>Comment</b>                                    |  |
|-----------------------|--------------------------------|---------------------------------------------------|--|
| <b>RCL</b><br>0       | <b>PROG</b><br><b>RUN</b><br>n | Go to device 1 and measure at 1330nm.             |  |
| s                     | <b>ENTER</b>                   | Measure at 1550nm                                 |  |
| м<br><b>NEXT</b><br>s | <b>ENTER</b>                   | Change to device 2. Measure at 1300nm.            |  |
| s                     | <b>ENTER</b>                   | Measure at 1550nm                                 |  |
| М<br><b>NEXT</b><br>s | <b>ENTER</b>                   | Change to device 3. Measure at 1330nm.            |  |
| s                     | <b>ENTER</b>                   | Measure at 1500 nm.                               |  |
|                       |                                |                                                   |  |
| RCL<br>0              | <b>ENTER</b>                   | Return to initial state for next series of tests. |  |

**Table 4-3:** Keystroke Comparison of Non-Automated Versus Automated Testing

Without automation, the user must make several keystrokes to accomplish what takes only a single keystroke using the mini-program. Over the course of the test, the non-automated approach requires approximately 130 keystrokes while the automated approach requires 32 keystrokes (a 75% reduction). Not only does the mini-program save time, but it greatly reduces the potential for incorrect keystroke entry.

The following sections describe in detail how to record and run a mini-program. If you already know how to use the GP700 then you are only about a half-hour away from becoming a mini-programming whiz.

# **Recording a Mini-Program**

To record a mini-program press the **PROG** softkey followed by **REC.** The GP700 display prompt indicates the current program step number. The instruction you are currently programming follows the prompt. **A** sample record-mode front-panel display is shown in Figure **4-2.** 

**Figure 4-2:** Record-Mode Front-Panel Display

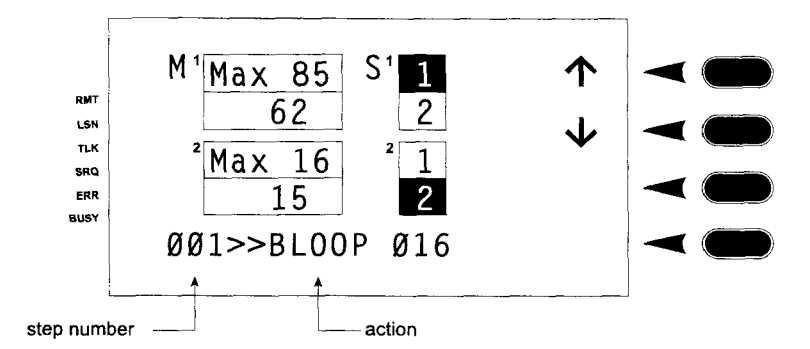

It is possible to store approximately 100 steps in a single mini-program, depending on the memory requirements of each step and the requirements of the other stored miniprograms. If you enter too many program steps, the GP700 will warn that you risk corrupting the mini-program memory and destroying other stored mini-programs.

While in record mode, press **PROG** followed by **EXIT** to return to the main menu without saving any changes. Press **PROG** followed by **SAVE** to save the mini-program and return to the main menu. You cannot use **ESC** to return to the main menu while in record mode. To stop the currently running mini-program press the **ABRT** softkey. Program execution stops immediately, although it is possible that buffered commands will continue to execute.

Some keys behave differently in record mode than they do during normal operation. While in record mode, the following rules apply:

- Keys that cannot be recorded in a mini-program simply do not function.
- The **ESC** key cancels the current step. To exit a mini-program without saving changes you must press **PROG** followed by **EXIT.**
- $\bullet$  The  $\uparrow$  and  $\downarrow$  keys increment or decrement a switch module setting relative to the current setting. A relative increment or decrement that results in an out-of-range position will generate an error.

The keys available while in record mode are given Table **4-3.** 

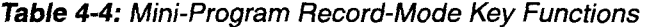

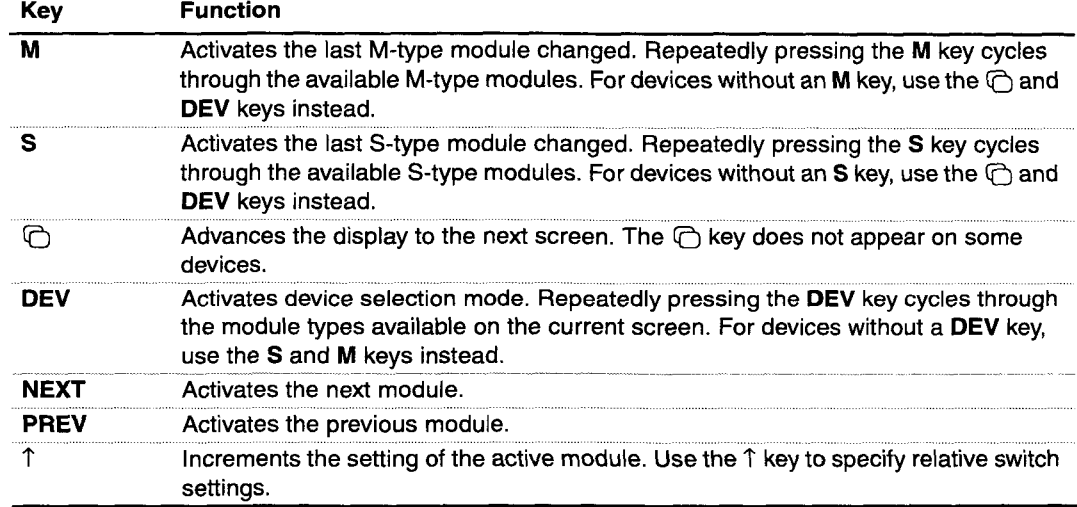

| Key          | <b>Function</b>                                                                                                    |
|--------------|----------------------------------------------------------------------------------------------------|
|              | Decrements the setting of the active module. Use the $\downarrow$ key to specify relative switch<br>settings.                                                                                        |
| $0 - 9$      | Used for direct entry of data.                                                                                                    |
| RCL          | Recalls a saved device state.                                                                                                    |
| <b>PROG</b>  | Accesses mini-program SAVE and EXIT softkeys.                                                                                                    |
| <b>MORE</b>  | Shows you more softkeys.                                                                                                    |
| WAIT         | Pauses execution of the mini-program, and waits for an trigger before continuing.<br>The trigger may be generated from the keypad, via the external trigger input, or over<br>the remote interfaces. |
| LOOP         | Begins or ends a program loop.                                                                                                    |
| GPO          | Sends an output trigger.                                                                                                    |
| HELP         | Provides context sensitive instructions.                                                                                                    |
| <b>ESC</b>   | Backspaces or cancels currently action.                                                                                                    |
| <b>ENTER</b> | Completes and confirms data-entry operation.                                                                                                    |

**Table 4-4:** Mini-Program Record-Mode Key Functions (Continued)

# **Changing a Module Setting**

To change a module setting first activate the desired module, then change the module setting. Depending upon the configuration of your device, you can select a module by pressing one of the module selection keys: M, **S,** or **DEV.** 

Depending on the configuration of your device, your keypad has either an M key and an **S**  key or a DEV key and a  $\bigcirc$  key. For devices configured with M and S keys, use the M key to activate M-type modules and the **S** key to activate S-type modules. For devices configured with **DEV** and  $\bigcirc$  keys, use the **DEV** key to activate any module. You may have to press the  $\bigcap$  key if all modules do not fit on a single display screen.

The GP700 displays the active module number and its current channel, attenuation, or center-wavelength setting in the prompt line. To select a different module press **NEXT** or **PREV** to cycle through the available choices.

You can change module settings absolutely or relatively. Absolute settings specify the exact channel, attenuator, or center-wavelength setting for any given module. For example, changing an M-type module to channel 40, regardless of the current channel, is an absolute channel change. All attenuator and filter module settings are interpreted as absolute settings.

Enter absolute settings using the numeric keypad, then press the **ENTER** key. The active module display updates to the new setting, indicating the action has been recorded.

*Relative* changes increment or decrement the setting of a switch module, regardless of the current value at record time or at run time. For example, if an M-type module is currently set to channel 2, incrementing the setting by three channels will take it to channel 5. If the same module were instead currently set to channel 11, incrementing the setting by the same amount will take it to channel 14. A relative increment or decrement that results in an out-of-range position will generate an error.

Enter relative changes by pressing  $\uparrow$  and  $\downarrow$  to increment and decrement, respectively. When you reach the desired relative change, press the **ENTER** key. The GP700 updates the active module display, indicating that the action has been recorded.

It is possible to set all M-type modules or all S-type modules at the same time (synchronously) using the All Call remote commands. This feature is available only when a mini-program is entered remotely (see **MO,** page 60, and **SO,** page 68), or when the GP700 is factory-set for synchronous operation.

### **Recalling a Device State**

To recall a device state from within a mini-program, press the **RCL** softkey. You may have to press **MORE** a few times in order to see the **RCL** key. The GP700 displays the lastrecalled register in the prompt line. Increment or decrement the register number using the *7* and 1 keys, or enter it directly using the numeric keypad. Press **ENTER** when you've selected the desired register. When you recall a partial device state, only the modules that were selected when the state was saved are returned to their saved settings; the unsaved modules remain at their current settings.

# **Waiting for a Trigger**

Press the **WAlT** softkey to place a wait in a mini-program. You may have to press **MORE** a few times in order to see the **WAlT** key. Each of the four mini-program wait types responds to a different trigger type. The default wait type responds to keyboard triggers. To choose a different wait type press the appropriate softkey. When an executing program encounters a wait, the wait type is indicated in the prompt line. Table 4-5 describes the available wait options.

#### **Table 4-5:** Mini-Program Wait Options

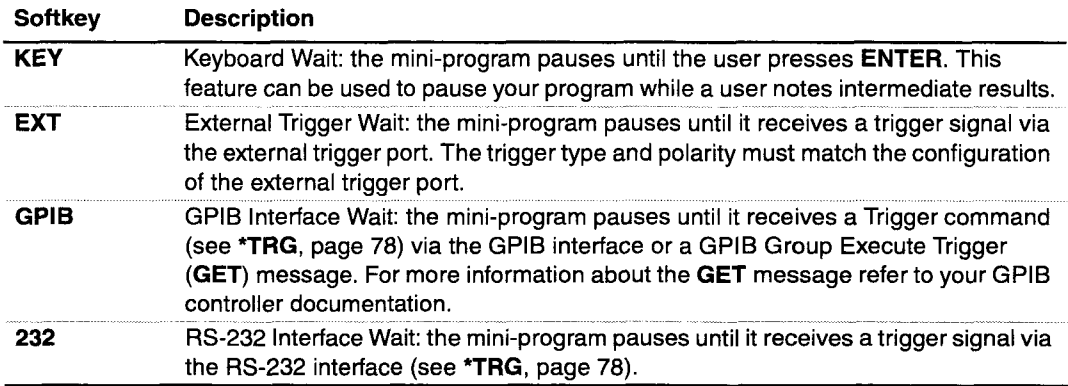

### **Setting Up a Program Loop**

Mini-program loops begin with a Begin Loop instruction and end with an End Loop instruction. There must be an End Loop instruction for every Begin Loop instruction. When the loop begins, the loop counter is initialized with a loop-count value. Upon reaching the end loop instruction, the loop counter is decremented and compared to zero. The loop repeats if the loop counter is not equal to zero. Otherwise, the loop ends and the miniprogram continues with the next instruction.

To begin a mini-program loop, press the **LOOP** softkey then **BGN.** You may have to press **MORE** a few times to see the **LOOP** key. Enter the desired loop-count value using the numeric keypad or the  $\uparrow$  and  $\downarrow$  keys. Press **ENTER** to complete the Begin Loop instruction.

To end a mini-program loop, press the **LOOP** softkey then **END.** Press **ENTER** to complete the End Loop instruction. To create an infinite loop, enter a loop count of zero ("000"). To stop an infinite loop, abort the mini-program by pressing the **ABRT** softkey or by sending the Abort Mini-Program remote command **(PROGram:ABORT,** page 64).

# **Sending a General Purpose Output**

To generate a general purpose output trigger signal from within a mini-program, press the **GPO** softkey. You may have to press **MORE** a few times to see the **GPO** key. Press **ENTER**  to complete the instruction. The general purpose output instruction sends a signal via the general purpose output port according to the run-time port configuration (see "Configuring the Input/Output Ports", page 19).

# **Saving a Mini-Program**

To save a mini-program and exit mini-program record mode, press the **PROG** softkey then **SAVE.** You may have to press **MORE** in order to see the **PROG** key. Enter the desired program number using the numeric keypad or the  $\uparrow$  and  $\downarrow$  keys. You may save up to four mini-programs numbered 0-3. Press **ESC** to return to record mode without saving. Press **ENTER** to complete the save instruction. Upon saving, the previous contents of the selected mini-program are overwritten without warning.

# **Exiting Record Mode Without Saving**

To exit record mode without saving a mini-program, press the **PROG** softkey then **EXIT.** You may have to press **MORE** in order to see the **PROG** key. The GP700 discards all unsaved entries when you exit without saving.

# **Running a Mini-Program**

To run a mini-program from the front panel, press the **PROG** softkey then **RUN.** You may have to press **MORE** a few times to see the **PROG** key. Enter the desired program number using the numeric keypad or the  $\uparrow$  and  $\downarrow$  keys. Press **ENTER** to begin execution. The prompt line displays the current program number and a spinner indicating that the program is executing. It is not possible to run a mini-program within a mini-program.

To run a mini-program via a remote interface, use the Execute Mini-Program remote command **(PROGram:EXECute,** page 65).

### **Mini-Program Stops** - **Wait Encountered**

Whenever the mini-program encounters a wait, the type of wait is displayed in the prompt line. The four mini-program wait types are given in Table 4-5.

-->

# **Mini-Program Errors**

When an error is encountered during mini-program execution, the program aborts. The GP700 generates the following error messages:

- The message "ABORTED, <error\_type>, <line\_number>" *flashes on the display.*
- The front-panel ERR indicator lights.
- The abort message is placed in the help page. Press the HELP key to get additional information and clear the error.
- The abort message is placed in the remote error queue. Use the remote System Error Query command (see **SYSTem:ERRor?,** page 76) to access the remote error queue.

# **Aborting a Mini-Program**

Press the **ABRT** softkey to abort the currently executing mini-program. Although program execution stops immediately, it is possible that commands already in a module buffer will continue to execute. The GP700 generates an error message ("MINI -PROGRAM ERROR, 9 0 5") indicating that a user abort was requested. The error message simply means that program execution was halted externally rather than programmatically.

To abort a mini-program via a remote interface, use the Abort Mini-Program remote command **(PROGram:ABORT,** page **64).** 

 $\ddot{\phantom{a}}$ 

J.

 $\overline{a}$ 

 $\overline{\phantom{a}}$ 

 $\overline{\phantom{a}}$ 

--

-

-

L.

÷

 $\overline{\phantom{0}}$ 

∽

 $\overline{a}$ 

Ë,

÷

-

-

 $\overline{\phantom{0}}$ 

 $\frac{1}{2}$ 

 $\overline{\phantom{a}}$ 

 $\overline{a}$ 

j.

---m--P-PP-pm

# **Chapter 5 Remote Operation**

This chapter contains information about:

- the GP700 remote interfaces
- local, remote, and local-lockout modes
- capturing errors during remote operation
- command timing
- implementing mini-programs remotely

# **Remote Interfaces**

The GP700 supports two remote interfaces: GPlB (parallel) and RS-232 (serial). Some remote commands are available for only one interface. This chapter contains a short introduction to each form of interfacing, followed by interface-specific configuration information. The chapter ends with a discussion of entering and controlling GP700 miniprograms remotely. The GP700 remote command set is defined in Chapter 6, "Remote Commands".

To remotely program the GP700, your system normally has to handle three levels of programming languages. The three languages are:

- 1. A top-level programming language resident on the controller such as Microsoft Visual Basic, HP BASIC, Borland C, LabVIEW, etc.
- 2. An interface driver that translates the controller language into a form that can be used over the bus. The driver is normally provided by the manufacturer of the system interface hardware, and typically provides you with a small set of additional commands for your programming language. The driver must agree with your top-level programming language.
- 3. A device-specific language resident on the device (e.g. the GP700). The device-specific language is also called the device's command set. This command set is generic to all programming languages and to all interface drivers.

For more information about your top-level programming language and device driver, refer to the documentation provided with your interface card. The GP700 command set remains constant regardless of your controller configuration.

# **GPlB lnterface Programming**

GPlB is the acronym for General Purpose lnterface Bus (frequently referred to as "the bus"). The bus is described in detail in ANSI/IEEE Standards 488.1-1987 and 488.2-1992. These combined standards control the entire interface mechanically, electrically, and functionally, and specifies a set of data codes, formats, and commands common to all devices. Except for some basic background information, intimate knowledge of the bus is not required to make use of the interface.

# **GPlB Basics**

#### **Talkers, Listeners, Controllers, and Devices**

The GPIB bus connects talkers, listeners, controllers, and devices. Talkers send messages out over the bus and listeners receive messages from the bus. A Controller manages the flow of data through the bus by talking and listening to devices. Devices talk and listen, but typically do not control the bus. Usually a controller is a computer and a device is a piece of test instrumentation.

The GP700 is a device. It talks and listens, but cannot control the bus. In order to remotely interface to the GP700 you must provide some type of controller.

### **The System Interface**

The system interface is the component that connects a controller or device to the bus. The GP700 comes with an IEEE488.2 system interface built-in. To access the bus, connect a GPIB cable from the bus to the GP700 rear-panel GPlB connector (see Figure 2-7). You must provide an interface for your controller to the bus. This is typically called an interface board or card.

#### **Managing Information on the Bus**

With a controller, a system interface, and a device in place, all that's left is a method of directing information. In order to manage the flow of messages and responses, two addresses are required:

- The system interface address
- The device address

The system interface address is sometimes called the bus address or the board index. It is typically set by the controller's interface board (by a set of DIP switches, jumpers, etc.). The device address is called the primary address of the device. The primary address is factoryset to 3. The GP700 does not support a secondary address.

# **GPlB Command Structure**

A GP700 program message consists of an interface command, an interface address, a device primary address, a GP700 command, and a message terminator. In addition, several GP700 commands may be combined into one command message through use of a message separator.

The structure of a top-level GPlB command sent using a PC-compatible controller equipped with a National lnstruments GPlB interface board running Microsoft Visual Basic is

```
CALL Send (<board>, <address>, " <command> " , <terminator>)
```
where

**CALL Send()** is a Visual Basic command that sends messages over the bus,

*board* is the board index or interface address,

*address* is the primary address of the GP700 on the bus,

*command* is the GP700 command (enclosed in quotation marks),

*terminator* marks the end of the command.

The **CALL Send()** instruction is defined by the interface driver. The National lnstruments interface board comes with drivers for Visual Basic and other top-level languages. There may be some variation in command syntax depending on your particular interface board and drivers. For more information about the requirements of your system, refer to the documentation provided with your interface card.

For example, the Visual Basic command to move module MI to channel 17, and module S1 to channel 2 is

CALL Send(0, 3, "MI 17; S1 2", NLend)

where

**CALL Send()** is a command that sends messages over the bus from within Visual Basic programs,

"0" is the default board index (refer to the documentation provided with your GPlB interface board),

"3" is the default primary address for the GP700,

"M1 17" is the GP700 command to move module M1 to channel 17,

";" is the message separator,

"sl 2" is the second GP700 command,

" $N$ Lend" is the mnemonic provided by the interface driver for the newline character (ASCII decimal 10), and serves as the message terminator.

### **GPlB Addressing**

The factory set default GPlB address for the GP700 is 3. The GPlB address may be verified or changed from the front panel (see "Changing the GPlB Address", page 20).

### **GPlB Terminator**

The GP700 message terminator is the newline character (ASCII decimal 10). For the purpose of this manual, we use the National lnstruments GPlB mnemonic for a newline character, "NLend", for all GPIB code examples in this manual.

--

# **GPlB Queries**

When you send a query command (a command which requests information from the GP700) via the GPlB interface, the requested information is placed in the GP700 GPlB output queue. You must then instruct your GPlB interface board to read and clear the output queue. This command is provided by your controller.

The output queue holds only one message. If you send a second query command before reading the results of the first, the output queue will be overwritten and the GP700 will generate an error message.

# **IEEE 488 Compliance Criteria**

In compliance with IEEE 488.1 and 488.2, the GP700 has the capabilities listed in Table 5-1.

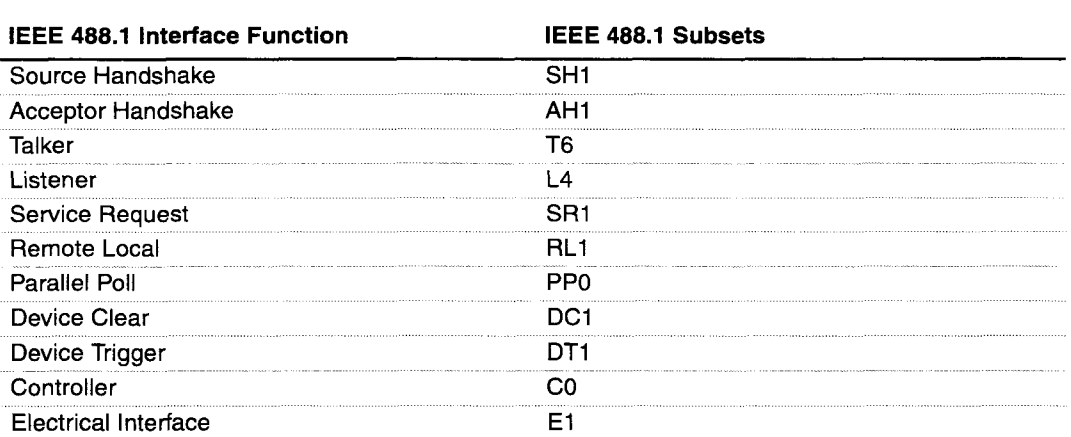

#### **Table** 5- **1:** GP700 IEEE488 Specification Compliance

# **RS-232 lnterface Programming**

Serial programming of the GP700 is accomplished using the RS-232 interface. The RS-232 standard partially dictates the mechanical, electrical and functional specification for the interface, but leaves a lot open for customization by each user. Fortunately the variables that require adjusting are few and easily accessible using industry-standard interfaces and programming languages.

# **RS-232 Basics**

#### **What's On The Interface?**

The interface connects a single controller to a single device. The RS-232 controller is called the Data Communication Equipment (DCE). The device is called the Data Terminal Equipment (DTE). The DCE does not necessarily control the interface. Rather, it directs the activity of the DTE. The only exception to this rule is when handshaking is implemented (the GP700 does not implement handshaking). In the case of the GP700, the DCE is usually a computer. The DTE is the GP700.

#### **The System lnterface**

The system interface is the component that connects the DCE to the DTE. It is usually made up of a controller RS-232 interface and a device RS-232 interface.

The GP700 comes equipped with a built-in RS-232 interface. To access the interface, connect a properly wired cable from your DCE to the rear-panel RS-232 receptacle on the GP700. Your DCE may have a 9-pin or 25-pin RS-232 connector. Figure 5-1 shows the proper mating connections for both cases. You must provide the cable and controller interface (normally a COM port on a PC).

#### **Managing Information on the lnterface**

Because each link between the DCE and the DTE is unique and exclusive, no device address is required. Instead you simply send commands to the controller's interface. To ensure that commands are sent successfully, you must make sure that the two interfaces are properly configured (see below).

### **RS-232 lnterface Configuration**

The GP700's RS-232 interface configuration is given in Table 5-2. The baud rate is adjustable from the front panel (see "Changing the RS-232 Baud Rate", page 20) and comes factory set at 9600.

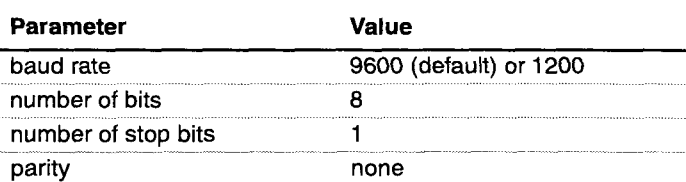

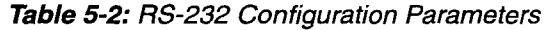

# **RS-232 Rear Panel Receptacle Configuration**

The **GP700** is equipped with a built-in RS-232 interface. The GP700 back-panel RS-232 receptacle is shown in Figure 5-1. The RS-232 line assignments are defined in Table 5-3.

**Figure 5-1: RS-232 Receptacle** 

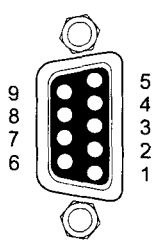

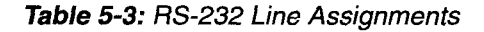

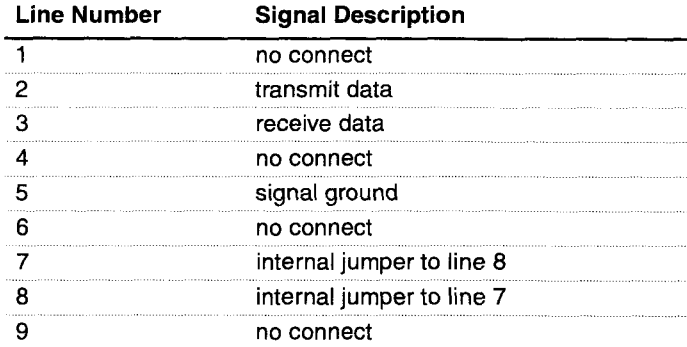

To access the interface connect a properly wired cable from your controller to the RS-232 rear-panel receptacle. RS-232 connectors and cables typically come in 9-pin or 25-pin configurations. Figure 5-2 shows the proper mating connections for both cases.

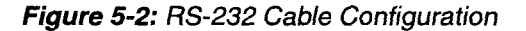

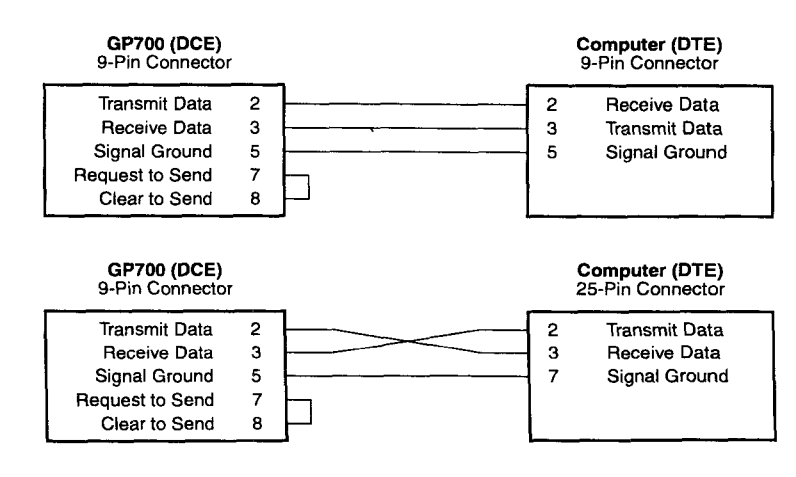

91506 Revision B

### **RS-232 Command Structure**

An RS-232 program message typically consists of an interface command, a GP700 command, and a command terminator. Several GP700 commands may be combined into one command message through the use of a message separator. You must send the entire RS-232 command message at once. If there is a pause between characters in a command message, the GP700 may generate a syntax error and start looking for a new command.

The structure of a top-level RS-232 command sent using a PC-compatible controller running Microsoft Visual Basic Professional Edition is

Comrnl . Output = " *<command>* " + *<terminator>* 

where

Comml.Output is a command that sends messages to a device from within Visual Basic programs,

*command* is the GP700 command (enclosed in quotation marks),

*terminator* marks the end of the command

The Comml .Output command is provided with the Microsoft Visual Basic Professional Edition drivers, and is enabled when you use the Communications Control. The Communications Control allows you to use a PC COM port as the controller interface.

For example, the Visual Basic command for sending M-type module MI to channel 17, and S-type module S1 to channel 2 is

Comml.Output = "M1 17; S1  $2" + Chr$ \$ (10)

where

Comml .Output is a command that sends messages to a device from within Visual Basic programs,

"Ml 17" is the first GP700 command,

";" is the message separator,

"sl 2" is the second GP700 command,

"Chr $\zeta$  (10)" is a newline character (ASCII decimal 10), and serves as the message terminator.

### **RS-232 Terminator**

The GP700 RS-232 message termainator is the new-line character (ASCII decimal 10).

### **RS-232 Queries**

When you send a query command (a command which requests information from the GP700) via the RS-232 interface, the GP700 places the queried information into the GP700 RS-232 output buffer, where it automatically shifts out to the controller's input queue at the set baud rate. It may be necessary to add a small delay between sending a query command and reading the controller's input queue to allow the queried information to transmit completely. Because the GP700 does not implement handshaking, data will be lost if the controller is not ready to receive data following a query.

~---~%~%~w?~~~~-~~~~-~~~w~~Y<

If you send a second query before the GP700 is able to shift out the requested data, the GP700 will overwrite the previous data, corrupting the output buffer. No error message will be generated.

# **Error Messages**

The GP700 responds with the following error conditions when an error occurs:

- The front-panel ERR indicator lights
- An error message is placed in the remote error queue and on the help screen.
- One of four error bits is set in the Standard Event Status Register

To investigate the most recent error, press the HELP to see the error message on the frontpanel display. Use the System Error Query command (see SYSTem: ERRor?, page 76) to read and remove the topmost error from the remote error queue. Failure to read and remove errors from the remote error queue may cause the queue to overflow. In this case the GP700 will log an overflow error and overwrite some error data. The error codes are defined in Table 7-2, "Remote Error Codes", page 83.

It may be necessary to return the GP700 to local mode before you are able to use the HELP function from the front panel. You can return the GP700 to local mode remotely which we have the community of the Close RS-232 Interface command (see **SERIAL:CLOSE**, page 71) or by <br>pressing the LOCAL key.

### **Capturing Error Events**

There are several ways to determine if an error has occurred:

- ere are several ways to determine if an error has occurred:<br>Use the System Error Query command (see **SYSTem:ERRor?**, page 76) to read and Use the System Error Query command (see **SYSTem:ERRor?**, page 76) to read and<br>remove an error message from the GP700's error queue. The error message consists of<br>an error code and an error description. This method is avail an error code and an error description. This method is available via GPIB and RS-232.
- Read the Standard Event Status Register using the Event Status Register Query command (see \*ESR?, page 53). If an error has occurred, one of the four error bits in the Standard Event Status Register will be set to 1. This method is available via GPIB.
- Use service requests and serial polling to determine if an error has occurred. When Standard Event Status Register will be set to 1. This method is available via GPIB.<br>Use service requests and serial polling to determine if an error has occurred. Whe<br>properly configured, the GP700 sends a service request detects an enabled event such as an execution error. The controller identifies the source properly configured, the GP700 sends a service request sighal on the bus when it<br>detects an enabled event such as an execution error. The controller identifies the source<br>of the service request by polling all devices on th ing, see the documentation for your GPIB interface controller. To enable one or more of of the service request by polling all devices on the bus. For information about serial polling, see the documentation for your GPIB interface controller. To enable one or more of the Standard Event Status Register error bi Enable command (see \*ESE, page 52) and the Service Request Enable command (see the Standard Event Status Register error bits for service requests, use the Event Status<br>Enable command (see \***ESE**, page 52) and the Service Request Enable command (see<br>\***SRE**, page 71).

# **Local, Remote, and Local Lockout Modes**

There are three levels of front-panel keypad control: local mode, remote mode, and local lockout mode. Remotely accessing the GP700 can affect the level of control available from the front-panel keypad. While in local mode, the GP700 can be controlled from the front panel. In remote mode, the GP700 ignores most keypad entry. You can exit remote mode by pressing the **LOCAL** key. In local lockout mode, the GP700 ignores all keypad entry until it is released remotely.

Upon communicating with the GP700 via the GPlB interface, the GP700 enters remote mode and lights the front-panel RMT indicator. GPIB messages passed to the GP700 will light the front-panel LSN indicator, and messages sent by the GP700 will light the frontpanel TLK indicator.

The GP700 also enters remote mode when you send an Open RS-232 Interface command (see **SERIAL:OPEN,** page 71) to the GP700 via the RS-232 interface. There is no indication on the front-panel display that the device has entered remote mode. To unlock the front panel, press **LOCAL** or send the Close RS-232 Interface command remotely (see **SERIAL:CLOSE,** page 71).

The GP700 enters local lockout mode when you send a GPlB **Local Lockout** message. To release the GP700 from local lockout mode, send a GPlB Enable Local message or cycle power to the device. You cannot exit local lockout mode by pressing the **LOCAL** key. For more information about the Local Lockout and Enable Local routines, refer to the documentation provided with your GPlB controller.

# **Command Timing**

This section suggests strategies for avoiding command collision errors when sending multiple commands to the GP700 in rapid succession. Skip this section if you don't expect command collision problems.

The purpose of command synchronization is to avoid sending commands to busy modules. Sending a command to a busy module will result in an error. On the other hand, it is legal to send a command to a non-busy module even when other component modules are busy. Note that because two-position switch modules are usually configured in banks, if a single two-position switch module in a bank is busy then the whole bank is busy. See Appendix 6, "Modules" for more information about module banks.

There are several methods for synchronizing commands to prevent busy errors. Command synchronizing strategies include:

- Monitor the Status Byte directly to determine if any modules are busy. Use the Status Byte Query command (see **\*STB?,** page 73) to read the GP700 Status Byte. Bit 0 indicates whether any GP700 component modules are busy. There is a short processing latency following the receipt of a command before the Busy bit transitions to busy status. If you query status during this latency period, you will receive a false-ready response. This method is available via GPIB.
- Use the Operation Complete Query command (see **\*OPC?,** page 63) to determine if a specific module operation is complete. The command places a "1" in the output queue when the operation completes. This method is available via GPlB and RS-232.
- Monitor the Standard Event Status Register directly to determine if a specific operation is complete. Activate the Operation Complete (OPC) bit of the Standard Event Status Register using the Operation Complete command (see **\*OPC,** page 63). Read the ESR using the Event Status Register Query command (see **\*ESR?,** page 53). If the OPC bit has been activated, it transitions to 1 when the targeted event is complete. This method is available via GPIB.
- Use service requests and serial polling to determine if a specific module operation is complete. When properly configured, the GP700 sends a service request signal on the bus when it detects an enabled event such as the completion of a module operation. The controller identifies the source of the service request by polling all devices on the bus. For information about serial polling, see the documentation for your GPIB interface controller. For information about enabling GP700 service requests, see the Operation Complete command (see **\*OPC,** page 63), the Event Status Enable command (see **\*ESE,** page 52), and the Service Request Enable command (see **\*SRE,** page 71). This method is available via GPIB.
- Use the Wait-To-Continue command (see **\*WAI,** page 79) to force the GP700 to buffer commands until all current operations are complete. This method is available via GPIB and RS-232.

These are the easiest and most reliable methods to avoid module busy errors. However, some of these methods can be overly conservative when dealing with a large number of modules. The Busy bit in the Status Byte is set whenever *any module* is busy. Since you may send commands to a *non-busy* module at any time, waiting for the Status Byte to indicate not busy can add a large error margin. While it is possible to determine if a specific operation is complete, there is no direct method for determining which module is busy at any given time.

If you need to send commands more quickly you can:

- Try sending successive commands to a single module as far apart in the command string as possible. In other words, if you need to move four modules, send the commands in sequential order: M1-M2-M3-M4, and then M1-M2-M3-M4. This is far less prone to generating errors than sending the commands in reverse order: MI -M2-M3-M4, and then M4-M3-M2-MI. The second command sent to M4 will probably generate an error, as M4 will most likely be busy with the first operation.
- Use the Save Device State command (see **\*SAV,** page 70) and the Recall Device State command (see **\*RCL,** page 66) to save and recall frequent settings. The GP700 will coordinate the set commands such that no error is generated.

# **Calibrating Setting Time**

This section suggests strategies for determining precise switching and setting times. Skip this section unless you need this information.

The GP700 busy indicators (the Operation Complete bit of the Standard Event Status Register, the Busy bit of the Status Byte Register, the front-panel BUSY indicator, etc.) indicate when the main processor has determined that all modules have stopped moving and that there are no pending commands. The busy indicators are conservative by design in order to maximize reliability.

The relationship between the active status of the Busy bit of the Status Byte Register and actual setting time is shown in Figure 5-3. The period while the busy bit is high is broken into four constituent periods. The first period represents processing overhead while the GP700 sends the set command to the appropriate module. During this time the optical

 $-$ 

connection remains stable. During the second period the module moves from one setting to another. The third period is the debounce period during which the optical connection stabilizes. Finally, the fourth period serves as a buffer to prevent command collision errors.

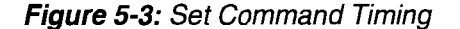

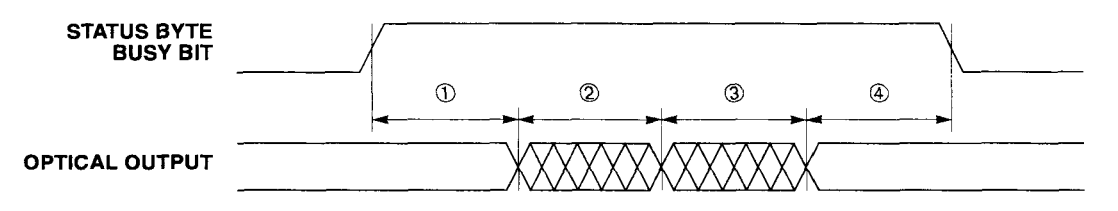

For users who require more precise knowledge of optical setting start and stop times, the best solution is to calibrate your particular device and interface using a source and detector. The time at which any given module starts motion relative to the time at which the GP700 transitions to busy status is very repeatable (on the order of  $\pm 6$ ms). Furthermore, the time at which the module physically stops moving and the optical power becomes stable relative to the beginning of switch motion is also very repeatable (on the order of  $\pm$ 6ms). Finally, the incremental switching time increase for M- and I-type modules with the number of channels moved is linear (the analogous incremental increase in attenuation or center wavelength for A- and F-type modules, however, is not linear). This means it is possible to calibrate the optical setting time of your particular GP700 to a high degree of accuracy and reliability.

To calibrate switching time, you must take two measurements for each step size of interest. First, measure the period beginning with the GP700 transition to busy status and ending with commencement of switch motion (the end of valid data on the current optical channel).

Second, measure the period beginning with the GP700 transition to busy status and ending with completion of switch motion (the beginning of valid data on the new optical channel). To trap the transition to busy status, use the Service Request Enable command (see **\*SRE,**  page 71) to enable the Busy bit (bit 0) of the Status Byte to service requests. Note that when switching a multi-channel or matrix switch module to a channel number smaller than the current channel number, the input collimator sweeps past the desired output channel, generating a momentary invalid optical output before the switch operation is complete.

Because any given GPlB controller can show significant variations in service request response time, the performance of your interface can limit the accuracy of your switching time measurements. If you are seeing variations in start and stop times not in line with the repeatability specifications above, your interface is most likely the cause. There are two methods for overcoming this difficulty:

- Break out the SRQ line from your GPIB cable and capture the Busy Bit service request through the same data acquisition system you use to measure the optical sensor output. For example, measure the signals with a multi-channel A/D board with on-board memory. You can dramatically reduce timing variation by using the acquisition board clock rather than your GPlB interface.
- Use a GP700 mini-program to send a GPOUT signal and then execute a step command. Run the GPOUT signal and the sensor signal into the same **AID** board mentioned above and measure the same way. Table **5-4** contains a mini-program that can be used to measure switching time.

| <b>Keystrokes</b>                          | <b>Prompt Line</b>   | <b>Description</b>                           |
|--------------------------------------------|----------------------|----------------------------------------------|
| <b>PROG</b><br><b>REC</b>                  |                      | Enter mini-program record mode.              |
| м<br>39<br><b>ENTER</b>                    | 001>>M1:39           | Set M1 to channel 39.                        |
| GPO<br><b>ENTER</b>                        | $0.02$ > $\leq$ POUT | Send a general purpose output.               |
| м<br>40<br><b>ENTER</b>                    | $003$ > > M1 $:40$   | Set M1 to channel 40.                        |
| GPO<br><b>ENTER</b>                        | $0.04$ > $>$ GPOUT   | Send a general purpose output.               |
| <b>PROG</b><br><b>SAVE</b><br><b>ENTER</b> | >SAVF. AS:0          | Save mini-program zero and exit record mode. |

**Table 5-4:** Command Synchronization Using General Purpose Outputs

# **Implementing Mini-Programs Remotely**

To remotely implement a mini-program, use the remote mini-program instruction set (see Table 6-3, "Remote Mini-Program Instruction Set", page 45) in conjunction with the Append New Line to Mini-Program command (see **PROGram:NEWLine,** page 65). The remote mini-program instructions duplicate the functions described in Chapter 4, "Mini-Programs".

The first step in remotely entering a mini-program is to clear a program slot with the Delete Mini-Program command (see **PROGram:DELete,** page 64). Add successive new lines of mini-program instructions using the **PR0G:NEWL** command. Each of the commands in the remote mini-program instruction set can be used as the *instruction* parameter to the **PR0G:NEWL** command. You must start all mini-programs using the Begin Mini-Program instruction (see **MBEG,** page 62), and end all mini-programs with the End Mini-Program instruction (see **MEND,** page 62).

The following Visual Basic code downloads the mini-program discussed in the manual section titled "Mini-Program Example", page 21.

```
Call Send(0, 3, "PROG1:DEL", NLend)' clear prog 1
call Send(0, 3, "PROG1:DEE", NEGHA, Crear prog I<br>Call Send(0, 3, "PROG1:NEWL 'MBEG1'", NLend) ' begin sending
Call Send (0, 3, "PROG1:NEWL '*RCL 1'", NLend) ' recall state 1
Call Send(0, 3, "PROG1:NEWL 'BLOOP 16'", NLend)' loop 16 times
call Send (0, 3, "PROG1:NEWL 'WAIT K'", NLend) ' keypad wait
Call Send (0, 3, "PROG1:NEWL 'S1 2'", NLend) ' move S1 to 2
call Send(0, 3, Thost:NEWE SIZ , NLEnd) move SI COZ<br>Call Send(0, 3, "PROG1:NEWL 'WAIT K'", NLend) ' keypad wait
call Send(0, 3, "PROG1:NEWL "MATI R", NECHA, Reypad wait
Call Send (0, 3, "PROG1:NEWL 'INCM2'", NLend) ' increment M2
Call Send(0, 3, "PROG1:NEWL 'S1 I"', NLend) ' move S1 to 1 
Call Send (0, 3, "PROG1:NEWL 'ELOOP'", NLend) ' end loop
Call Send(0, 3, "PROG1:NEWL '*RCL 1'", NLend) ' recall state 1
Call Send(0, 3, "PROG1:NEWL 'MEND'", NLend) ' end program 1
```
For the purpose of this manual, single quotes are used to delimit the mini-program *instruction* parameter. Your programming environment may require a different quote delimiter. Both single- and double-quote delimiters conform to the IEEE 488.2 standard.

# **Chapter 6 Remote Commands**

This chapter contains:

- a summary of remote commands supported by the GP700
- a list of configuration assumptions that apply to all code examples in this manual
- definitions and examples for all GP700 commands

# **Command Set Summary**

The GP700 supports three categories of remote commands: IEEE488 common commands, GP700 device-specific commands, and mini-program remote instructions. The following sections list the three command sets.

### **IEEE488 Common Commands**

The IEEE488 common commands are supported in compliance with the IEEE 488.2 specification. The commands are available via the GPlB interface, and in many cases, via the RS-232 interface. These commands are always prefaced by an asterisk (" \* "), and are sometimes called "starred commands".

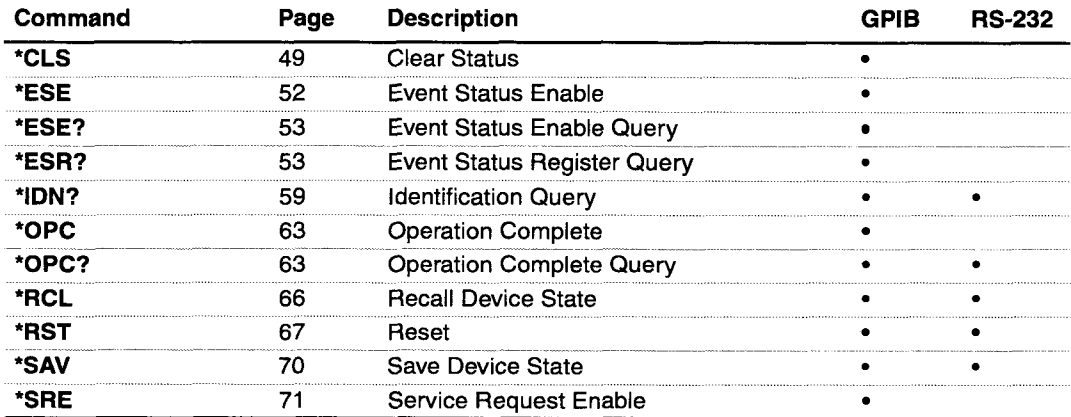

#### Table **6-1:** IEEE488 Common Command Set

November 16, 1998

| Command                                                                                                    | -age | <b>Description</b>                                                                                                    | GPIB | PS 232 |
|----------------------------------------------------------------------------------------------------|------|----------------------------------------------------------------------------------------------------|------|--------|
|                                                                                                    |      | Service Request Enable Query                                                                                                    |      |        |
| -STB?                                                                                                    |      | <b>Status Byte Query</b>                                                                                                    |      |        |
| THE RELEASE REPORT FOR A 44 YEAR OLD FACE OF A REPORTED HER PRODUCT TO A 44 YEAR OLD MALE WARRANT AND RELEASED AND A 2007 AND RELEASED<br>н. |      | the constitution of the company of the contract of the company of the company of the company of the company of the company of the company of the company of the company of the company of the company of the company of the co |      |        |
| *TST?                                                                                                    |      | Self-Test Query                                                                                                    |      |        |
|                                                                                                    |      | Nait-To-Continue                                                                                                    |      |        |

**Table 6-1:** IEEE488 Common Command Set (Continued)

# **GP700 Device-Specific Commands**

Use GP700 device-specific commands to set and query GP700 component modules and system configurations. Most device-specific commands are available via both the GPlB and RS-232 interfaces. You may preface any device-specific command with a colon (e.g. ":DECM").

#### **Table 6-2:** GP700 Device-Specific Command Set

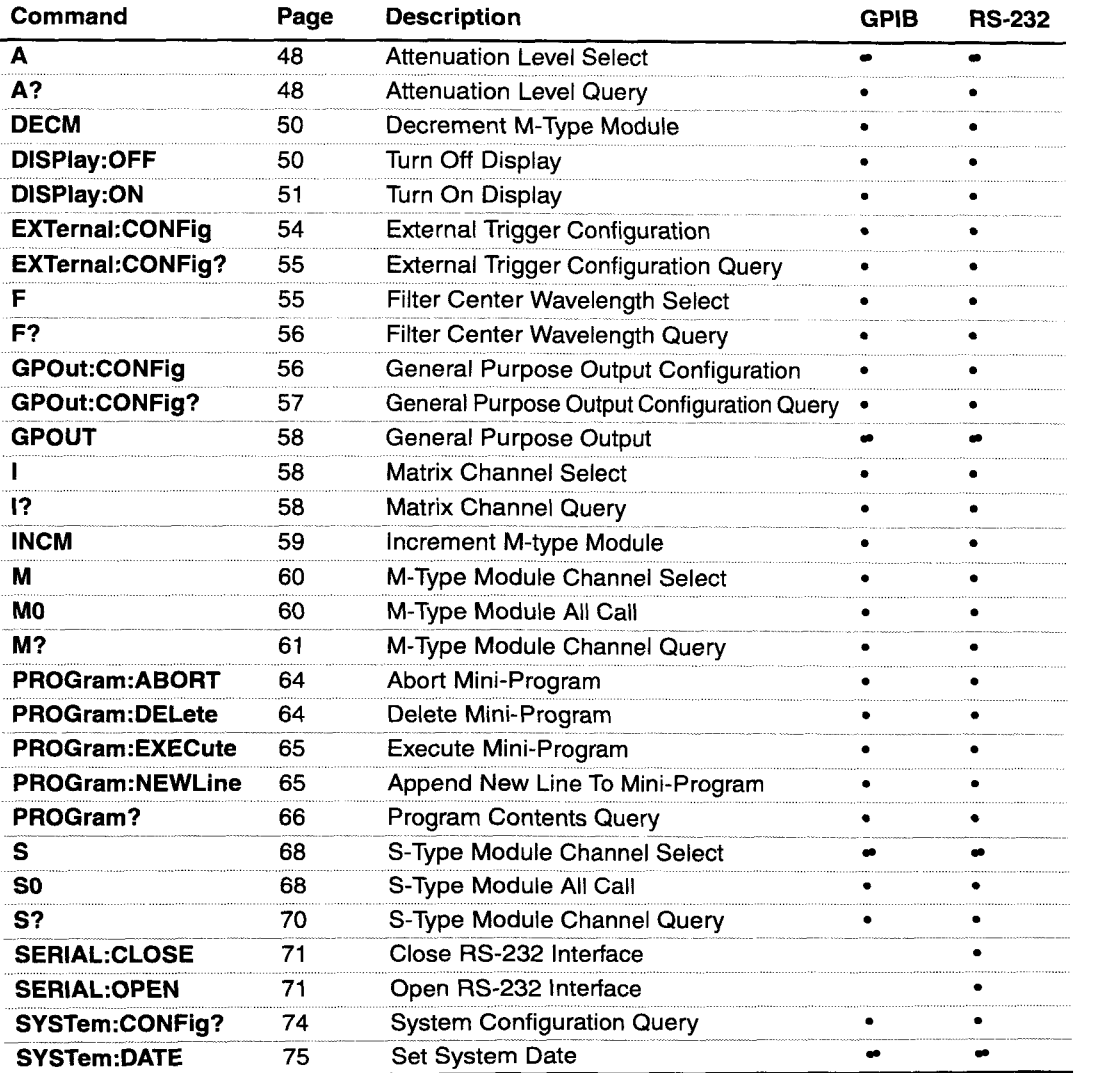

---->--P---<-~~

91 506 Revision B

| Command                                                                                                    | aae? | <b>Description</b>                                                                                                    | RS-232 |
|----------------------------------------------------------------------------------------------------|------|----------------------------------------------------------------------------------------------------|--------|
| <b>SYSTem:DATE?</b>                                                                                                    |      | vstem Date Querv                                                                                                    |        |
| SYSTem:ERRor?                                                                                                    |      | System Error Query                                                                                                    |        |
| The problem of the space contribution operations approach to the contribution of the control of the control of the control of the control of the control of the control of the control of the control of the control of the co<br><b>SYSTem:TIME</b> |      | THE REAL CONTRACTOR CONTRACTOR CONTRACTOR CONTRACTOR CONTRACTOR CONTRACTOR CONTRACTOR CONTRACTOR CONTRACTOR CONTRACTOR<br>Set System Time |        |
| SYSTem:TIME?                                                                                                    |      | vstem Time Querv                                                                                                    |        |
|                                                                                                    |      |                                                                                                    |        |

**Table 6-2:** GP700 **Device-Specific Command Set (Continued)** 

# **Remote Mini-Program Instructions**

Use the remote mini-program instruction set in conjunction with the Append New Line to Mini-Program command (see **PROGram:NEWLine,** page 65). These instructions exactly duplicate the functions described in Chapter **4,** "Mini-Programs". Remote mini-program instructions can be sent via both the GPlB interface and the RS-232 interface.

#### **Table 6-3: Remote Mini-Program Instruction Set**

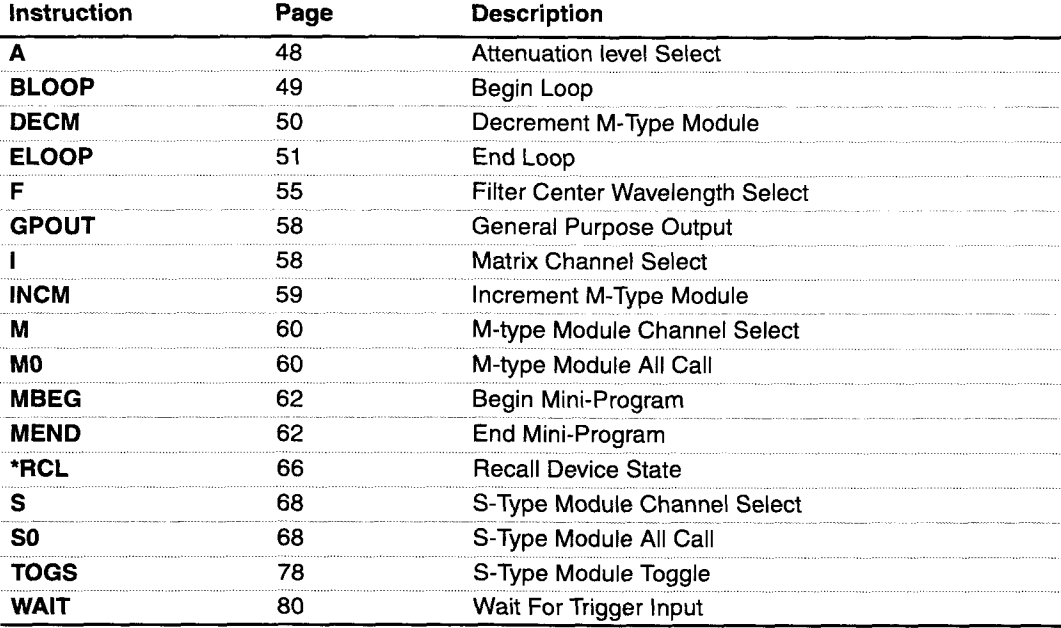

# **Configuration Assumptions**

# **GPlB Control**

All GPlB command examples in this chapter assume that the GPIB controller is a PCcompatible system equipped with a National lnstruments GPlB interface board (PCII) running Microsoft Visual Basic Professional Edition, where:

- The GP700 GPlB address is set to the default address of 3.
- The board index of the GPlB interface board is set to the default index of **0.**
- The GPlB Visual Basic drivers provided by National Instruments are loaded in the controller.
- A variable called buffers has been dimensioned in Visual Basic. In some instances you may have to dimension the string longer than 256 characters.

```
Dim buffer As String * 256 ' 256 character wide string
```
A variable addrlist% has been dimensioned and initialized in Visual Basic. The variable is used for executing the **EnableLocal** GPlB interface command.

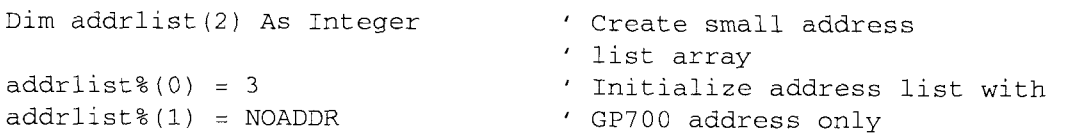

White spaces shown in the commands are significant.

### **RS-232 Control**

The majority of examples in this manual demonstrate commands using the GPlB interface. Refer to "RS-232 Command Structure", page 37, for information about the structure of equivalent RS-232 commands. One important distinction between RS-232 control and GPlB control is the behavior of query commands. Whereas GPlB query responses are placed into the GPlB output queue, RS-232 query responses are sent automatically to the controller.

All RS-232 command examples in this chapter assume that the RS-232 controller is a PCcompatible system running Microsoft Visual Basic Professional Edition, where:

The controller is configured per Table 5-2. The following code configures the controller programmatically:

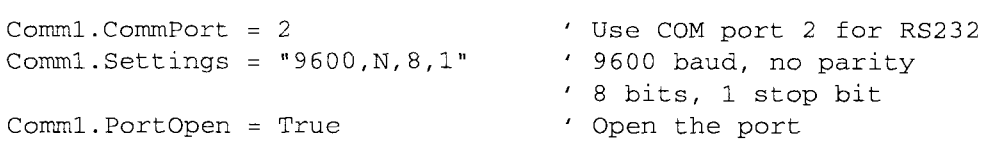

 $\bullet$  A variable called buffers has been dimensioned in Visual Basic. In some instances you may have to dimension the string longer than 256 characters.

Dim buffer As String \* 256 ' 256 character wide string

White spaces shown in the commands are significant.

# **Command Conventions**

### **Names**

Some command names have both short and long forms. For each command name, the parts given in upper-case characters are required. The parts given in lower-case characters are optional. All commands are case insensitive. For example, all of the following commands are valid:

> SYST : ERR? SYSTEM:ERROR? SYST:ERROR? SYSTEM:ERR? sYsTem:ErrOR?

# **Availability**

Every command definition has an application summary box indicating whether a command is available via the GPlB interface, via the RS-232 interface, or in the context of remote mini-programs. For example, the following application summary box indicates that the command is available via GPlB and RS-232, but cannot serve as a remote mini-program instruction.

**Figure 6-1:** Sample Application Summary Box

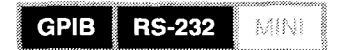

Some commands function only in the context of mini-programs. Although such commands are downloaded via the GPlB or RS-232 interfaces using the Add New Line to Mini-Program command (see **PROGram:NEWLine,** page **65),** they cannot serve as top-level GPlB or RS-232 commands.

### **Parameters**

Some GP700 commands have required and/or optional parameters. All parameter names are in **italics.** In command strings, parameter names are enclosed in angle brackets ("<>"). Optional parameters are enclosed in braces (" $\{\}$ ").

~~~~~~~~~~-~~,>~~~~m\\,~~~,-~v>~~~~2-~>~.w~-~, **X >,w>UL-**

# **Command Definitions**

### **A Attenuation Level Select**

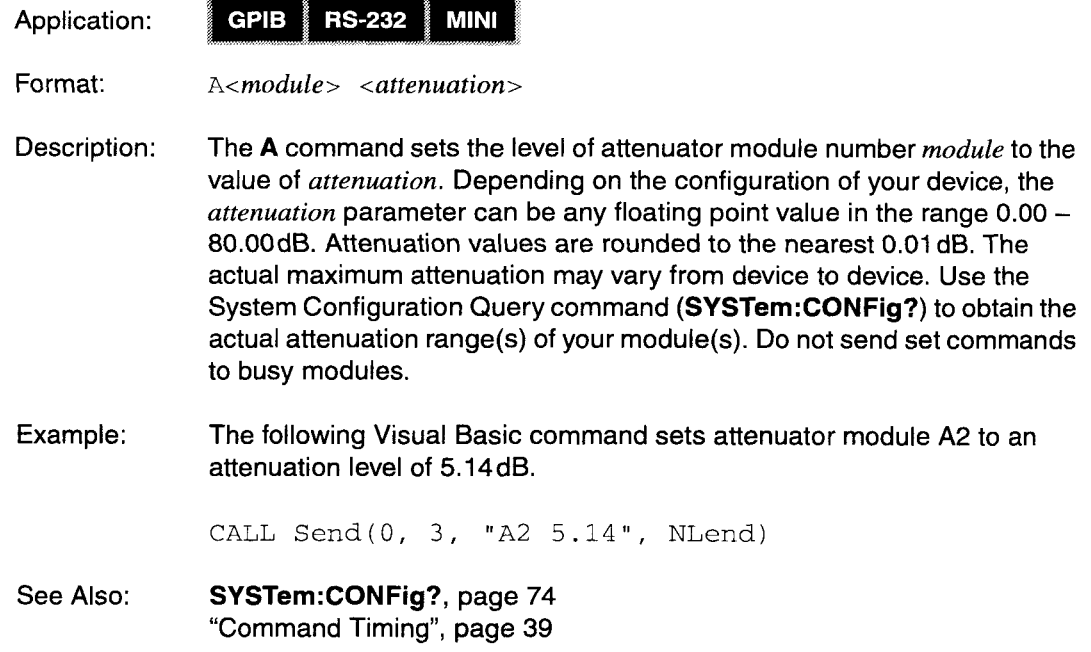

# **A?**

# **Attenuation Level Query**

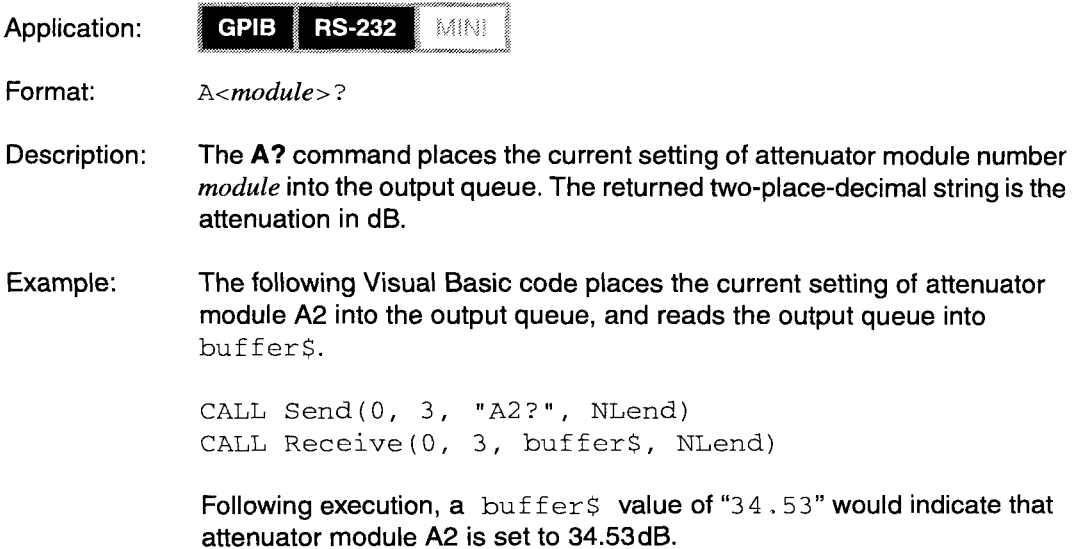

### **Begin Loop**  GPIB **MINI** Application: RS-232 Format: BLOOP *<count>*  Description: The **BLOOP** instruction begins a looping sequence in a mini-program. Mini-program loops begin with the BLOOP instruction and end with the End Loop instruction (ELOOP). When the loop begins, the loop counter is initialized with the value *count.* Upon reaching the ELOOP instruction, the loop counter is decremented and compared to zero. The loop repeats if the loop counter is not equal to zero. Otherwise, the loop ends and the miniprogram continues with the next instruction. To create an infinite loop, set the *count* to zero. An infinite loop will repeat until you press the ABRT softkey, or until you send an Abort Mini-Program command (PR0Gram:ABORT). You may nest loops four deep. You must have an **ELOOP** instruction for every **BLOOP** instruction. An unmatched loop instruction will cause a run-time error. Example: The following Visual Basic command appends a Begin Loop instruction to mini-program 1. The instruction begins a loop with a loop count of 16. CALL Send(0, 3, "PROG1:NEWL 'BLOOP 16'", NLend) See Also: **ELOOP**, page 51 PROGram:ABORT, page 64 PROGram:NEWLine, page 65 "Setting Up a Program Loop", page 27

#### *\*CLS*  **Clear Status**

*BLOOP* 

### **GPIB RS-232** MINI Application: Format: \*CLS Description: The \*CLS command clears the Standard Event Status Register, the Status Byte Register, and the error queue. Additionally, if sent immediately following a message terminator (on its own line, not part of a multiple command), the \*CLS command also clears the output queue and the Message Available (MAV) bit of the Status Byte Register. Example: The following Visual Basic command sends a Clear Status instruction. CALL Send $(0, 3, "*CLS", NLend)$

**--~\~~~~I~** 

See Also: Table 6-5. "Standard Event Status Register", on page 54 Table 6-10, "Status Byte Register", on page 73

#### **DECM**

 $\overline{1}$ 

#### **Decrement M-Type Module Channel**

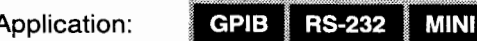

Format:  $DECM < *module* > \{ *port* > \}$ 

- Description: The **DECM** command decrements multi-channel switch module number *module* by one channel. The module port is indicated by *port.* Output channels pass through *port "A'* and input channels pass through *port* "B". To decrement the input channel of an M-type module with multiple input settings, specify *port* "B". If no port is specified, *port* "A" is decremented. Do not send switching commands to busy modules.
- Example: The following Visual Basic code decrements the input channel of multichannel switch module M2.

*CALL Send(0, 3,* "DECM2 *B", NLend)* -

# **DISP1ay:OFF** -- **Turn Off Display**

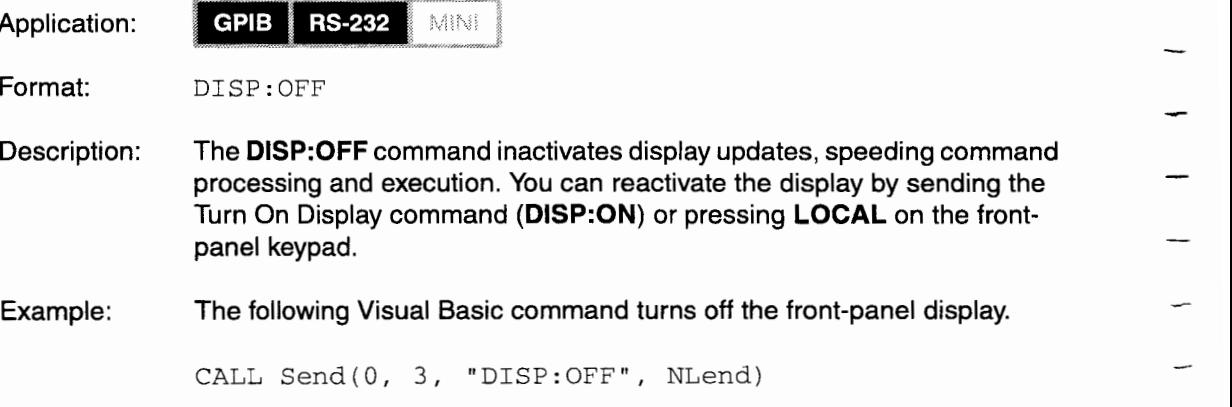

See Also: "Command Timing", page 39

### **DISP1ay:ON Turn On Display**  Application: GPIB<sup>1</sup> **RS-232** MINI Format: DISP: ON Description: The **DISP:ON** command activates the display after it has been inactivated using **DISP:OFF.**  Example: The following Visual Basic command turns on the front-panel display. CALL Send(0, 3, "DISP:ON", NLend) **ELOOP End Loop**  Application: GPIB RS-232 **MINI** Format: ELOOP The **ELOOP** instruction ends a looping sequence in a mini-program. Mini-Description: program loops begin with the Begin Loop Instruction **(BLOOP)** and end with the **ELOOP** instruction. Upon reaching the **ELOOP** instruction, the

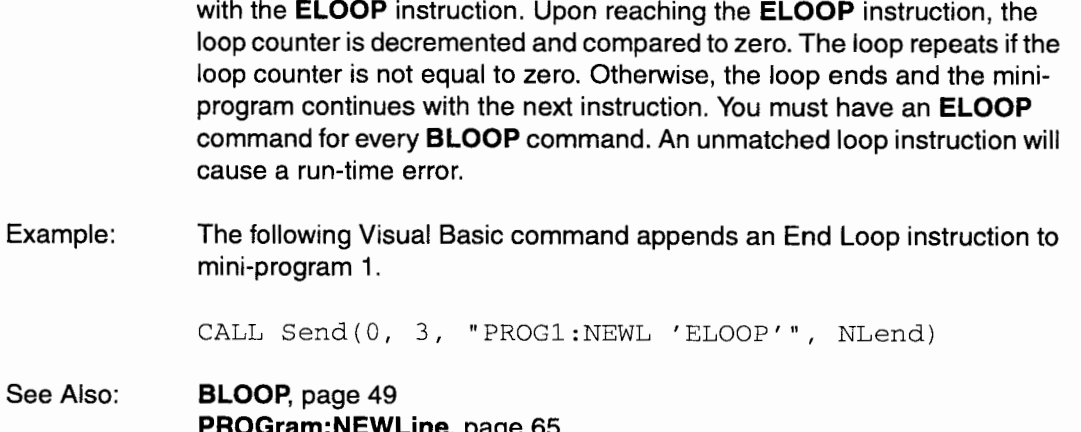

"Setting Up a Program Loop", page 27

51

-

-

# $*$ ESE **Event Status Enable**

Application:

**GPIB** RS-232 MINI

Format: \*ESE *<mask>* 

Description: The \*ESE command assigns the value of *mask* to the Standard Event Status Enable Register. Every bit in the Standard Event Status Enable Register corresponds to a specific event. The events are defined in Table 6-4. When a enabled event takes place, the Event Summary Bit (ESB) of -- the Status Byte Register is set to I. To enable an event bit, set the bit to 1. Set disabled bits to 0.

> To determine if an enabled event has occurred, execute a Status Byte<br>Query command (\*STB?) and evaluate the ESB. To determine which event took place, execute an Event Status Register Query command (\*ESR?). To read the current mask, execute an Event Status Enable Query<br>command (\***ESE?**).

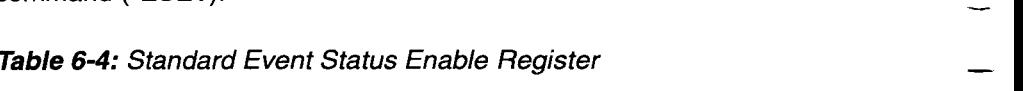

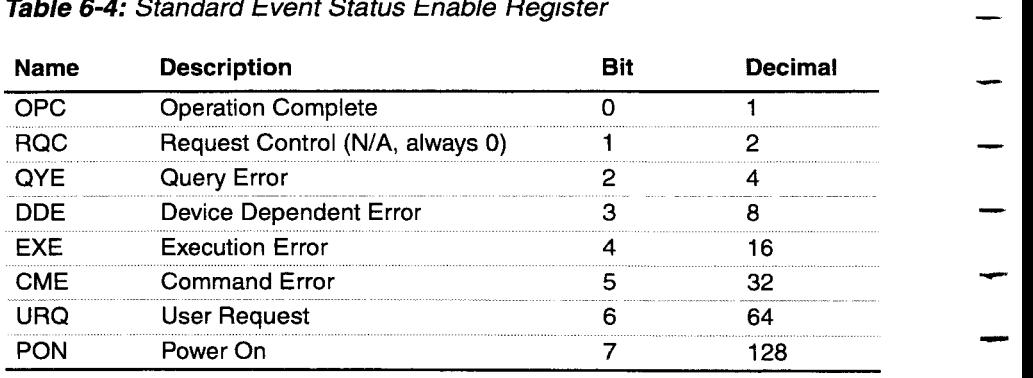

Example: The following Visual Basic command enables a mask to trap the Operation Complete (OPC) and Device Dependent Error (DDE) events (1 + 8 = **9).** 

CALL Send(0, 3, "\*ESE 9", NLend)

See Also: \*STB?, page 73 \*ESR?, page 53 \*ESE?, page 53

### **\*ESE? Event Status Enable Query**

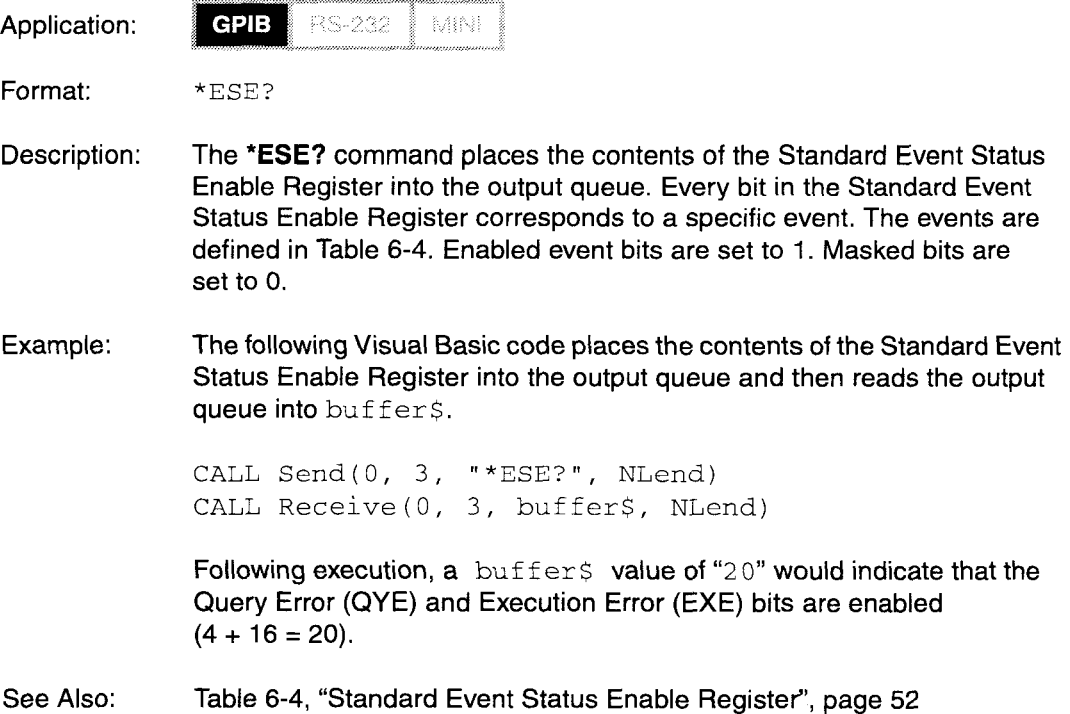

#### *\*ESR* ?

#### **Event Status Register Query**

Application: **GPIB** RS-232 MNI

Format: \*ESR?

Description: The \*ESR? command reads and clears the contents of the Standard Event Status Register. The result is placed in the output queue. Every bit in the Standard Event Status Register corresponds to a specific event. The events are defined in Table 6-5.

> When an event takes place, the appropriate Standard Event Status Register bit is set. If you have enabled the corresponding bit in the Standard Event Status Enable Register using the Event Status Enable command (\*ESE), the Event Summary Bit (ESB) of the Status Byte Register is also set to 1.

One important use of this command is to determine if the GP700 is busy. If the Standard Event Status Register Operation Complete (OPC) bit has been activated with the Operation Complete command (\*OPC), the OPC bit transitions from 0 to 1 upon completion of an operation.

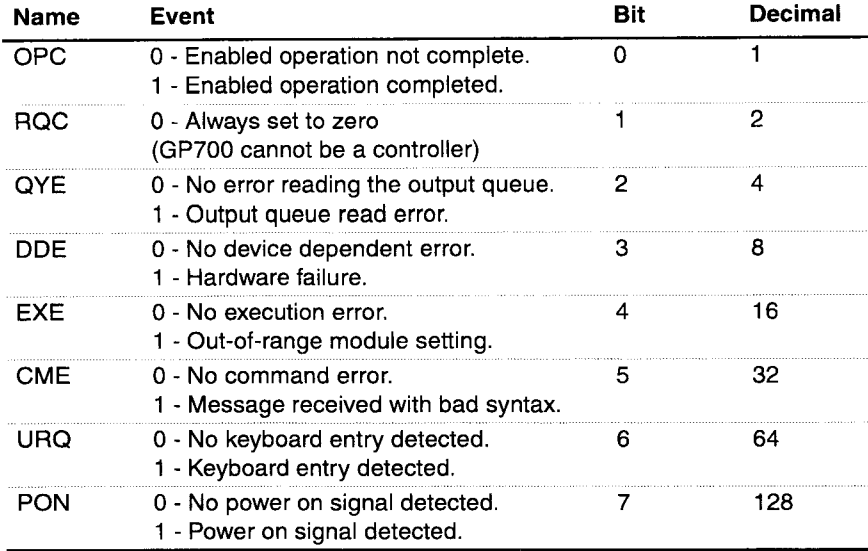

#### **Table 6-5:** Standard Event Status Register

Example: The following Visual Basic code places the contents of the event status register into the output queue and then reads the output queue into buffer\$.

> CALL Send(0, 3, "\*ESR?", NLend) CALL Receive (0, 3, buffer\$, NLend)

Following execution, a buffers value of "20" would indicate that a Query Error (QYE) and an Execution Error (EXE) had taken place since the previous **\*ESR?** command.

See Also: **\*ESE**, page 52 **\*OPC,** page 63

### **EXTerna1:CONFig External Trigger Configuration**

Application: GPIB **RS-232** MINI

Format: EXT : CONF *<type>, <polarity>* 

- Description: The **EXT:CONF** command configures the GP700 external trigger port. The trigger *type* can be set to either pulse or level ("PUL" or "LEV"). The *polarity*  of pulse triggers can be set to rising edge or falling edge ("RISE" or "FALL"). The *polarity* of level triggers can be set to high or low ("POS" or "NEG"). The triggers are relevant only in the context of mini-program waits.
- Example: The following Visual Basic command configures the external trigger port to recognize rising-edge pulse triggers.

CALL Send(0, 3, "EXT:CONF PUL, RISE", NLend)

# **EXTernal:CONFig? External Trigger Configuration Query**

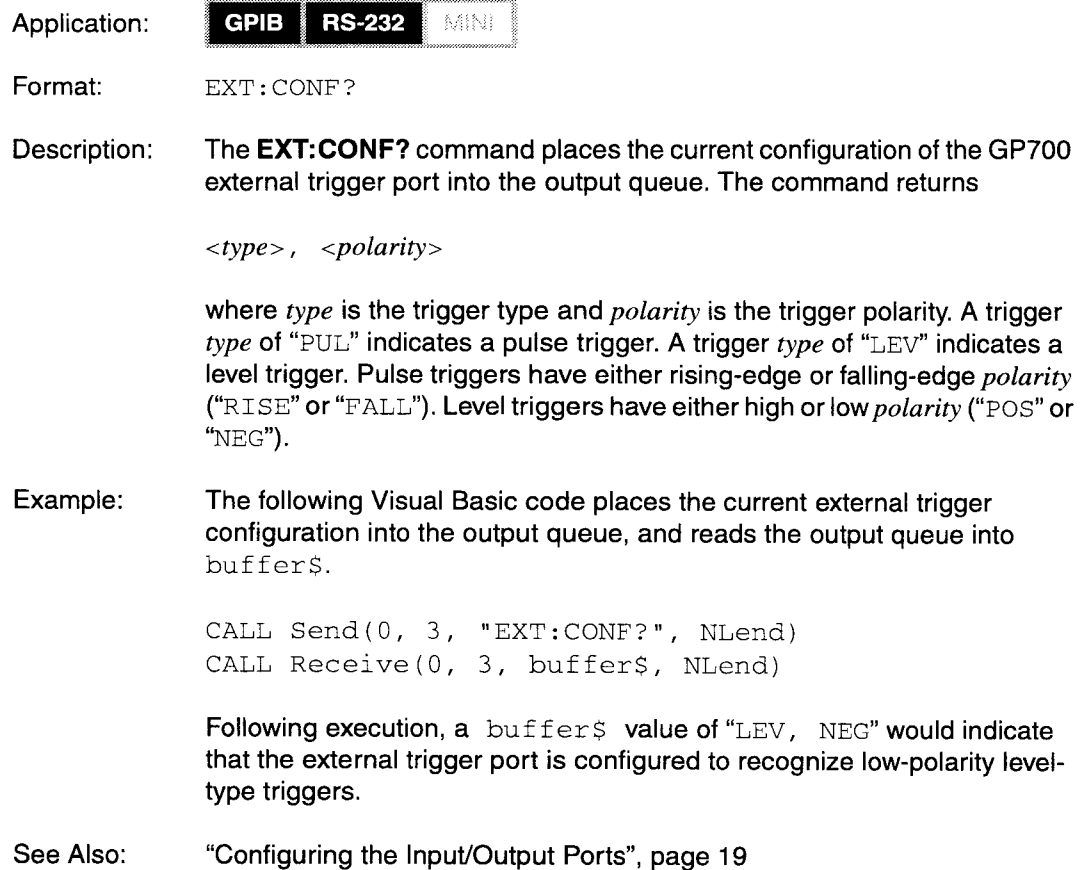

#### **F**

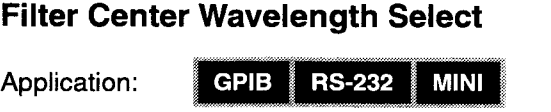

Format: *F<module> <wavelength>* 

Description: The F command sets the center wavelength of filter module number *module* to *wavelength.* The *wavelength* parameter can be any floating point value. Wavelengths are rounded to the nearest 0.01 nm. Wavelength ranges are calibrated individually for each unit and may vary from module to module. Use the System Configuration Query command (SYSTem:CONFig?) to determine the range of your module(s). Do not send set commands to busy modules.

Example: The following Visual Basic command sets the center-wavelength of filter module F2 to1546.34nm.

CALL Send(0, 3, "F2 1546.338", NLend)

See Also: SYSTem:CONFig?, page 74 "Command Timing", page 39

# $F$ ?

**Filter Center Wavelength Query**<br>Application: **CRIB RS-232** 

Format: F<module>?

- Description: The F? command places the current center-wavelength setting of filter module number module into the output queue. The returned two-placedecimal string is the center wavelength in nm.
- Example: The following Visual Basic code places the current center-wavelength setting of filter module F1 into the output queue, and then reads the output queue into buffer\$.

CALL Send(0, 3, "Fl?", NLend) CALL Receive (0, 3, buffer\$, NLend)

Following execution, a buffer\$ value of "1546.34" would indicate that filter module F1 is set to 1546.34nm.

### *GPOu* **<sup>t</sup>**: **CONFig General Purpose Output Configuration**

Application: **GPIB** RS-232 MINI

Format: GPO: CONF <type>, <polarity>

- Description: The GP0:CONF command configures the GP700 general purpose output port. The output signal type can be set to either pulse or level ("PUL" or "LEV"). The *polarity* of pulse signals can be set to rising edge or falling edge ("RISE" or "FALL"). The *polarity* of level signals can be set to high or low ("POS" or "NEG"). General purpose output signals can be generated remotely and within mini-programs using the General Purpose Output command (GPOUT).
- Example: The following Visual Basic command configures the general purpose output port to send rising-edge pulse signals.

CALL Send(0, 3, "GP0:CONF PUL, RISE", NLend)

**91 506 Revision** B

See Also: **GPOUT**, page 58 "Configuring the Input/Output Ports", page 19 "Sending a General Purpose Output", page 28

# *GPOu* **<sup>t</sup>**: **CONFig** ? **General Purpose Output Configuration Query**

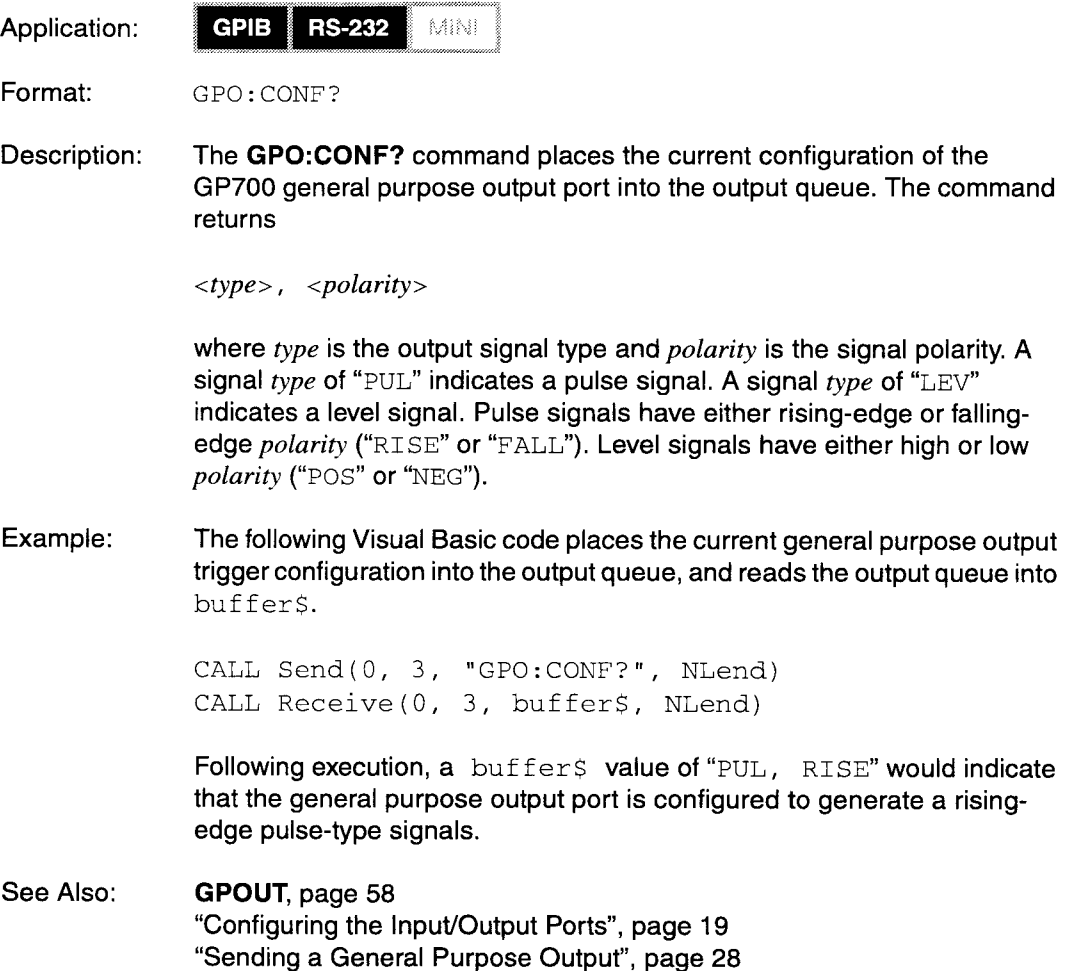

# **GPOUT General Purpose Output**

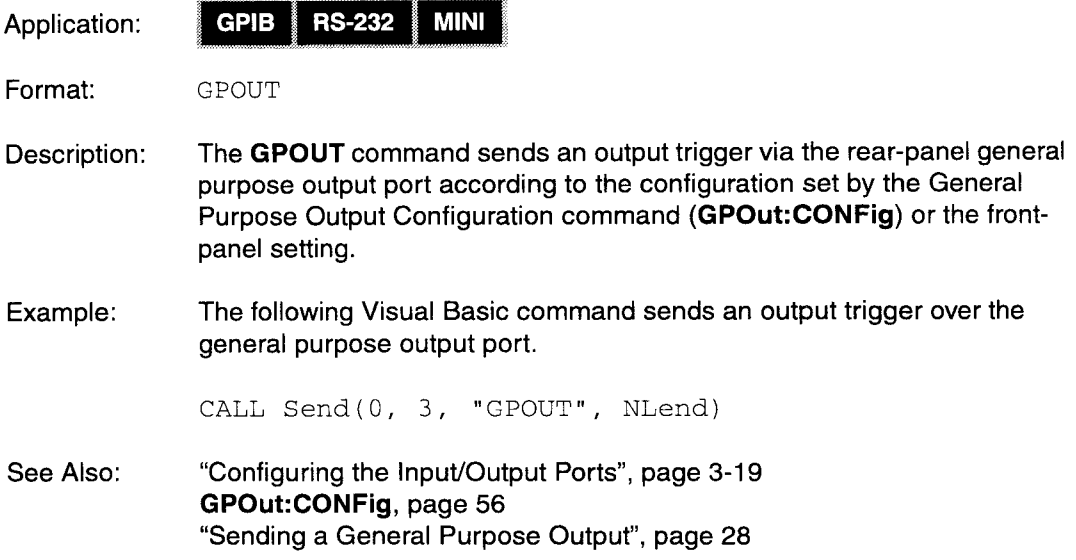

# $\boldsymbol{\mathcal{I}}$

### **Matrix Channel Select**

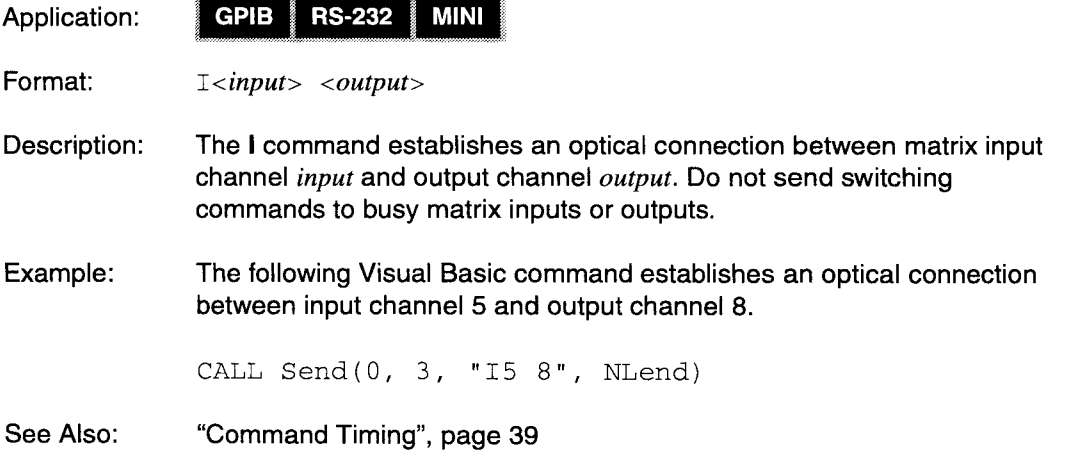

# $I$ ? **Matrix Channel Query**

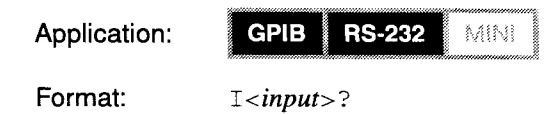
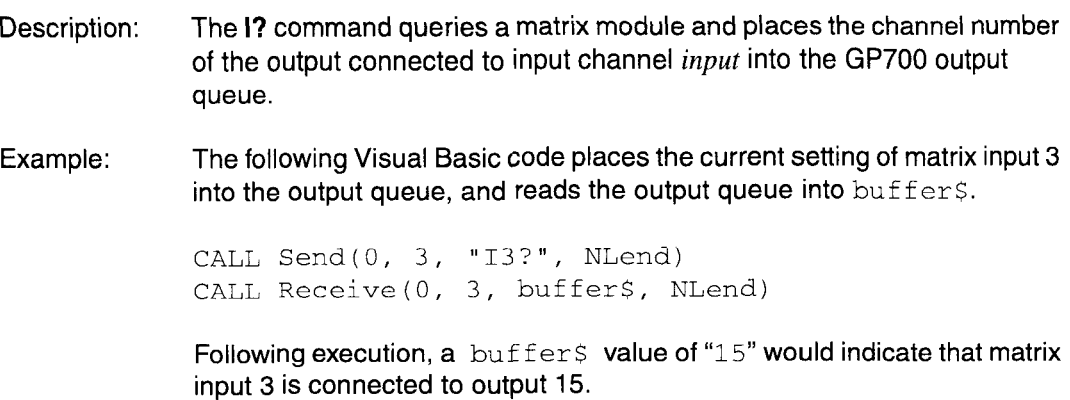

#### \* *IDN?*  **ldentification Query**

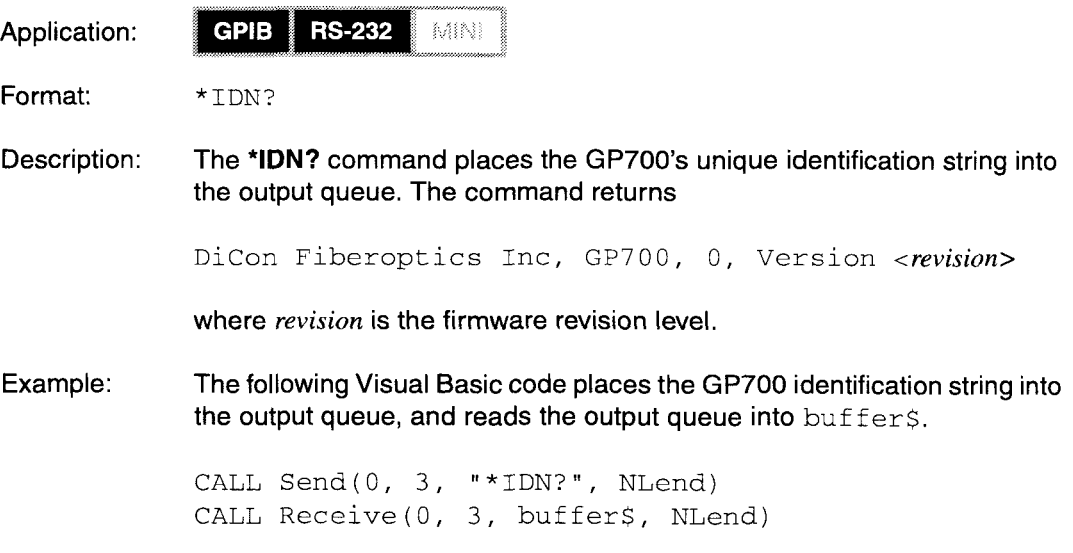

#### *INCM*  **Increment M-Type Module**

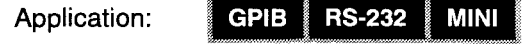

Format:  $INCM *module* > { *port* > }$ 

Description: The **INCM** command increments multi-channel switch module number module by one channel. The module port to be incremented is indicated by port. Output channels pass through port "A" and input channels pass through port "B". TO increment the input channel of a multi-channel switch module with more than one input setting, specify port "B". If no port is specified, port "A" is incremented. Do not send switching commands to busy modules.

 $\overline{a}$ 

Example: The following Visual Basic command increments the output channel of multi-channel switch module M2 by one channel. CALL Send (0, 3, "INCM2", NLend) See Also: "Command Timing", page 39

#### **M Select M-Type Module Channel**

--PPP---%-h\_\_M\_e\*\*

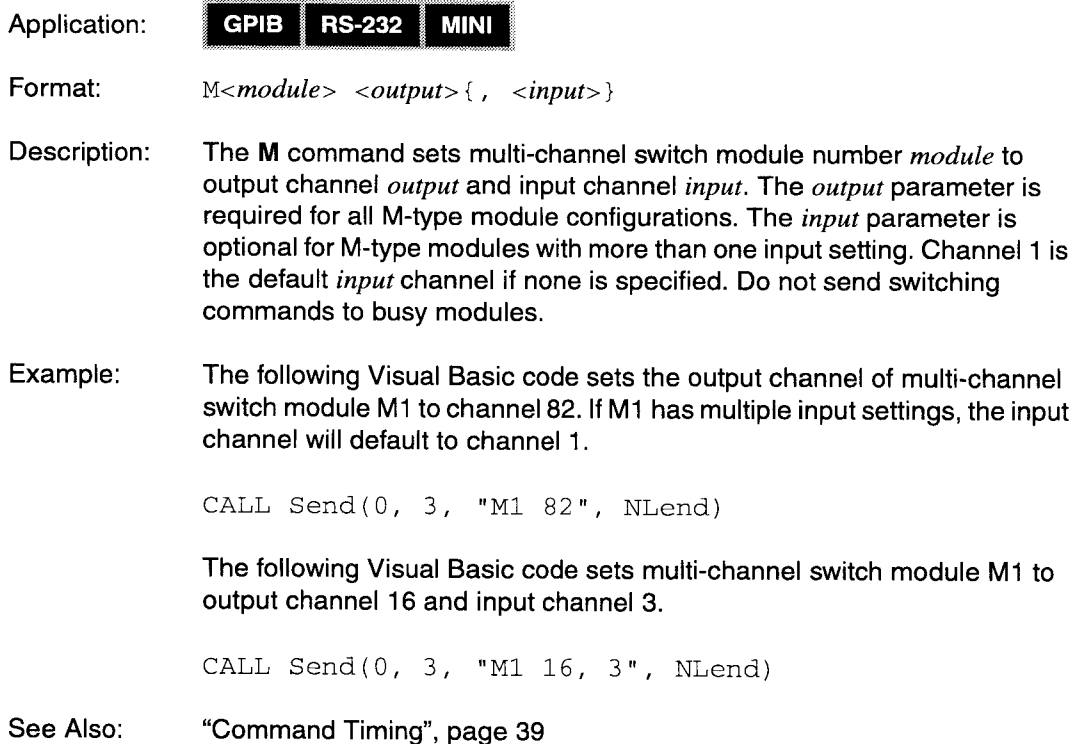

#### **MO**

#### **M-Type Module All Call**

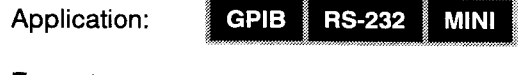

Format:  $M0 < output > {$ ,  $< input >$ 

Description: The **MO** command synchronously sets all multi-channel switch modules to output channel *output* and input channel *input.* The command moves all Mtype modules to the same channel, at the same time, allowing you to use  $\sim$  CD700 see multiple you to use a GP700 as a multiplexed switch. The **MO** command is available only when all the M-type modules within the GP700 are of the same size and configuration.

The *output* parameter is required for all M-type module configurations. The *input* parameter is optional for M-type modules with more than one input setting. Channel 1 is the default *input* channel if none is specified.

The GP700 synchronizes switch operation at the level of the main onboard processor, simultaneously sending switch commands to all M-type module subprocessors. After the GP700 sends switch instructions to the component modules, switch motion is governed by each individual module subprocessor. Although the subprocessors in like modules are identical, some variation in switching speed does occur. This variation is on the order of microseconds.

The **MO** command is available only when controlling or downloading programs remotely. The command is not available from the front panel. Do not send switching commands to busy modules.

Example: The following Visual Basic command selects output channel 14 for all multi-channel switch modules.

CALL Send(0, 3, "MO 14", NLend)

See Also: "Command Timing", page 39

#### **M? M-type Module Channel Query**

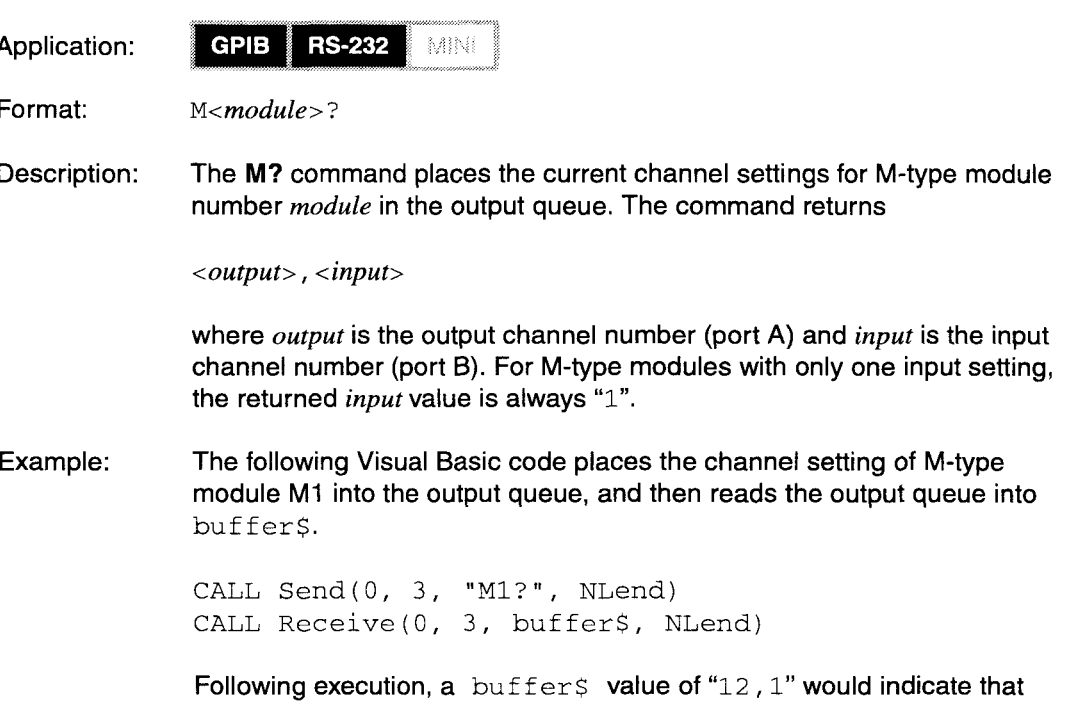

M-type module MI is set to input channel 1 and output channel 12.

 $\omega$  .  $\omega$ 

L.

 $\overline{a}$ 

 $\overline{\phantom{0}}$ 

 $\overline{\phantom{0}}$ 

L,

 $\overline{\phantom{0}}$ 

÷

men.

man.

#### **MBEG Mini-Program Begin**

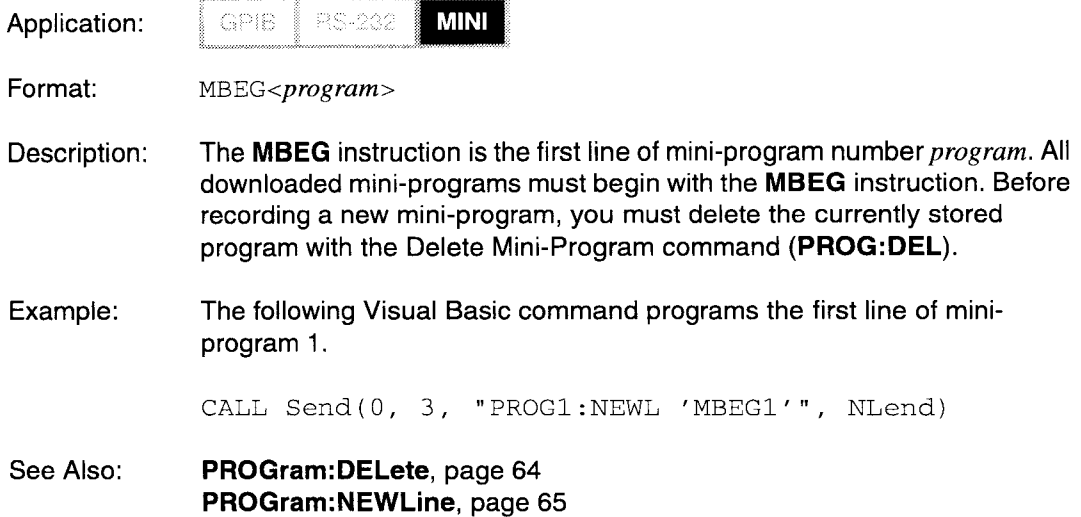

#### **MEND**

#### **Mini-Program End**

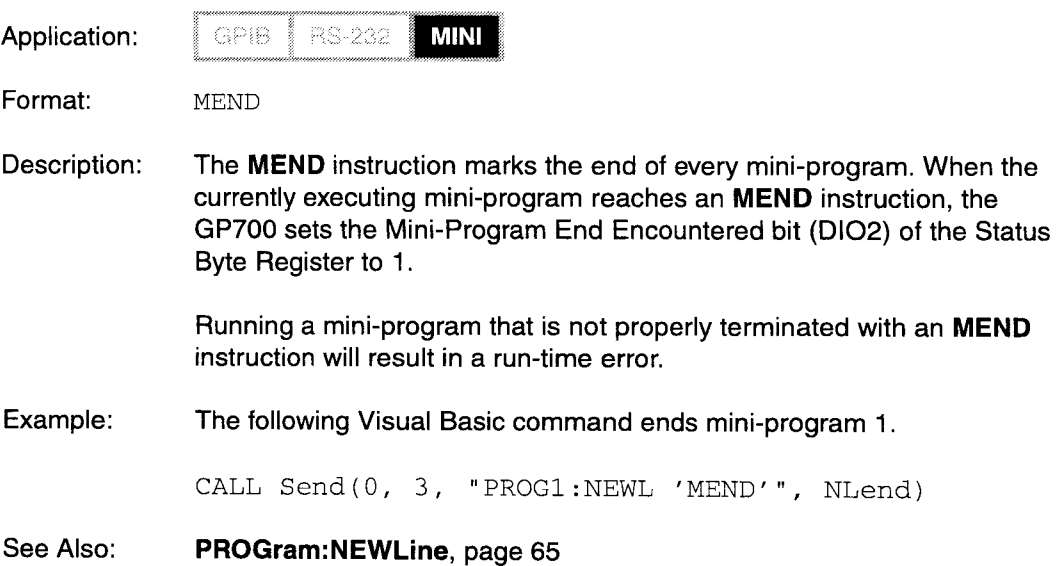

# **\*OPC** - **Operation Complete**

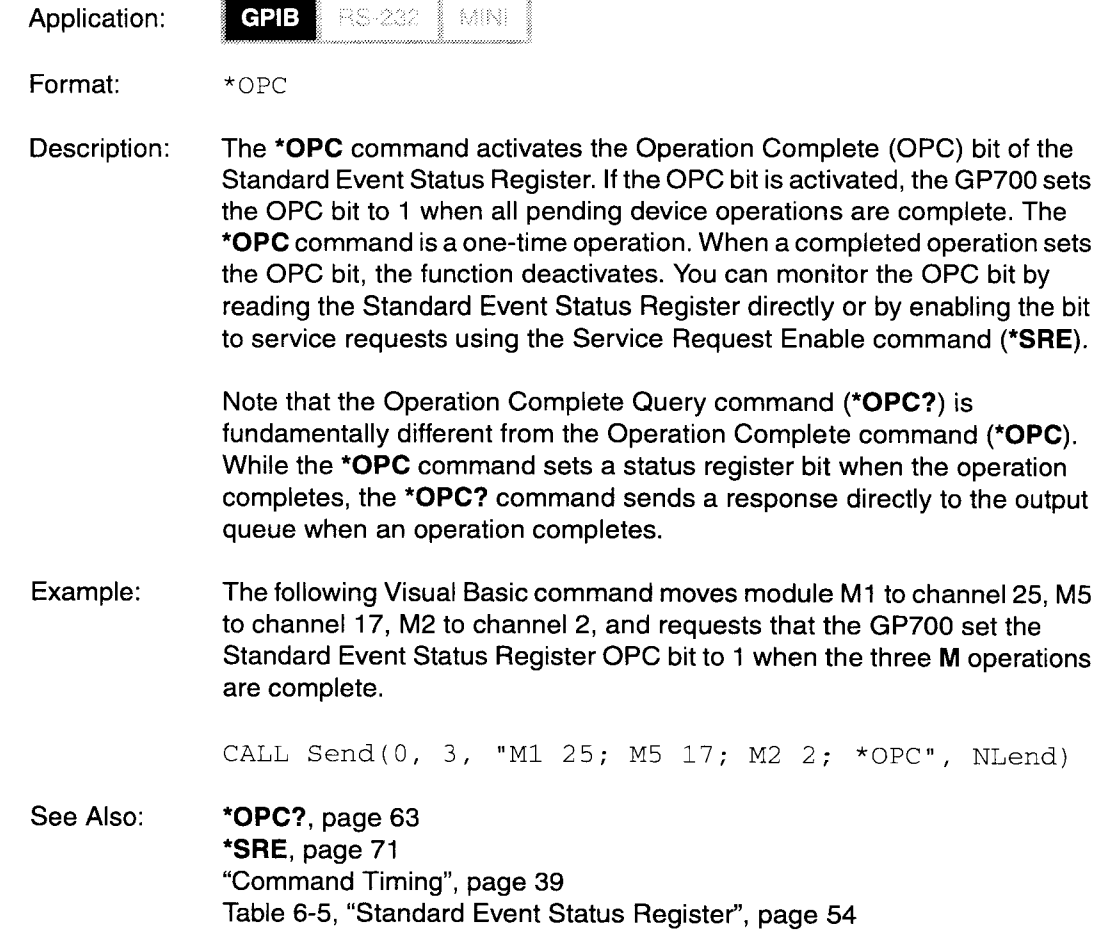

#### **\*OPC?**

#### **Operation Complete Query**

Application: **GPIB** RS-232 MINI

Format: \* OPC?

Description: The **\*OPC?** command places a "1" into the output queue when all pending device operations are complete.

> Attempts to read the command response from the GPlB output queue will hang the bus until the response is placed in the queue. Using RS-232, the result of attempting to read this information prior to a response being placed in the output queue is system dependent.

NLend)

 $\bar{\mathcal{A}}$ 

Note that the Operation Complete Query command **(\*OPC?)** is fundamentally different from the Operation Complete command **(\*OPC).**  While the **\*OPC** command sets a status register bit when the operation completes, the **\*OPC?** command sends a response directly to the output queue when an operation completes.

Example: The following Visual Basic code moves MI to channel 25, places an ASCII "1" in the output queue when the operation is complete, and then reads the output queue into buffer\$.

> CALL Send(0, 3, "MI 25; \*OPC?", NLend) CALL Receive (0, 3, buffer\$, NLend)

See Also: **\*OPC**, page 63 "Command Timing", page 39

#### *PROGram :ABORT*  **Abort Mini-Program**

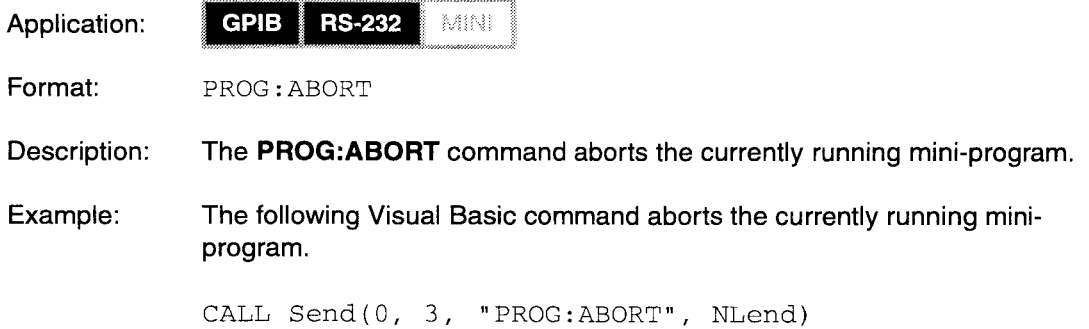

# *PROGram* : **DELe** *t* **<sup>e</sup>**

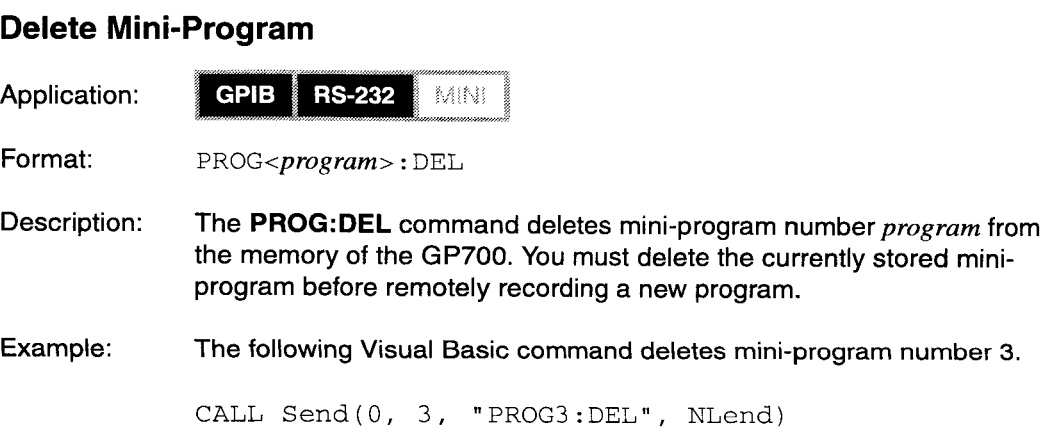

#### *PROGram* : **EXECu t e Execute Mini-Program**

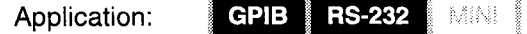

Format: *PROG<program>* : *EXEC* 

- Description: The PR0G:EXEC command executes mini-program number *program.*  Because mini-programs may require keypad input, DiCon recommends that you send a GPlB EnableLocal message to release the GP700 from remote mode after sending the Execute Mini-Program command. If you do not send a GPlB EnableLocal message, you may be forced to press LOCAL to enable keypad entry.
- Example: The following Visual Basic code executes stored mini-program number 3, and then enables keypad entry by releasing the GP700 from remote mode.

CALL Send(0, 3, "PROG3:EXEC", NLend) *CALL EnableLocal(0, 3, addrlist())* 

#### *PROGram:* **NEWLine Append New Line to Mini-Program**

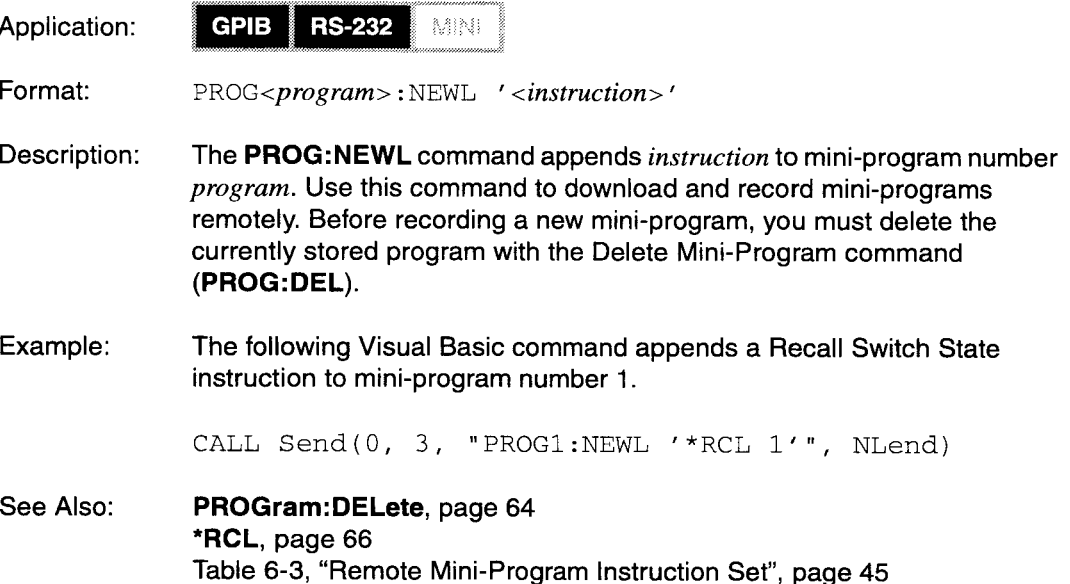

#### *PROGram* ? **Program Contents Query**

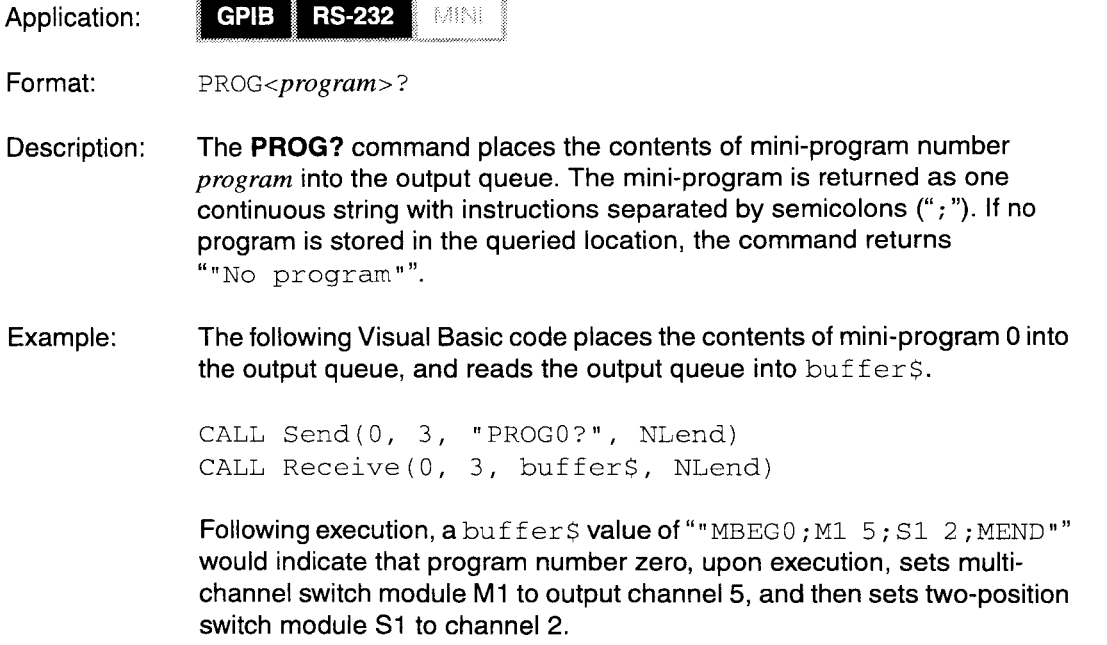

#### *\*RCL*  **Recall Device State**

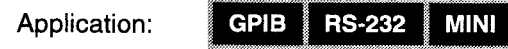

Format: \*RCL <register>

Description: The **\*RCL** command restores the GP700 to the state stored in memory register number *register.* User-configurable memory registers 1-9 can store the channel, center-wavelength, and attenuation settings of all component modules. It is possible to remotely recall a complete or partial device state saved via the front panel.

> Recalling memory register zero executes a soft reset of the GP700, placing all modules in the states given in Table 6-6.

 $\overline{a}$ 

i.

——

#### **Table 6-6:** Soft Reset State

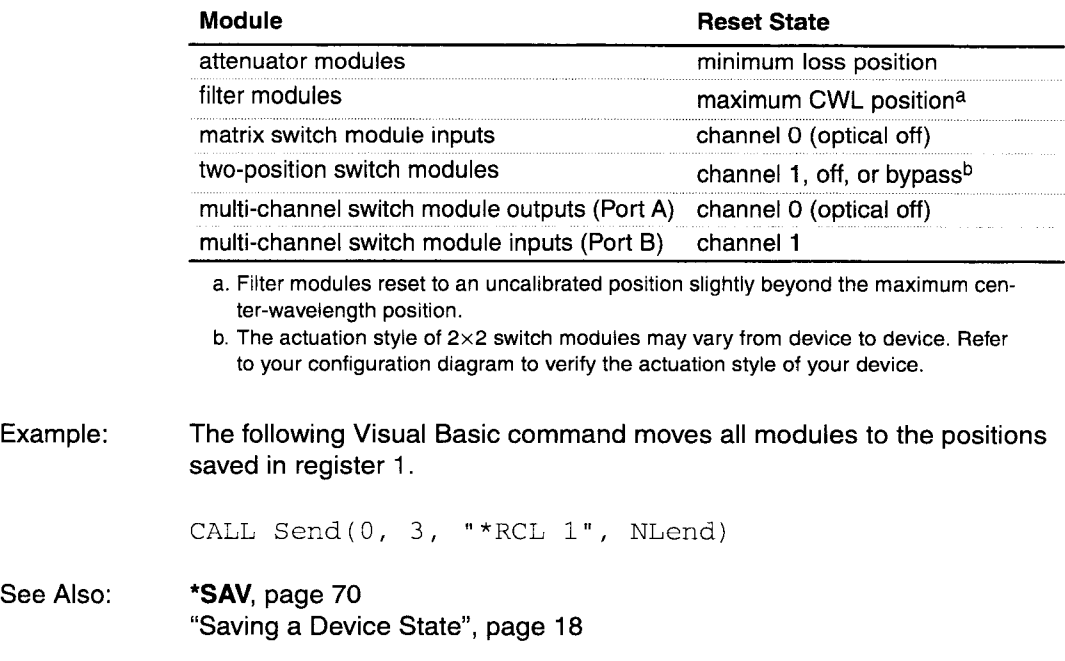

#### **\*RST**

#### **Reset**

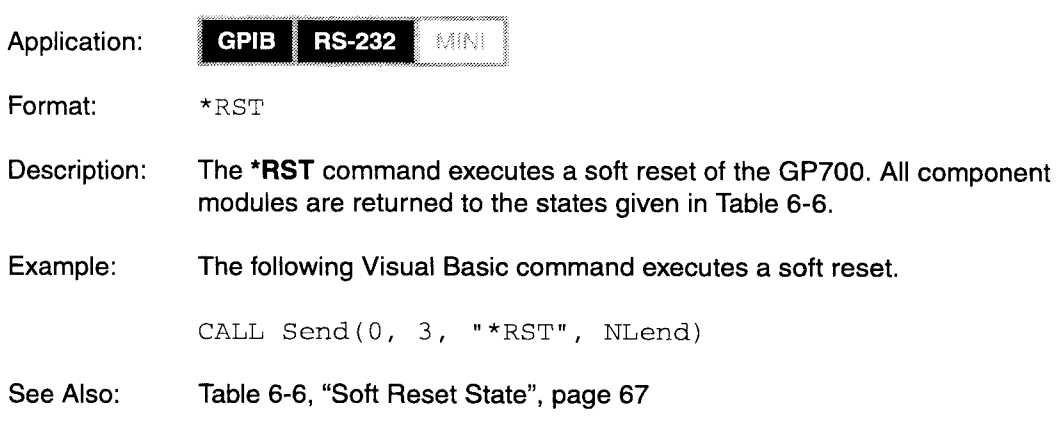

# **S**  S-Type Module Channel Select<br>Application: **Manual Access Political Application:**

Format: *S<module> <state>* 

Description: The **S** command sets the output channel of two-position switch module number *module* to output *state.* Table 6-7 defines the actuation styles of all two-position switch configurations. A *state* value of *"1"* or "OFF" sets S-type modules to the positions given under "State One". A value of "2" or "ON" sets S-type modules to the positions given under "State Two". Do not send switching commands to busy modules.

#### **Table 6-7:** Two-Position Switch Module Actuation

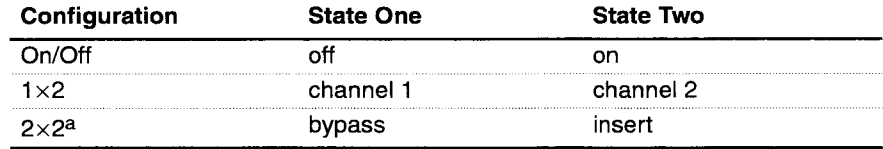

a. The actuation style of 2x2 switch modules may vary from device to device. Refer to your configuration diagram to verify the actuation style of your device.

Example: The following Visual Basic command moves two-position switch module S1 to output state 2. CALL Send(0, 3, "S1 2", NLend) See Also: "Command Timing", page 39

## **SO**

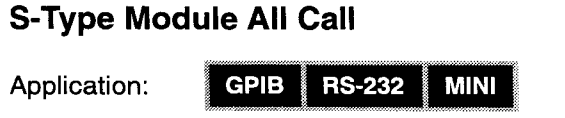

Format: SO *<state>* 

Description: The **SO** command synchronously sets all two-position switch modules to output *state.* Table 6-7 defines the actuation styles of all two-position switch configurations. A *state* value of *"1"* or "OFF" sets S-type modules to the positions given under table heading "State One". A value of "2" or "ON" sets S-type modules to the positions given under table heading "State Two".

> The All Call statement allows you to use a GP700 configured with multiple S-type modules as a multiplexed switch, following a set of configuration dependent rules.

Two-position switch modules are banked within the GP700. The degree to which two-position switches can be synchronized depends upon your banking configuration. Bank 1 can handle two S-type modules. Banks 2 and 3 can handle up to eight modules each. Each bank is controlled by a separate subprocessor. True synchronization can be achieved only between and within Banks 2 and 3. Between Bank 1 modules, and between Bank 1 and Banks 2 and 3, there is a relative delay in starting switch motion on the order of microseconds.

Table 6-8 is a partial list of typical banking configurations for the GP700. It is possible to have more than 16 two-position switches in a single GP700.

| Total | Bank 1   |                   | Bank 2                                   |          | <b>Bank 3</b> |  |
|-------|----------|-------------------|------------------------------------------|----------|---------------|--|
|       | Quantity |                   | <b>Modules Quantity Modules Quantity</b> |          |               |  |
|       |          | S1 – S2           |                                          |          |               |  |
|       |          |                   |                                          | S1 – S8  |               |  |
|       |          | $S1 - S2$ balance |                                          | S3 – S10 |               |  |
|       |          |                   |                                          |          |               |  |

**Table 6-8:** Typical Two-Position Switch Module Banking Configurations

The GP700 synchronizes switch operation at the level of the main onboard processor, simultaneously sending switch commands to the subprocessors that control each bank of S-type modules.

The **SO** command is available only when controlling or downloading programs remotely. The command is not available from the front panel. Do not send switching commands to busy modules.

Example: The following Visual Basic command sets all two-position switch modules to output state 1.

CALL Send(0, 3, "SO I", NLend)

See Also: "Command Timing", page 39 Table 6-7, "Two-Position Switch Module Actuation", page 68

#### **S? S-Type Module Channel Query**

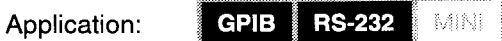

Format: *S<module>* ?

- Description: The **S?** command places the current output state of two-position switch module number *module* into the output queue. Table 6-7 defines the actuation styles of all two-position switch configurations. A returned value of *"1"* indicates that the module is set to the position given under table heading "State One". A value of "2" indicates that the module is set to the position given under table heading "State Two".
- Example: The following Visual Basic code places the output channel of two-position switch module S1 into the output queue, and then reads the output queue into buffer\$.

CALL Send(0, 3, *"Sl?",* NLend) CALL Receive (0, 3, buffer\$, NLend)

Following execution, a buffers value of "2" would indicate that S-type module S1 is set to state 2.

See Also: Table 6-7, "Two-Position Switch Module Actuation", page 68

#### **\*SAV**

#### **Save Device State**

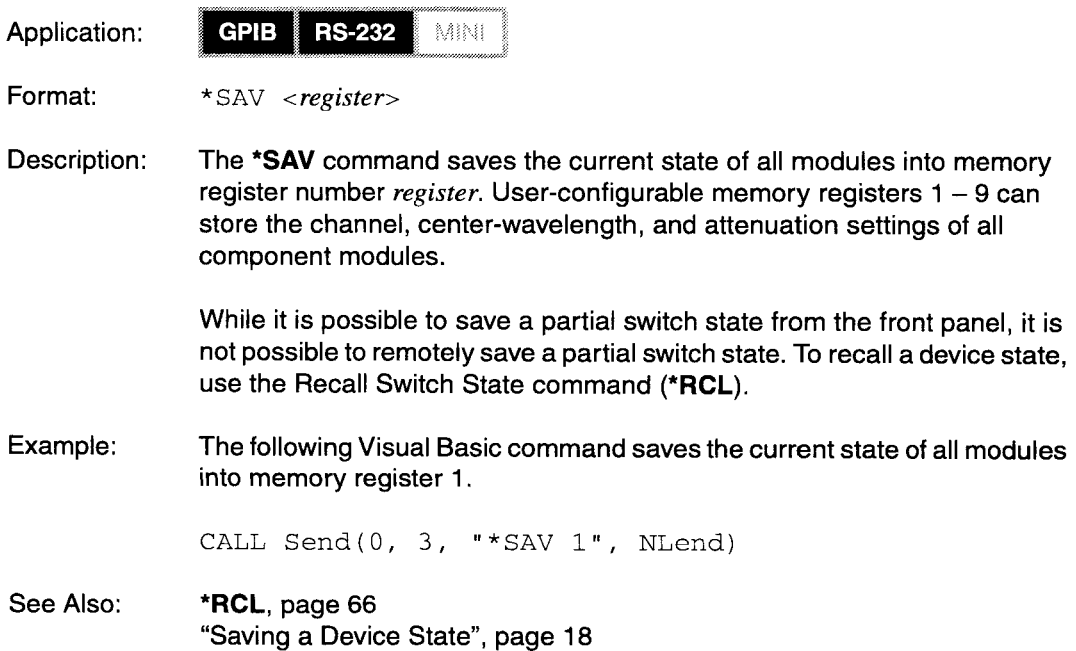

#### **Close RS-232 lnterface**  Application: GPIB **RS-232** MINI-Format: SER1AL:CLOSE Description: The **SERIAL:CLOSE** command unlocks front-panel operation, reversing the effect of the Open RS-232 lnterface command **(SER1AL:OPEN).** The **SER1AL:CLOSE** command is equivalent to pressing the **LOCAL** key on the front panel. Example: The following Visual Basic command unlocks the front panel. Comm1.Output = "SERIAL:CLOSE" + Chr\$(10) See Also: **SERIAL:OPEN,** page 71

#### *SERIAL* : **OPEN Open RS-232 lnterface**

**SERIAL** : **CLOSE** 

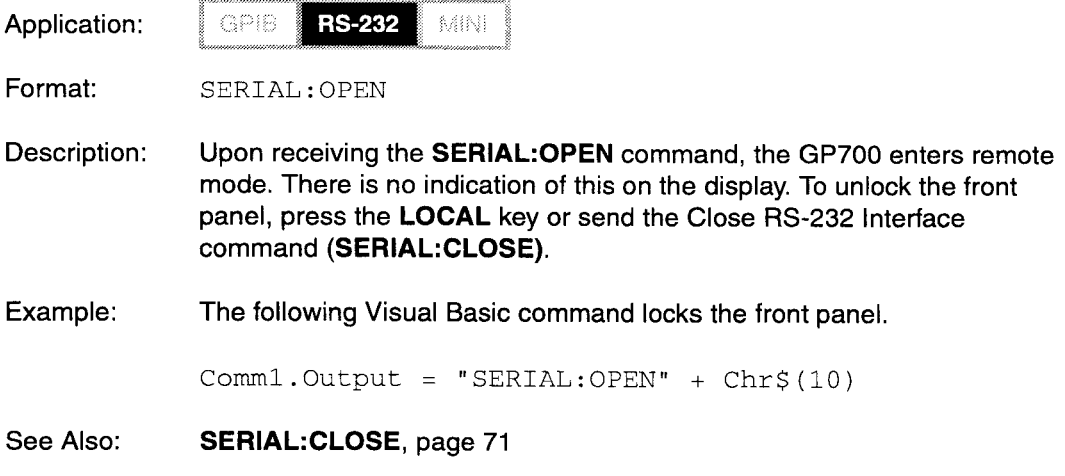

#### *\*SRE*

#### **Service Request Enable**

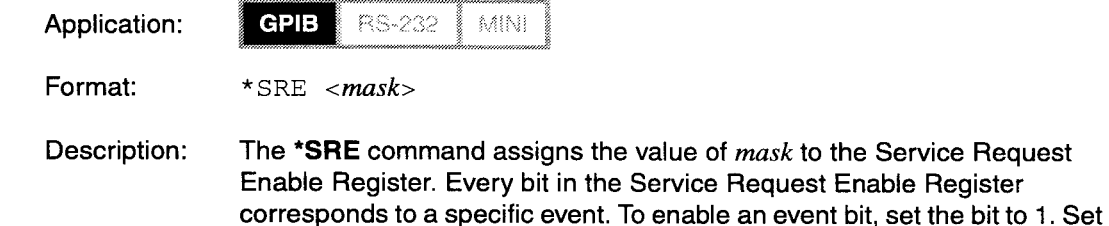

masked bits to 0.

When an enabled event takes place the GP700 lights the SRQ front-panel indicator, sets the RQS bit in the Status Byte Register, and generates a service request by asserting the SRQ bus line. You can determine which device generated the service request by serial polling or by sending a Status Byte Query command (\*STB?) to every device on the bus. To determine which event took place, use the \*STB? command. To read the current mask, use the Service Request Enable Query command (\*SRE?).

Enabling or masking an event does not affect whether an event is logged in the Status Byte. It affects only whether you are informed by service request that an event has taken place. It is possible to verify that an event has taken place without defining a Service Request Enable Register mask by repeatedly checking the Status Byte using the **\*STB?** command.

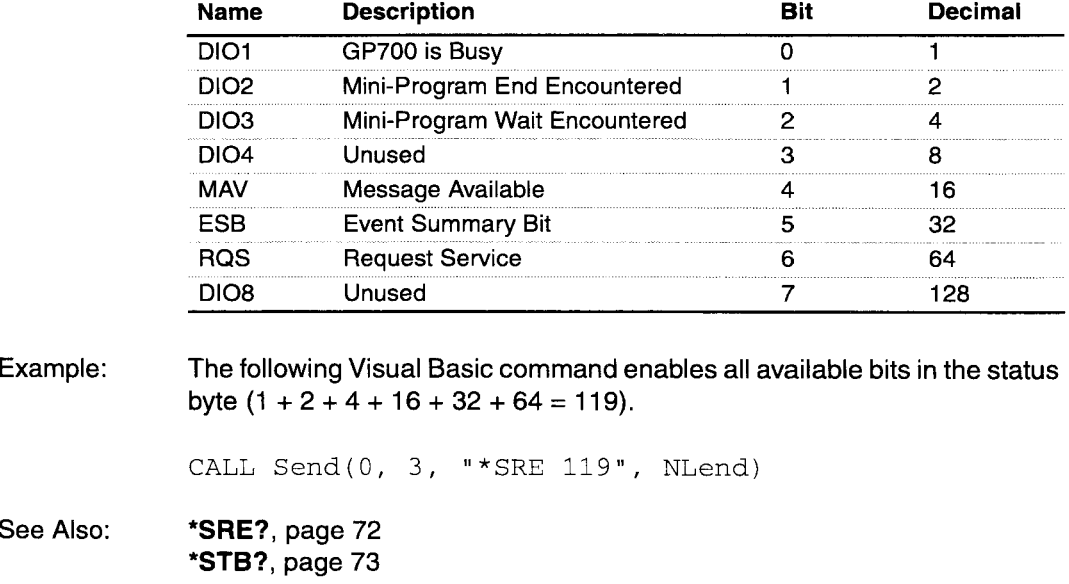

#### **Table 6-9:** Service Request Enable Register

#### **\*SRE? Service Request Enable Query**

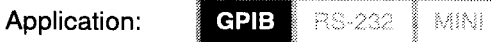

Format: \*SRE?

Description: The \*SRE? command places the contents of the Service Request Enable Register into the output queue. Every bit in the Service Request Enable Register corresponds to a specific event. Enabled event bits are set to 1. Masked bits are set to **0.** 

When an enabled event takes place the GP700 lights the SRQ front-panel indicator, sets the RQS bit in the Status Byte, and generates a service request by asserting the SRQ bus line. You can determine which device generated the service request by serial polling or by sending a Status Byte Query command (\*STB?) to every device on the bus. To determine which event took place, use the **\*STB?** command. To set the current mask, use the Service Request Enable command (\*SRE).

Example: The following Visual Basic code places the contents of the Service Request Enable Register into the output queue, and reads the output queue into buffer\$.

> CALL Send(0, 3, "\*SRE?", NLend) CALL Receive(0, 3, buffer\$, NLend)

Following execution, a buffer\$ value of "18" (binary 0001 0010) would indicate that the Message Available and Mini-Program End Encountered events are enabled to generate service requests.

See Also: **\*SRE**, page 71 **\*STB?,** page **73**  Table 6-9, "Service Request Enable Register", page 72

#### **\*STB** ?

#### **Status Byte Query**

G

Application:

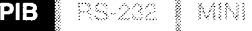

Format: \*STB?

Description: The **\*STB?** command places the contents of the Status Byte Register into the output queue. The Status Byte is defined in Table 6-10.

#### **Table 6- 10:** Status Byte Register

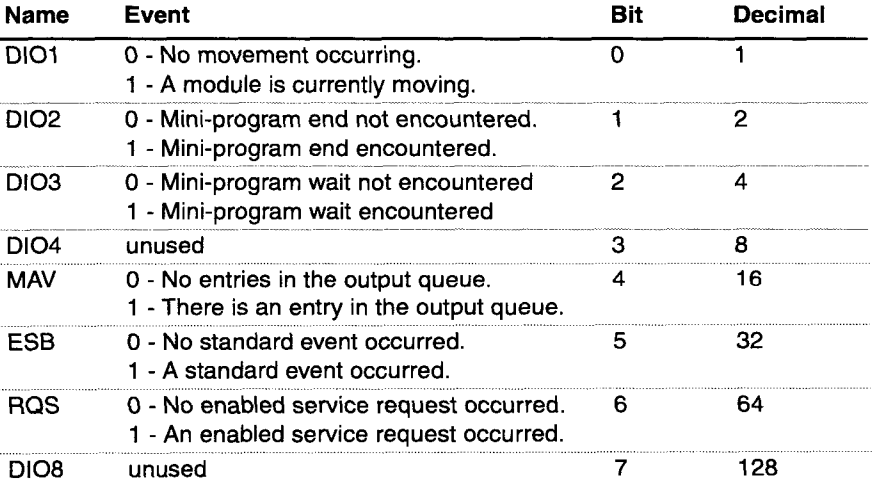

The **\*STB?** command can be used to synchronize switch commands so that commands are sent only when the GP700 is not busy. Upon receipt of a command, there is a short processing latency before Dl01 transitions from 0 to 1, indicating busy status. The completion of all pending operations is indicated by a transition of Dl01 from 1 to 0. To capture this transition, directly monitor the Status Byte with the **\*STB?** command. To prevent the busy bit (D101) from asserting a service request, use the **\*SRE**  command to mask bit 1 of the Status Byte.

Example: The following Visual Basic code places the contents of the Status Byte into the output queue, and reads the output queue into  $\text{buffers.}$ 

> CALL *Send* (0, 3, *"\*STB?"* , NLend) CALL Receive (0, 3, buffer\$, *NLend*)

Following execution, a buffers value of 18 (binary 0001 0010) would indicate that there is an entry in the output queue and that the GP700 had encountered a mini-program end since the previous **\*STB?** command.

See Also: **\*SRE**, page 71

#### *SYSTem* : **CONFi g** ? **System Configuration Query**

Application: **GPIB RS-232** MINI

Format: *SYST:CONF?* 

Description: The **SYST:CONF?** command places the configuration of all GP700 component modules into the output queue. The information is returned as a comma-separated list of module configurations on one line. The command returns

```
MATRIX INPUT<inputs> OUTPUT<outputs> , 
M01 A<outputs> B<inputs>, ... , 
M<n> A<outputs> B<inputs>, 
A01 <max_attenuation>, ...,
A<i> <max_attenuation>,
F0 1 MIN<min-cwl> MAX<max_cwl>, . . . , 
F<j> MIN<min-cwl> MAX<max_cwl>, 
S<k>
```
where *inputs* is the number of input channels, *outputs* is the number of output channels, *n* is the number of installed M-type modules, *max\_attenuation* is the maximum attenuation in dB, *i* is the number of installed A-type modules, *min-cwl* is the minimum center wavelength in nm, *max\_cwl* is the maximum center wavelength in nm, j is the number of installed F-type modules, and  $k$  is the number of installed S-type modules. The returned string always ends with " $S < k >$ ", even when  $k = 0$ .

Example: The following Visual Basic code places the GP700 configuration string into the output queue, and the reads the output queue into  $buffer$ .

> CALL Send (0, 3, "SYST: CONF?", NLend) CALL Receive(0, 3, buffer\$, NLend)

Following execution, a buffer\$ value of "MATRIX INPUT04 OUTPUT08, M01 A017 B001, M02 A017 B003, F01 MIN1555.60 MAX1586.32, S04" would indicate that the GP700 is configured with:

- $\bullet$  one 4×8 matrix switch module
- $\bullet$  one 1×17 multi-channel switch module M1
- $\bullet$  one 3×17 multi-channel switch module M2
- one filter module with a center-wavelength range of 1555.60-1586.32 nm.
- four two-position switch modules.

# **SYSTem** : **DATE**

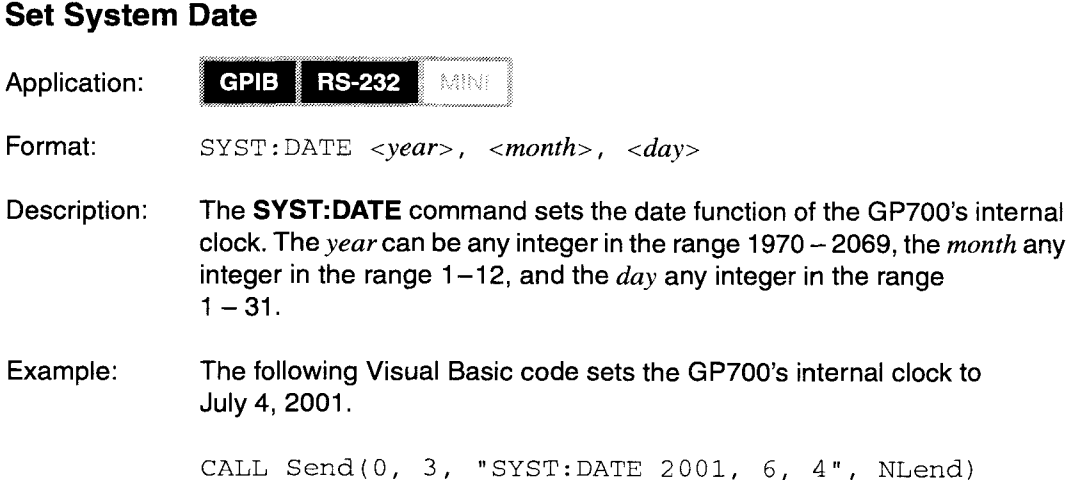

# **SYSTem** : **DATE** ?

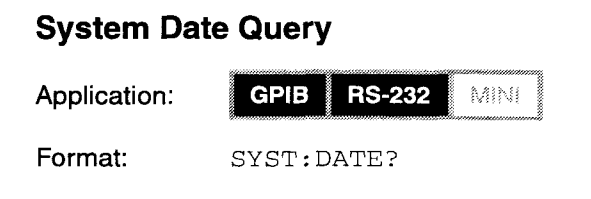

Description: The **SYST:DATE?** command queries the system clock and places the resulting date into the output queue. The returned date string is

 $\langle years, \rangle$  <month>, <day>

--

J.

where *year* is the four-digit year, *month* is the one- or two-digit month, and *day* is the one- or two-digit day.

Example: The following Visual Basic code places the GP700's current date into the output queue, and then reads the output queue into buffers.

> CALL Send(0, 3, "SYST:DATE?", NLend) CALL Receive(0, 3, buffer\$, NLend)

Following execution, a buffer\$ value of "1999, 12, 28" would indicate that the GP700 date is set to December 28, 1999.

# *SYSTem* : *ERRor* ?

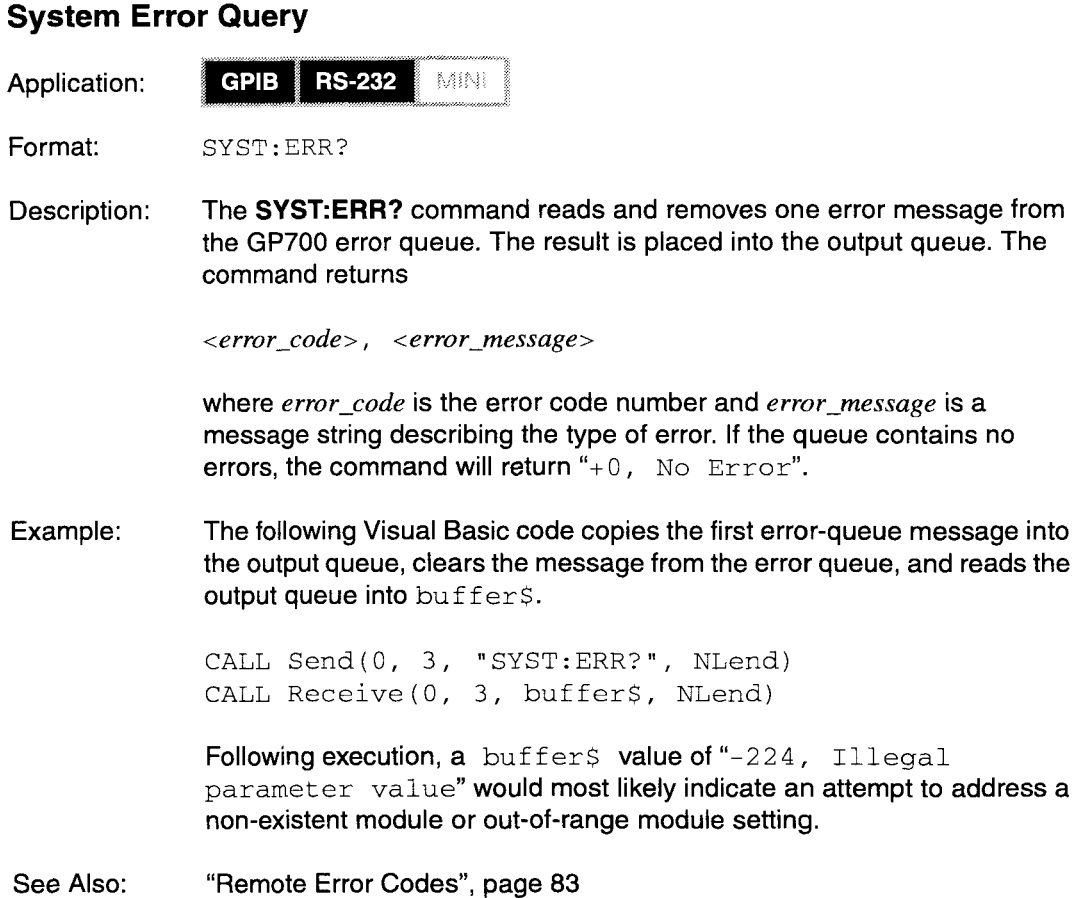

**91 506 Revision** B

i.

 $\hat{\mathcal{L}}$ 

 $\ddot{\phantom{a}}$ 

 $\sim$ 

 $\hat{\mathcal{L}}$ 

J.

 $\overline{\phantom{a}}$ 

 $\mathbb{R}^2$ 

 $\sim$ 

#### *SYSTem* : *TIME*  **Set System Time**

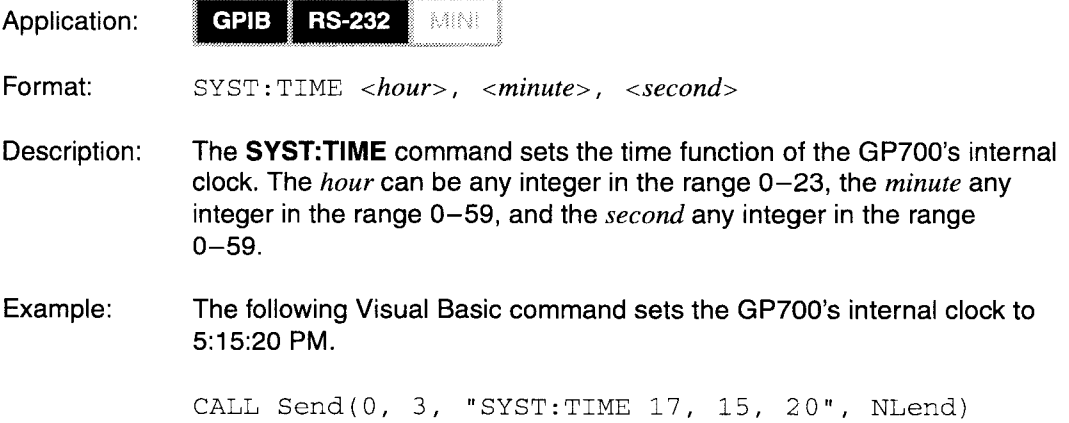

#### *SYSTem* : *TIME* ? **System Time Query**

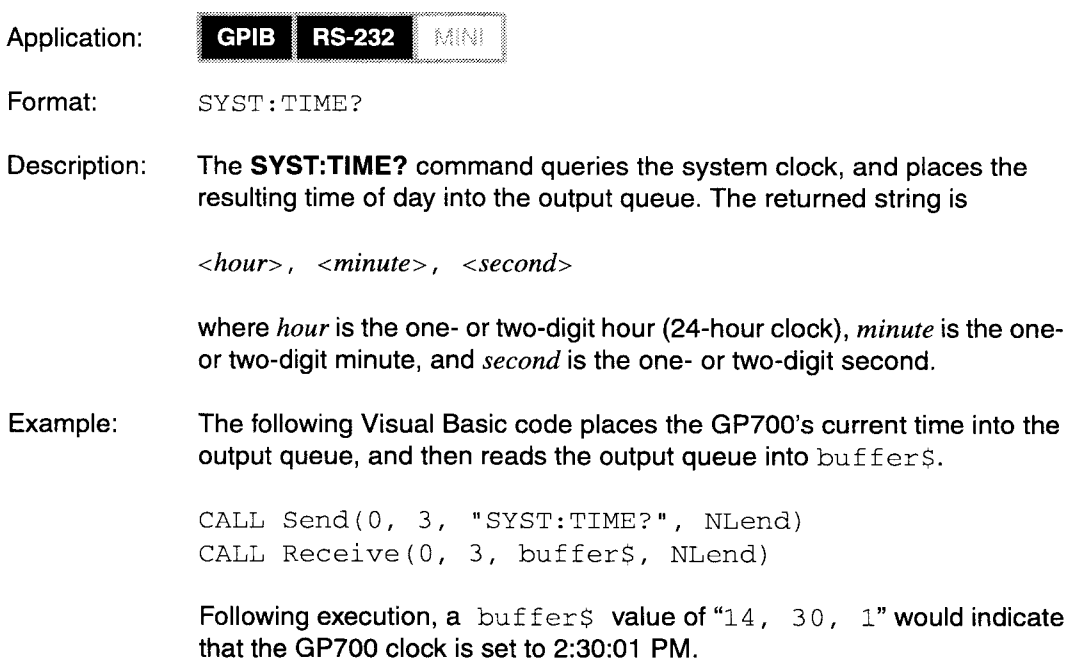

 $\overline{a}$ 

i.

 $\mathcal{L}$ 

 $\overline{\phantom{a}}$ 

 $\overline{\phantom{0}}$ 

ц.

-

-

-

L.

 $\sim$ 

--

 $\overline{\phantom{a}}$ 

## **TOGS Toggle S-Type Module**

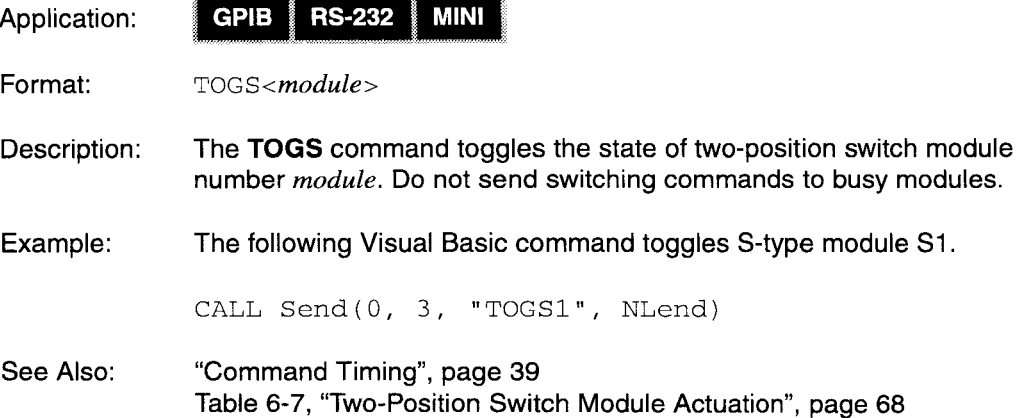

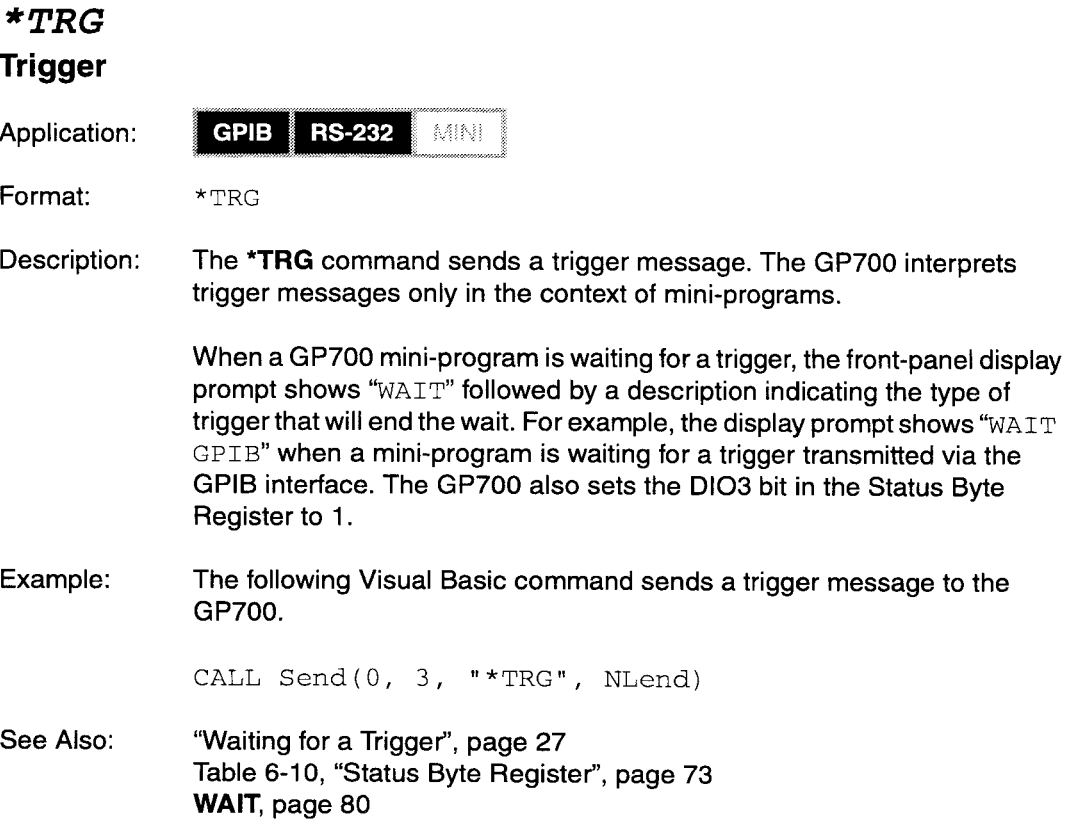

u.

# **\*TST? Self-Test Query**

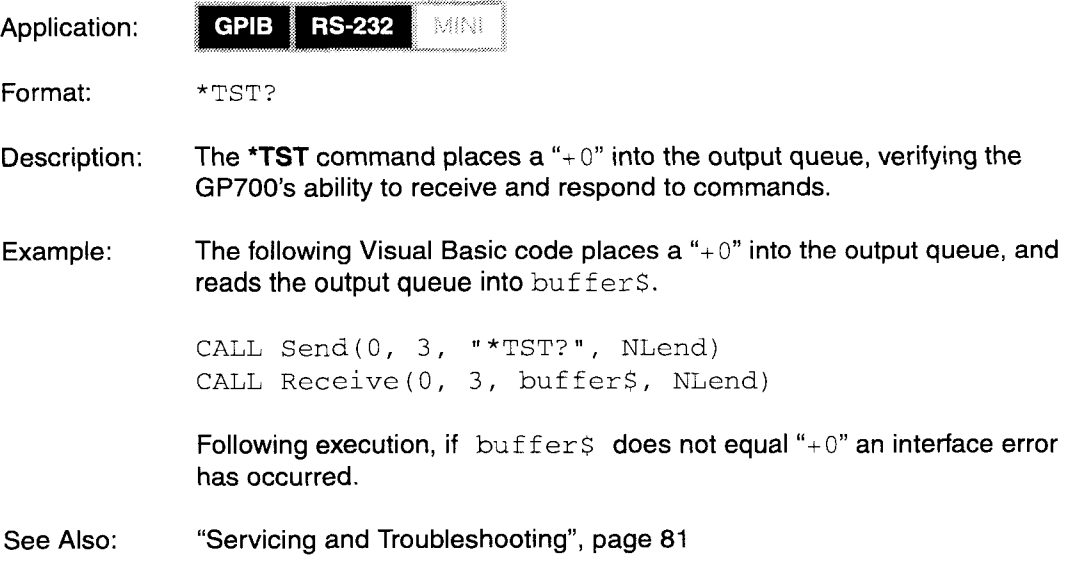

#### *\*WAI*  **Wait-To-Continue**

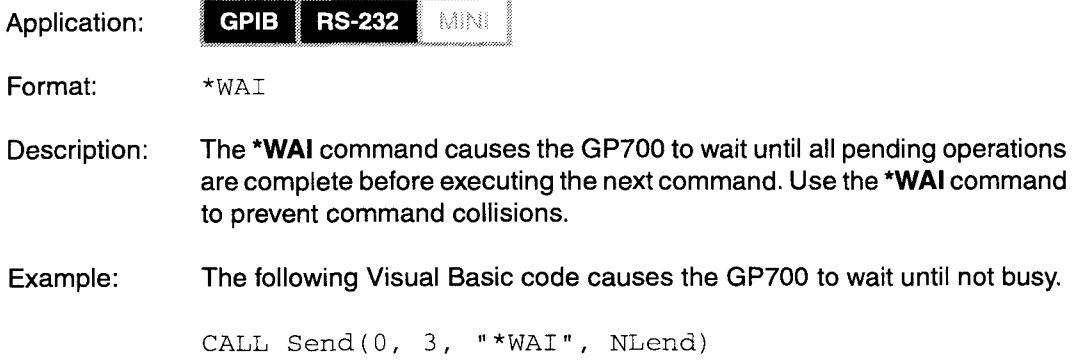

#### **WAIT Wait For Trigger lnput**

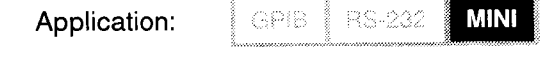

Format: WAIT *<type>* 

Description: The **WAIT** instruction places a wait in a mini-program. The program waits until it receives the trigger input specified by *type.* There are four wait types and triggers. A wait of *type* "G" responds to a **\*TRG** command via the GPlB interface or a GPIB Group Execute Trigger (GET) message. For more information about the GET message refer to your GPIB controller documentation. A wait of *type* "K" responds to a keypad event. A wait of *type* "R" responds to a **\*TRG** command via the RS-232 interface. A wait of *type* "X" responds to a signal via the rear panel external trigger input.

**Table 6-11: Mini-Program Wait Options** 

| <b>Wait Type</b> | <b>Description</b>                                                                                                    |  |  |
|------------------|----------------------------------------------------------------------------------------------------|--|--|
|                  | GPIB Interface Wait: the mini-program pauses until it receives a<br>Trigger command (*TRG) via the GPIB interface or a GPIB GET<br>message.                                                                        |  |  |
|                  | Keyboard Wait: the mini-program pauses until the user presses<br><b>ENTER.</b> This feature can be used to pause your program while<br>a user notes intermediate results.                                          |  |  |
|                  | RS-232 Interface Wait: the mini-program pauses until it<br>receives a Trigger command (*TRG) via the RS-232 interface.                                                                                             |  |  |
|                  | External Trigger Wait: the mini-program pauses until it receives<br>a trigger signal via the external trigger port. The trigger type<br>and polarity must match the configuration of the external trigger<br>port. |  |  |

When the GP700 encounters a mini-program wait, the DIO3 bit in the Status Byte Register is set to 1. The front-panel display shows which type<br>of wait has halted a mini-program. For example, if the wait message is<br> $\begin{array}{c} 4 \text{ N3.1 T. ENITED, } \text{KEY}^{\mu}$  the user must prose ENTER to continue th "WAIT ENTER KEY", the user must press **ENTER** to continue the miniof wait has halted a mini-program. For example, if the wait message is<br>"WAIT ENTER KEY", the user must press **ENTER** to continue the mini-<br>program. Note that if the mini-program was executed remotely using the **PR0G:EXEC** command, the GP700 may be in remote mode. In this case, press the **LOCAL** key to enable keypad input, then press the **ENTER** key to continue the mini-program.

Example: The following Visual Basic command appends a Wait For Trigger Input<br>command to mini-program 1. The instruction causes the mini-program to halt execution and wait for a keyboard event.

CALL Send(0, 3, "PROG1:NEWL 'WAIT K'", NLend)

See Also: "Local, Remote, and Local Lockout Modes", page 39 Table 6-10, "Status Byte Register", page 73 **PROGram:EXECute,** page 65 **\*TRG,** page 78

# - **Chapter 7 Servicing and Troubleshooting**

This chapter contains information about:

- performing a functional test
- investigating common problems
- interpreting remote error codes
- improving repeatability
- contacting DiCon

## **Performing a Functional Test**

The GP700 performs a self-test upon power-up. This test and the Self-Test Query remote command (see **\*TST?,** page 79) are the only forms of self-test available. The ERR frontpanel indicator will light if the power-up self-test finds an error. In this case, cycle power to repeat the self-test. If the problem persists, call DiCon for further instructions.

## **Investigating Common Problems**

Table 7-1 presents solutions to problems you might encounter while setting up and using the GP700. If after following the troubleshooting guide you are unable to correct the problem please contact DiCon.

#### **Table 7-1:** Troubleshooting Guide

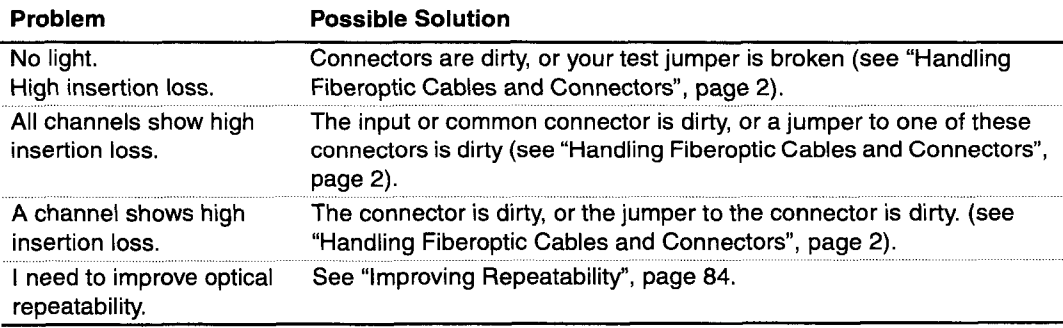

L,

 $\mathcal{L}_{\mathcal{A}}$ 

 $\overline{\phantom{0}}$ 

ш,

j.

—

L

<u>...</u>

-

 $\overline{\phantom{0}}$ 

 $\overline{\phantom{a}}$ 

 $\overline{\phantom{0}}$ 

 $\overline{\phantom{a}}$ 

~~~~\*~~>~~-,,%nYJ\_\_n~~w-\"~~--\-\*~w~~~

| Problem                                                                                      | <b>Possible Solution</b>                                                                                                    |
|----------------------------------------------------------------------------------------------|----------------------------------------------------------------------------------------------------|
| GP700 display does not<br>turn on.                                                           | Check power connection.                                                                                                    |
| Error indicator lights at<br>power up.                                                       | Contact DiCon.                                                                                                    |
| Module won't change<br>setting.                                                              | If you are operating via the front panel, verify that the correct module is<br>selected (blinking). See "Front-Panel Operation", page 15.                                                                                                    |
| Recalling a state from<br>memory moves only a<br>subset of modules.                          | You have recalled a partial device state. See "Saving a Device State",<br>page 18.                                                                                                    |
| Can't get out of mini-<br>program record mode.                                               | Press the PROG softkey, then EXIT or SAVE.                                                                                                    |
| Mini-program continually<br>errors.                                                          | Likely errors include a mismatched program loop, too many nested<br>program loops, or a relative setting that results in an out-of-range<br>position. Re-enter the program taking care to match loop delimiters.<br>Do not nest loops more than four deep.                                                                                                    |
| Mini-program halts, shows<br>"WAIT" statement.                                               | The mini-program is waiting for a trigger. The appropriate trigger type<br>is displayed in the prompt line. See "Waiting for a Trigger", page 27.                                                                                                    |
| Mini-program halts, shows<br>"WAIT TRIGGER IN"<br>but does not respond to<br>input triggers. | Verify that the external trigger configuration matches the actual trigger<br>input. See "Configuring the Input/Output Ports", page 19.                                                                                                    |
| Keys don't work, keypad is<br>locked.                                                        | If you are remotely addressing the GP700 via GPIB or RS-232, press<br>the LOCAL key. Note that the GP700 will return to remote mode as<br>soon as it receives another remote command. See "Local, Remote,<br>and Local Lockout Modes", page 39.                                                                                                    |
| Modules are moving but<br>display does not update.                                           | The Turn Off Display command has been sent remotely. See<br>DISPlay:OFF, page 50.                                                                                                    |
| Can't address the GP700<br>remotely via GPIB.                                                | When the GP700 is successfully addressed via GPIB, the RMT front-<br>panel indicator lights. If the indicator does not light, verify that the<br>GPIB address is set properly, that the address is unique on the bus,<br>and that you are using the proper command terminator. See<br>"Remote Operation", page 31.<br>Try addressing another device on the same bus. If you are unable to<br>address the other device, there is something wrong with your interface<br>board or configuration. If you are able to address the other device but<br>still can't address the GP700, contact DiCon.                                                      |
| Can't address the GP700<br>remotely via RS-232.                                              | The RMT front-panel indicator does not light when the GP700 is<br>successfully addressed via RS-232. If the GP700 does not respond<br>appropriately to your commands, verify that the baud rate is set<br>properly and that you are using the proper command terminator. See<br>"Remote Operation", page 31. Be careful to send the entire command<br>in one packet.<br>Try attaching a different device to the interface. If you are unable to<br>address the other device there is something wrong with your interface<br>board or configuration. If you are able to address the other device but<br>still can't address the GP700, contact DiCon. |
| Continually get remote<br>errors when sending                                                | This is typically caused by bus collisions within the GP700 when<br>commands are sent too quickly (see "Command Timing", page 39).                                                                                                    |
| multiple commands.<br>May I open the switch<br>case?                                         | Don't send commands to busy modules.<br>No, this voids the warranty. Contact DiCon Fiberoptics for permission<br>prior to attempting to open the GP700.                                                                                                    |

**Table 7-1:** Troubleshooting Guide (Continued)

# **lnterpreting Remote Error Codes**

The **GP700** error codes and descriptions **are** listed in Table 7-2.

#### **Table 7-2: Remote** Error **Codes**

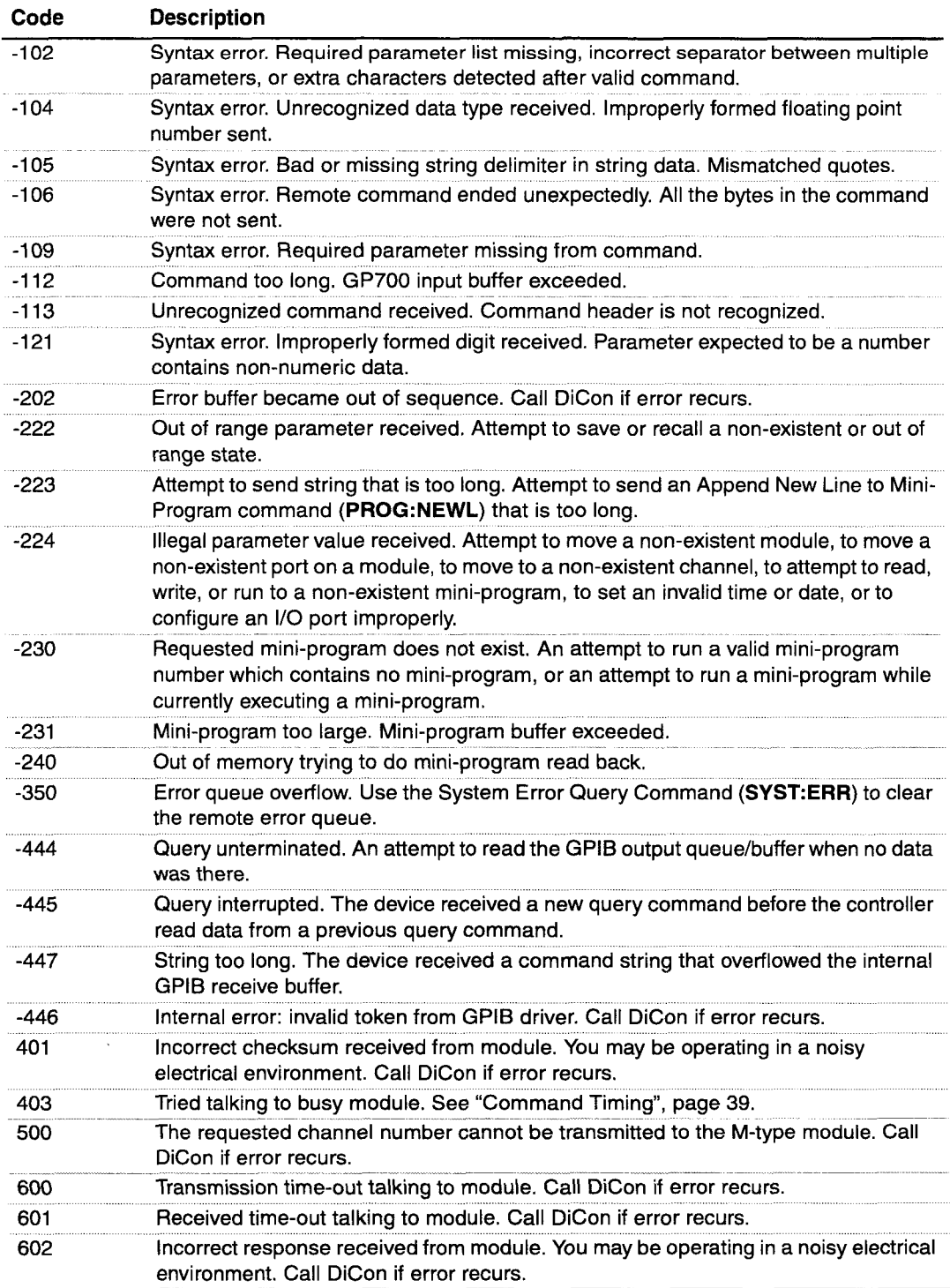

*~~,~~m--a-----m* 

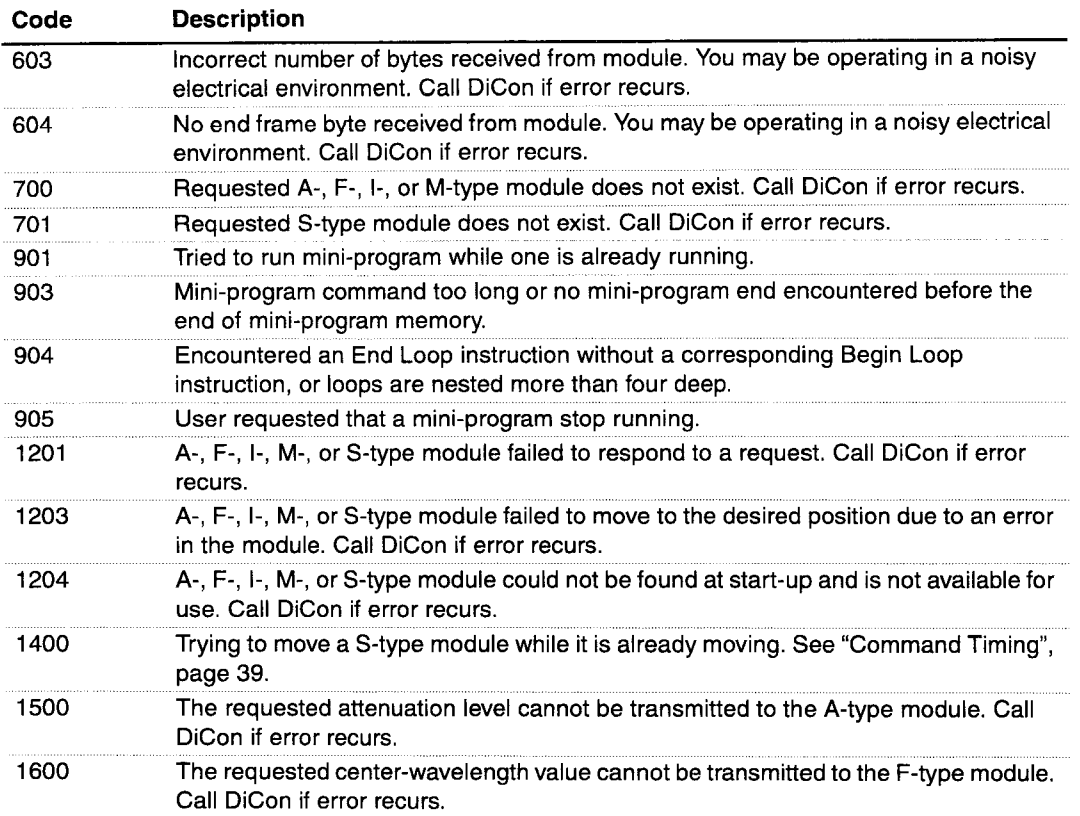

# **Improving Repeatability**

The following sections discuss the most successful strategies for optimizing system repeatability.

#### **Warm Up Source, Detector, and Switch**

Before taking measurements the optical source, detector, and switch should be connected and powered on for more than two hours. During this time the switch should be continuously cycled. Warming up stabilizes the test equipment temperature. Cycling the switch minimizes fiber stresses.

## **Use An Ultra-Stable Light Source**

Use only the most stable light source available. If you are measuring only insertion loss, an LED source may be used. LED sources are more stable than laser diodes. When using a laser diode, avoid coherence problems by using an FP laser rather than a DFB laser. Finally, if your source is stable only over the short term, monitor source drift using multiple reference channels (see "Monitor Source Drift", page **86).** 

**Table 7-2:** Remote Error Codes

## **Avoid Source-Destabilizing Techniques**

When using dual wavelength sources (e.g. 1310 and 1550nm), ensure that both optical sources remain powered at all times. Some single-port dual-wavelength sources apply power to only one source at a time. When switching between wavelengths, power is cycled to the source, and the entire warm-up period must be repeated before stable measurements are possible. To avoid these complications, use two separate sources and a  $1 \times 2$  switch to change wavelengths.

#### **Minimize Back-Reflection**

Particularly when working with laser diodes, it is very important to minimize reflected signals. Signals reflected into a laser source will destabilize the source. Lasers are sensitive to both the magnitude and the polarization state of the reflected light. To minimize reflections use:

- An Isolator in front of the laser source. Isolators allow light to pass in only one direction. When used properly, isolators can dramatically reduce back-reflection into the source.
- A low back-reflection attenuator in front of the source. This method attenuates both the outgoing source signal and the incoming reflected signal. This means that the reflected signal is attenuated twice, thereby strongly reducing back-reflection into the source. Of course, your source output signal is also attenuated.
- Low back-reflection connectors throughout the test set-up. A dramatic reduction in backreflection can be obtained by angle polishing the connectors in the test set-up. Reflected signals cannot propagate through these connectors. Use angle-polished connectors at the source, the detector, and at any open fiber port to reduce system back-reflection. DiCon recommends a minimum angle of **8".**

## **Use an Ultra-Stable Detector**

Detectors tend to be temperature sensitive. To reduce the possibility of corrupting your data due to detector temperature variations use only temperature-controlled detectors. These are frequently called TE detectors, where TE is short for thermo-electrically cooled.

If power level changes are being made with a single fiber and a single detector, choose the detector with the best linearity (we recommend the HP 81 5323A). If power level comparisons are being made between multiple detectors, choose detectors with the best total accuracy.

When using the detector, allow enough averaging time to ensure that short term variations get averaged out. Set the averaging time such that when monitoring a typical signal no variation is measured. This can be particularly important when making low-light measurements such as back-reflection, where even the slightest variation can corrupt your data. In such cases, DiCon recommends you use a detector that offers both high sensitivity to low-light levels, and the ability to set detector averaging times.

# Examples the Chapter 7: Servicing and Troubleshooting<br>
Use Low-PDL Components<br>
The Components **Use Low-PDL Components**

Eliminate sources of polarization dependent loss (PDL) within your test system by using low-PDL components. The polarization state of the light within your test system typically varies continuously. Reducing the PDL of each component within your system will reduce the effect of this variation upon your measurements.

#### **Use a Detector With Low Polarization Sensitivity**

Many of the detectors currently on the market are sensitive to polarization. Polarizationsensitive detectors will indicate different power levels for two equivalent signals differing only in polarization state but not in optical power. To avoid corrupting your data with variations due to polarization sensitivity use a detector with low polarization sensitivity. Note that low-PDL detectors may not have sufficient dynamic range to measure backreflection.

#### **Monitor Source Drift**

For long-term testing it may be necessary to actively monitor source output and to normalize your measurements over time. This is typically accomplished using a 1 :2 or 2:2 splitter with a second detector, or by using a switch channel as a reference channel which bypasses all devices under test. You can enhance the accuracy of the reference measurement by using multiple switch reference channels, and then averaging the reference values at each measurement cycle. Bellcore, for example, recommends using four averaged switch channels as a reference. With power monitoring in place, normalize each measurement taken to the corresponding reference power.

#### **Maintain Stable Temperature**

Temperature fluctuations can disrupt the stability of sources, detectors, fiberoptic couplers, fiberoptic switches, and other components. Temperature changes should be limited to  $\pm$ 0.5 $\degree$ C when attempting to make repeatability measurements accurate on the order of 0.01 dB. This can be accomplished by mounting your test system in a 19" temperaturecontrolled rack. Contact DiCon for names of vendors of suitable rack systems.

#### **Use Single-Channel Sequential Switching**

Matrix and multi-channel switch modules are more repeatable when switching in a consistent sequence. During testing, it is recommended that testing proceed in single channel, forward increments (e.g. 1,2, **3,4,** ... , N, Reset, l,2, **3,4,** ... , N). The short term repeatability of a  $1 \times N$  Switch using a single-channel switching sequence is  $\pm 0.005$ dB. Using a random switching sequence, repeatability is  $\pm 0.025$ dB.

#### **Minimize Connectors and Couplers**

Connectors, couplers, splices, and other components contribute to measurement uncertainty. To minimize this uncertainty, fusion splice the device under test into the test system, and minimize the use of connectors and other components. Note that fusion splices are not 100% stable, and have been observed to cause instantaneous spikes in optical measurements, possibly due to local stresses in the fusion splice junction.

#### **Eliminate Fiber Stress**

Particularly when using a laser source, slight stresses or vibrations in the measurement system will cause measurement variations. This phenomenon can be demonstrated by connecting the source directly to a detector with a fiber jumper. While monitoring power variation, move the fiber jumper slightly. You should observe a change in output power. To minimize these effects, fix all loose fibers to the measurement table and avoid all vibration of the measurement set-up. Handle fiber with care (see "Handling Fiberoptic Cables and Connectors", page 2).

In addition, localized stress points in the cable layout can cause stress build-up. This stress can degrade performance by, for example, enhancing polarization sensitivity or causing cable losses to creep over time. To avoid these problems, use your eyes and fingers to trace the path of all external cable pigtails. Starting from the source, work your way along each channel looking for localized stress points and too-small bend radii. In particular you should watch for the following:

- **Excessive bending of the fibers. Any local bends in the cable less then 5cm (2in.) in** diameter can cause high losses and instabilities over time. These effects are likely to be more pronounced at longer wavelengths, such as 1550 nm. Small bumps in the cable layout due to edges of table tops or cable race-tracks can create similar effects. Some cable constructions (tight buffer) may allow stress on the jacket to be transferred to the fiber itself.
- Tight tie wraps. Over time, overly tight tie wraps will dent fiber jackets and eventually transfer those stresses through to the fiber. If you must use tie wraps, make sure that they are loose enough such that they can easily be jiggled back-and-forth with your fingers. If tie wraps require any force to move around or if you can see dents in the cable jacket, the tie wraps are too tight and should be loosened or removed.
- Cables laid out over sharp edges. If individual cables or bundles of cables are laid over a sharp edge, cable denting can create localized stress in the fiber in much the same way as a too-tight tie wrap. The best way to avoid this is to lay all cables flat, even if this means that several cables will be laid one atop another. If you cannot avoid crossing a sharp edge, place a layer of high-density foam rubber between the cables and the sharp edge to distribute the effects of the edge over a larger surface.
- Vertical cable sections. The problem with vertical cable sections is that the full weight of the hanging cable will create stresses at any point where the cable is tied down, or where it is bent at 90 degrees to go horizontal again. Reduce the magnitude of the resulting stresses by using wide tape frequently along the cables length for support. The use of wide tape will help to prevent the build-up of localized stresses.
- Stresses near the bulkhead. Allow adequate space behind the GP700 to stow excess fiber without weighing down cables at the bulkhead. In addition, never use the bulkhead feedthroughs or adapters to support fiber bundles. Laying fiber bundles on top of bulkhead pigtails will create localized stress and can potentially damage the fiber.

**November 16. 1998** 

## **Eliminate Measurement Aberrations**

Use mathematical techniques to filter measurement noise. One common technique is to discard the first measurement, and then take multiple measurements accepting the data only after four consistent measurements are recorded. This will filter out any data spikes caused by fiber stress change, polarization effects, etc. Also, since the detector goes dark (does not receive light) for a short period of time as the switch moves to a new position, it may take a finite amount of time for the detector output to stabilize at a new light level. For this reason it may be necessary to discard the first reading coming from the detector.

# **Contacting DiCon Fiberoptics**

DiCon Fiberoptics believes in total customer satisfaction. We want to hear from you both when things go right and when things go wrong. If you have any questions or comments about the GP700, or any other product in our line, feel free to contact us at:

**DiCon Fiberoptics 914 Marina Way South Richmond, CA 94804 Tel: 51 0-620-5000 Fax: 51 0-620-4100**  Email: info@diconfiberoptics.com Web: http://www.diconfiberoptics.com

On the last page of this manual you will find a Comments and Suggestions Survey Form. Please feel free to fill it in and send/Fax us your comments at any time.

~~~~~~~~~~~~

# **Appendix A Specifications**

## **Regulatory Conformance**

The GP700 conforms to the following directives and standards:

- electromagnetic compatibility directive 89/336/EEC
- low voltage directive 73/23/EEC
- radio disturbance standard EN55022
- electrical immunity standard EN50082-1
- safety standard EN61010-1
- mounting standards IEC 297-1 and DIN 41494 Part I (rackmount chassis only)

## **Year 2000 Statement**

The GP700 is immune to the Year 2000 problem. We have tested and verified that the product will continue to function without interruption after the change of the millennium.

The device stores the year as a two-digit value representing dates from 1970 through 2069. The front panel displays the year using these two digits. The remote System Date Query command (see **SYSTem:DATE?,** page 75) returns the year as a four-digit value in compliance with the Standard Commands for Programmable Instruments (SCPI) specification.

## **About Specifications**

All spe'cifications are provided for reference purposes only and are subject to change without notice. The information provided within this manual has been carefully reviewed for technical accuracy. DiCon reserves the right to correct technical or typographical errors at any time, without prior notice.

لمنابذ

# **Mechanical Specifications**

#### **Table A-I:** Mechanical Specifications

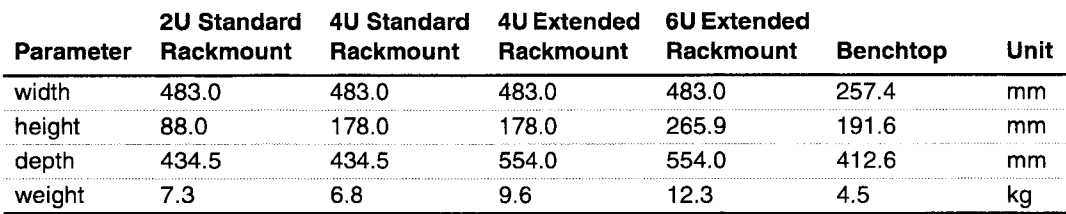

#### Table A-2: Module Weighta

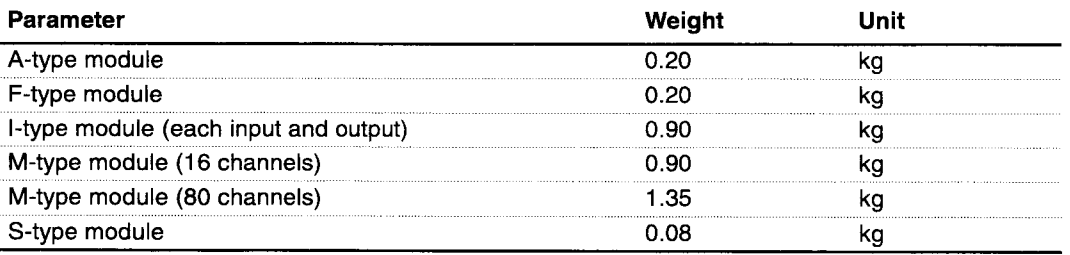

a. Module weights are approximate and subject to change at any time.

## **Housing Diagrams**

**Dimensions are shown in mm [in.]. 4U and 6U rackmount chassis shipped with handles (not shown). Benchtop chassis tilt-front handle available by request. Optical interface depends upon configuration purchased.** 

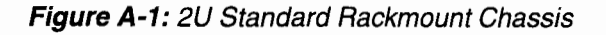

#### **Front**

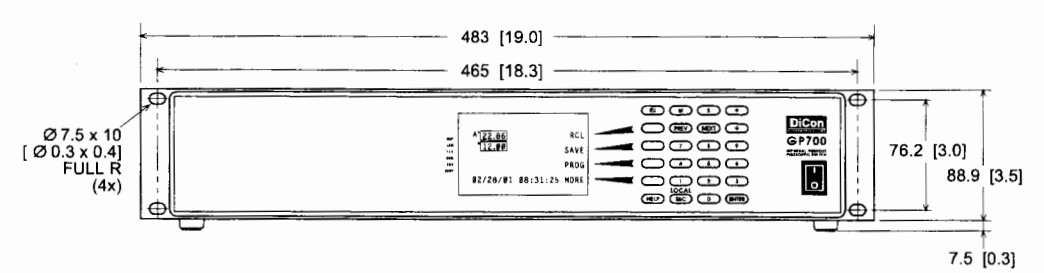

**Rear** 

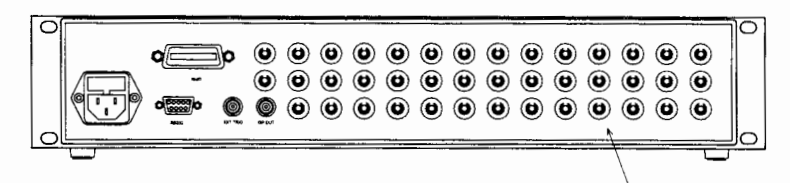

**Rear panel optical connectors FC adapters shown.** 

**Side** 

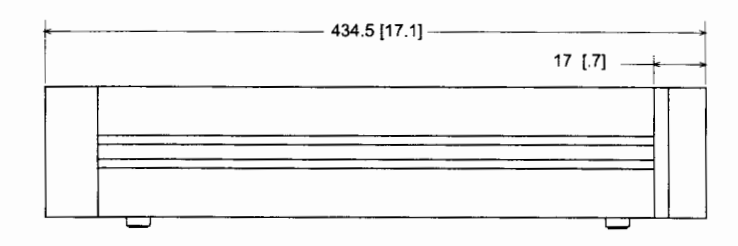

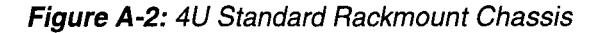

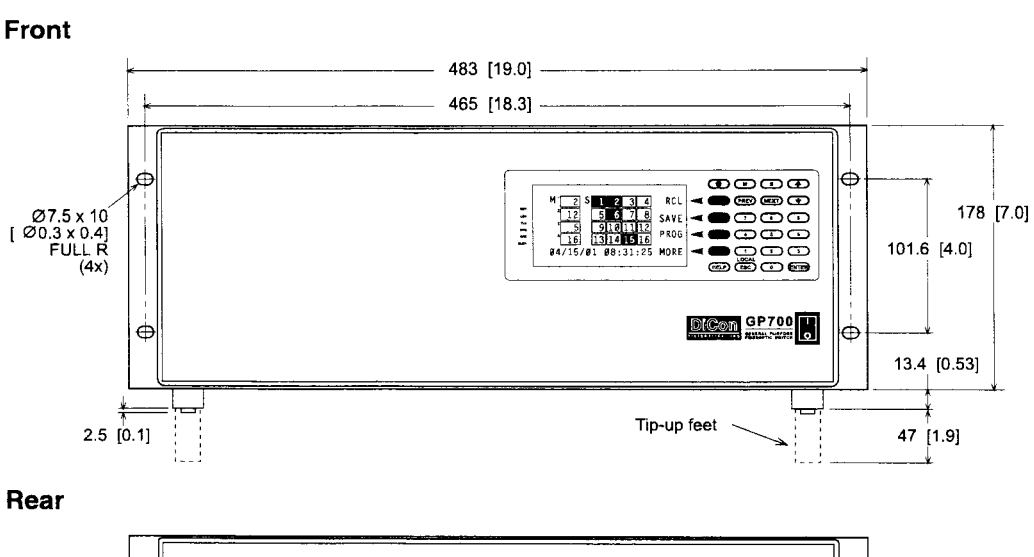

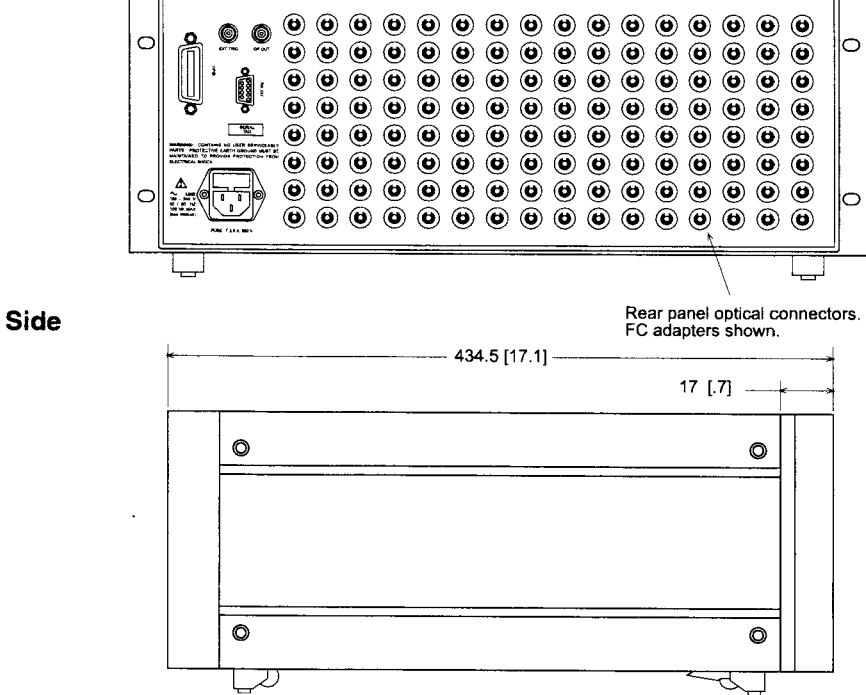

Note: 4U extended rackmount chassis differs only in depth (554mm).

**91 506 Revision** B

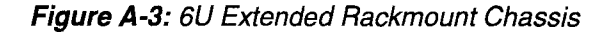

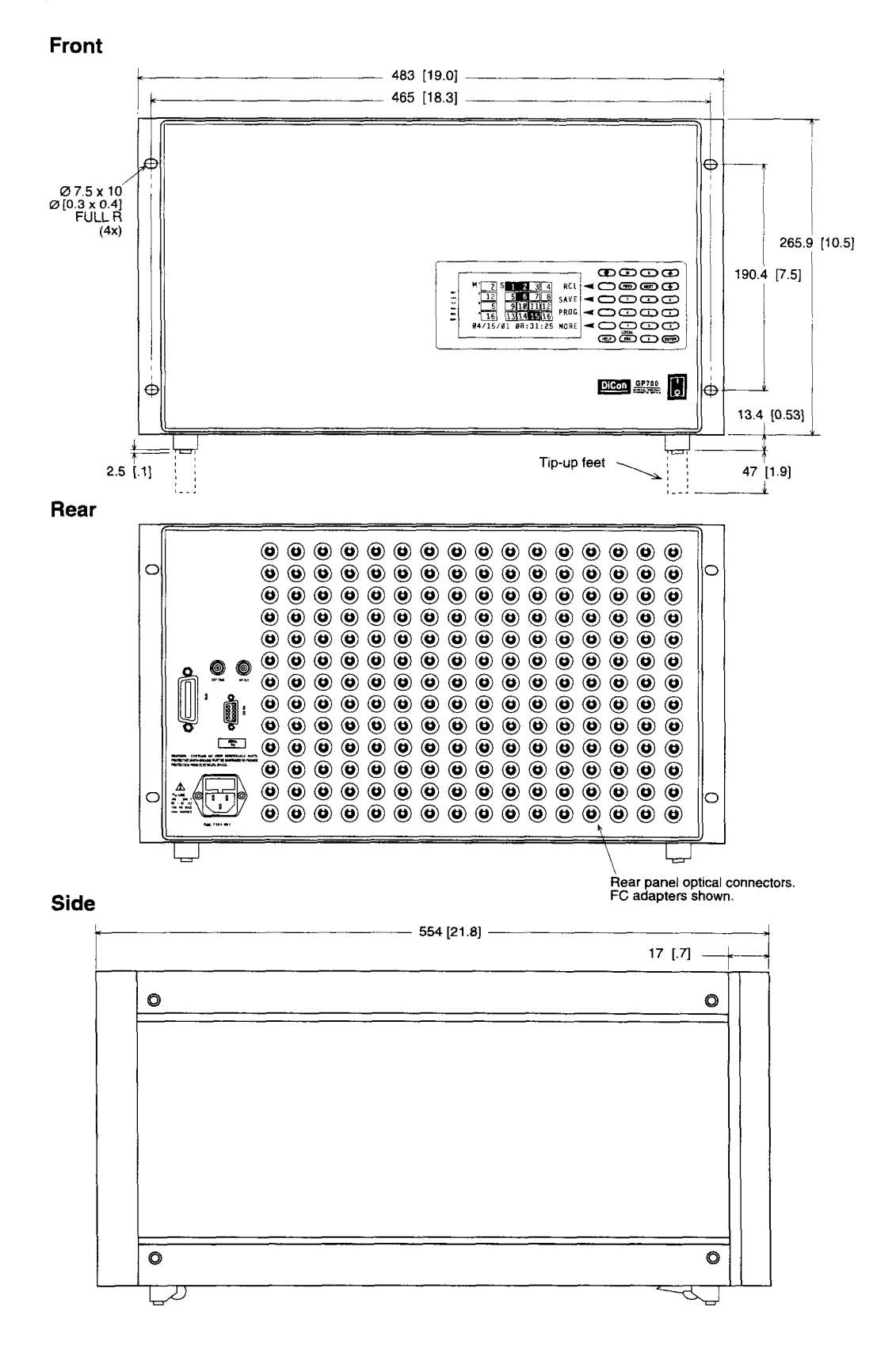

 $A-5$ 

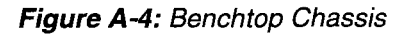

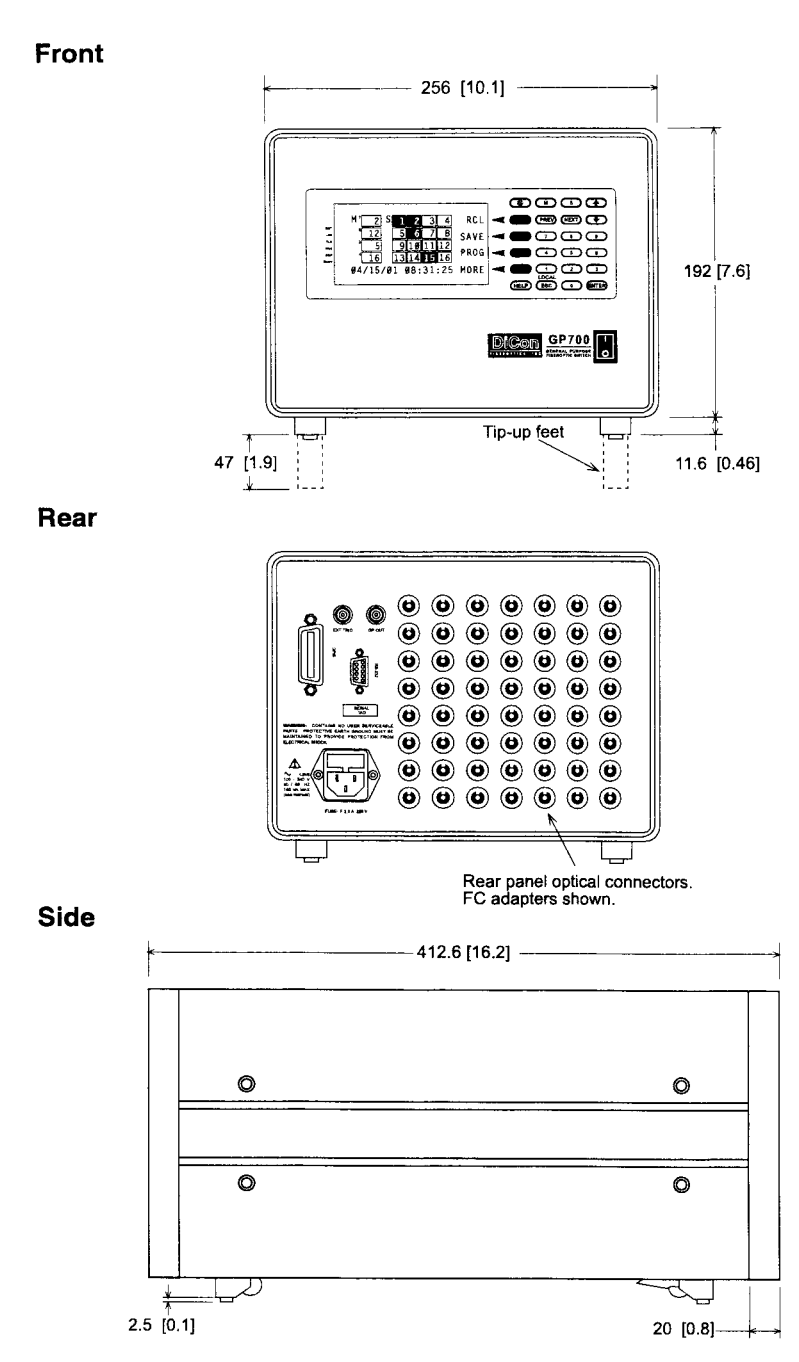

**91506 Revision** B
## **Electrical Specifications**

s-pm **\*''MYIP-S--** 

### **Table A-3:** Electrical Specifications

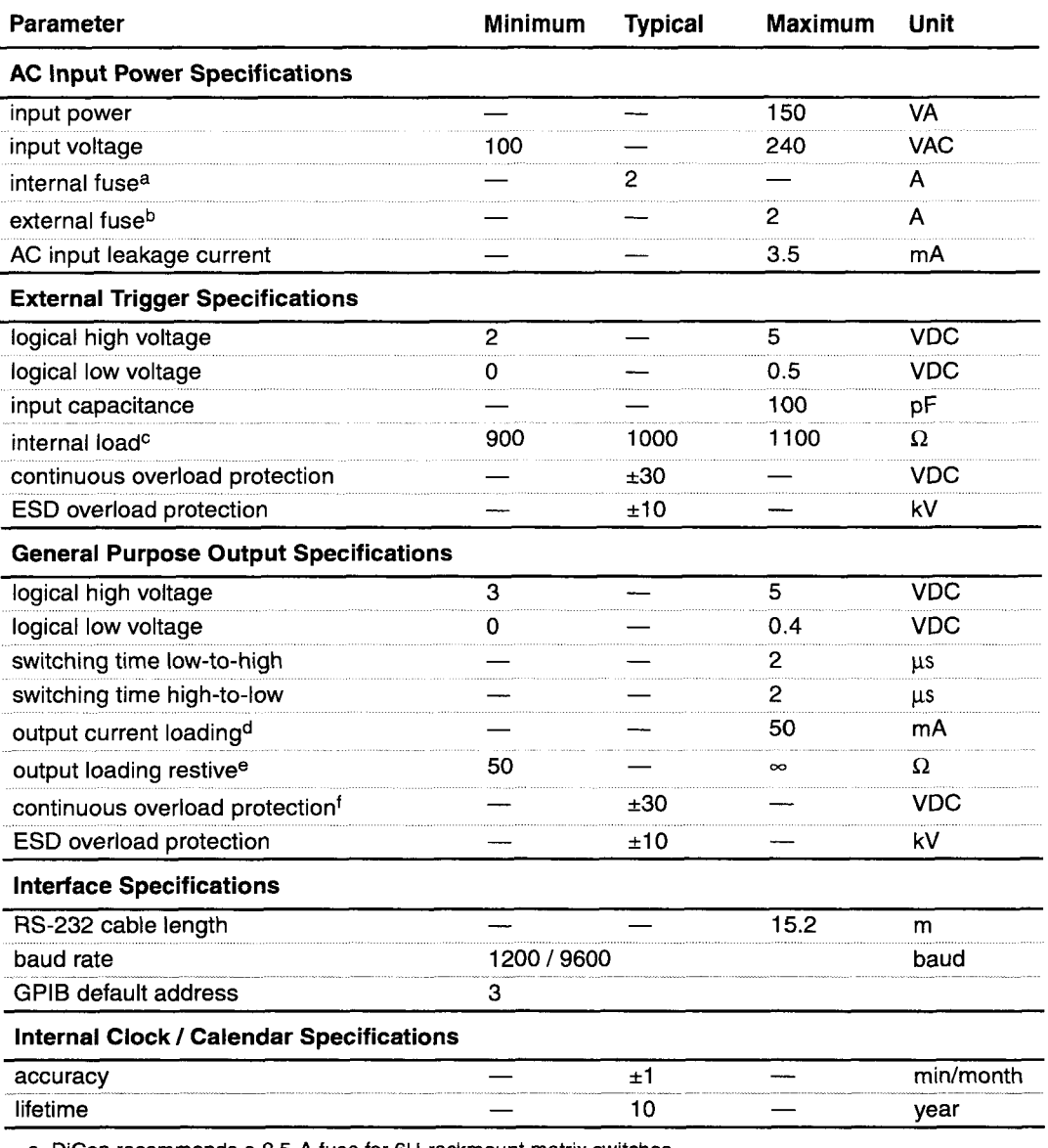

a. DiCon recommends a 2.5-A fuse for 6U-rackmount matrix switches

**b.** 2AG Fast Acting

c. For fast external sources a 50 $\Omega$  BNC in-line terminator may be connected to reduce ringing.

d. Resistive / inductive loads.

e. Specifications met over entire range. The General Purpose Output is short-circuit protected. Upon detecting a short circuit, the output is automatically disabled. Resetting the GP700 either from the front panel or remotely re-enables the output.

**f.** Protected against inductive spikes when driving relays or solenoids.

## **Environmental Specifications**

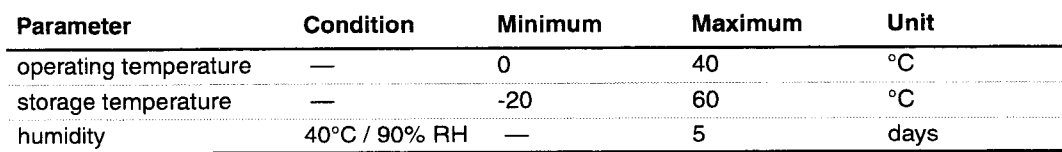

### **Table A-4:** Environmental Specification

## **Optical Specifications**

### **A-Type Attenuator Modules**

Table A-5: Attenuator Range-Dependent Specifications<sup>a</sup>

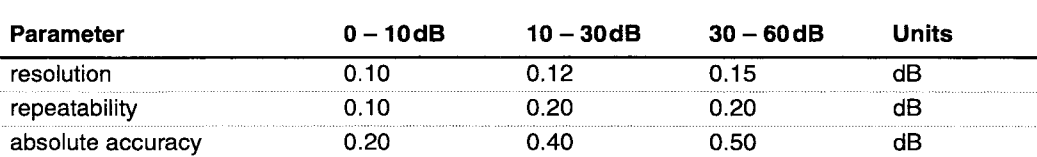

a. Singlemode only. All specifications referenced without connectors.

#### Table A-6: Attenuator General Performance Specifications<sup>a</sup>

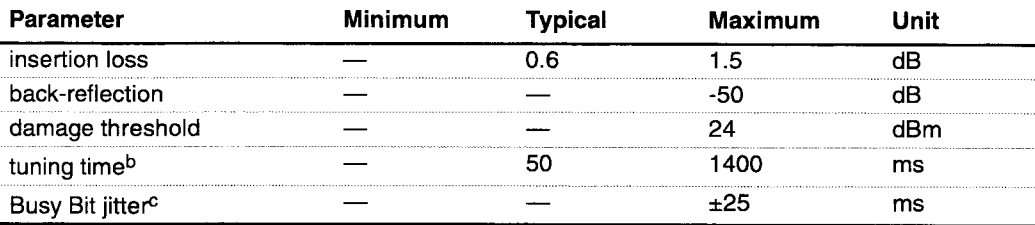

a. Singlemode Only. All specifications referenced without connectors.

b. Tuning time is the sum of processing overhead, tuning, debounce, and completion buffer periods. See "Command Timing", page 39 for more information.

c. Measured relative to the completion of the command.

## **F-Type Filter Modules**

### **Table A-7: Filter Optical Performance<sup>a</sup>**

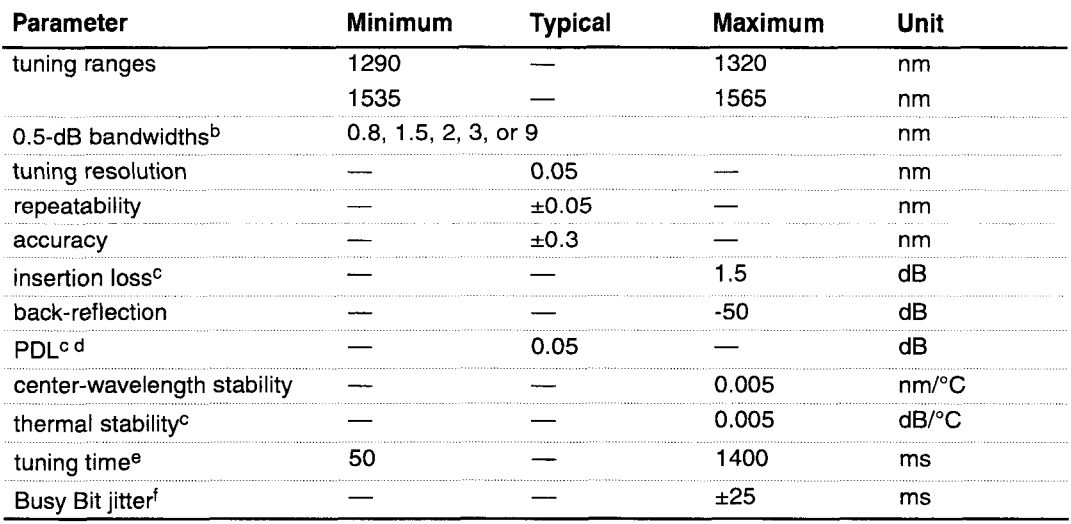

a. Singlemode only. All specifications referenced without connectors.

b. Nominal values. Not all 0.5-dB bandwidth/tuning range combinations are available with stock filter elements.

c. Measured at maximum center wavelength.

d. Maximum value may vary depending on filter type.

e. Tuning time is the sum of processing overhead, tuning, debounce, and completion buffer periods. See "Command Timing", page 39 for more information.

f. Measured relative to the completion of the command.

### **I-Type Matrix Switch Modules**

#### **Table A-8:** Matrix Switch Singlemode Optical Performancea

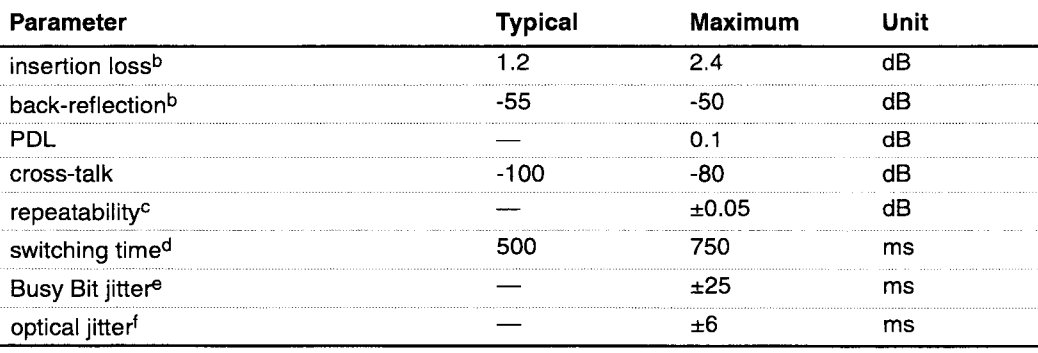

a. Measured at *h* = 1310nm and *h* = 1550nm. All specifications referenced without internal or external connectors.

b. Measured at  $23\pm5^{\circ}$ C.

c. 100 cycles measured at constant temperature after warm-up.

d. Switching time is the sum of the processing overhead, switching, debounce, and completion buffer periods. See "Command Timing", page 39 for more information.

e. Measured relative to the completion of the command.

f. Measured relative to the busy start point.

#### **Table A-9:** Matrix Switch Multimode Optical Performancea

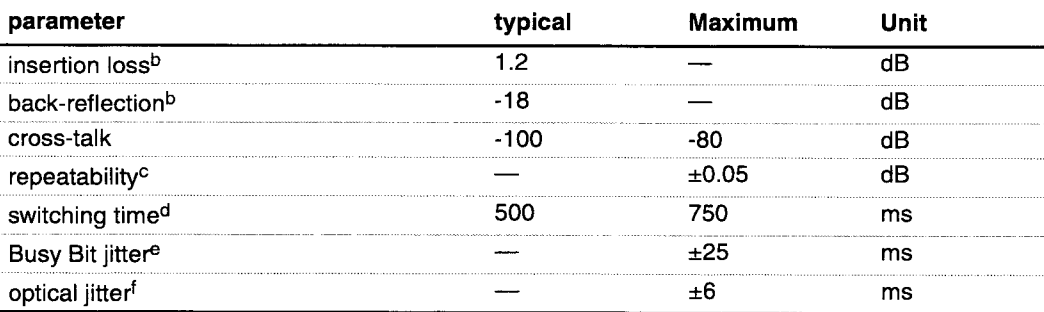

a. Measured at  $\lambda = 800$ nm and  $\lambda = 1310$ nm. All specifications referenced without internal or external connectors.

b. Measured at  $23 \pm 5^{\circ}$ C.

c. 100 cycles measured at constant temperature after warm-up.

d. Where N is the number of channels moved. Switching time is the sum of the processing overhead, switching, debounce, and completion buffer periods. See "Command Timing", page 39 for more information.

e. Measured relative to the completion of the command.

f. Measured relative to the busy start point.

--------.>--

### **M-Type Multi-Channel Switch Modules**

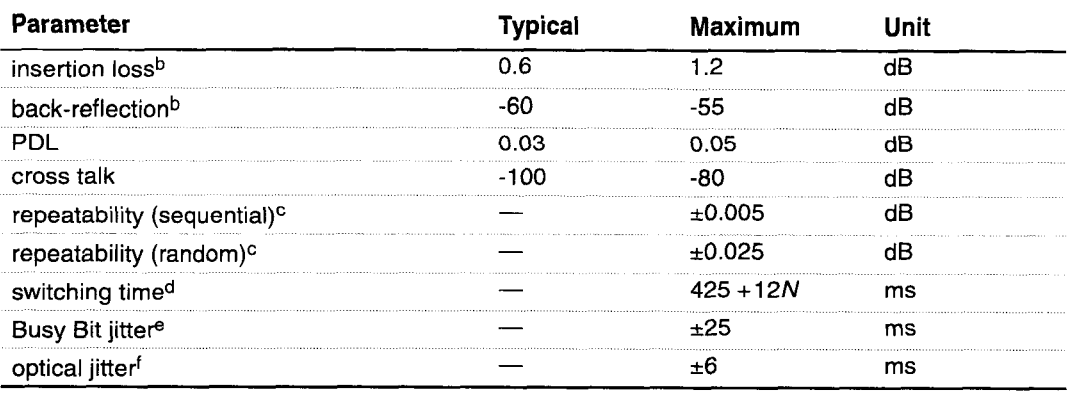

#### **Table A-10:** Multi-Channel Switch Singlemode Optical Performancea

a. Measured at  $\lambda = 1310$ nm and  $\lambda = 1550$ nm. All specifications referenced without connectors.

b. Measured at  $23\pm5^{\circ}$ C.

c. 100 cycles measured at constant temperature after warm-up.

d. Where N is the number of channels moved. Switching time is the sum of processing overhead, switching, debounce, and the completion buffer periods. See "Command Timing", page 39 for more information.

e. Measured relative to the completion of the command.

f. Measured relative to the busy start point.

#### **Table A-1** 1: Multi-Channel Switch Multimode Optical Performancea

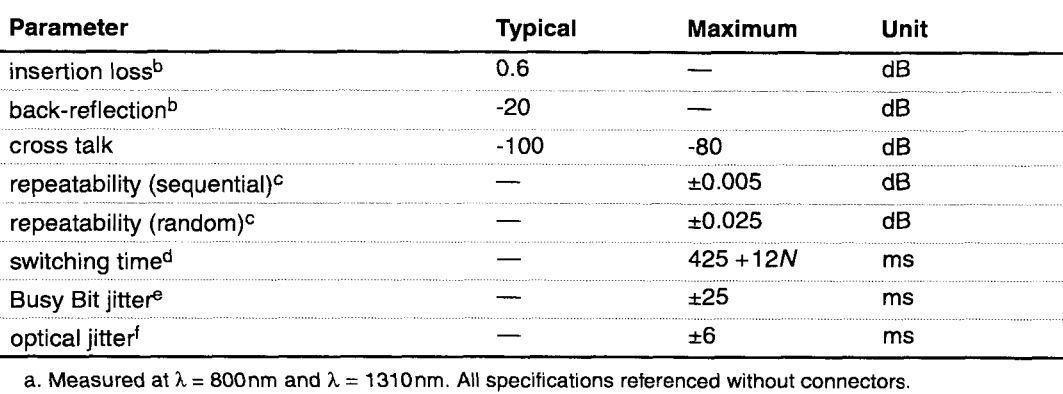

b. Measured at  $23 \pm 5^{\circ}$ C.

c. 100 cycles measured at constant temperature after warm-up.

d. Where N is the number of channels moved. Switching time is the sum of processing overhead, switching, debounce, and completion buffer periods. See "Command Timing", page 39 for more information.

e. Measured relative to the completion of the command.

f. Measured relative to the busy start point.

## **S-Type Two-Position Switch Modules**

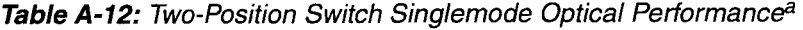

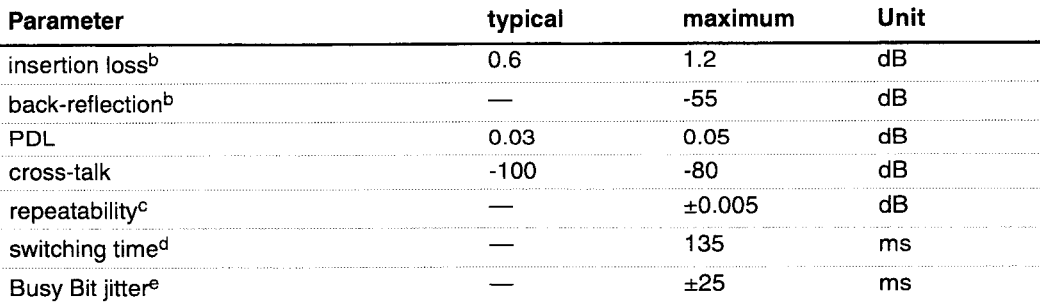

a. Measured at *h* = 1310nm and *h* = 1550nm. All specifications referenced without connectors.

b. Measured at  $23 \pm 5^{\circ}$ C.

c. 100 cycles measured at constant temperature after warm-up.

d. Switching time is the sum of processing overhead, switching, debounce, and completion buffer periods. See "Command Timing", page 39 for more information.

e. Measured relative to the completion of the command.

#### Table A-13: Two-Position Switch Multimode Optical Performance<sup>a</sup>

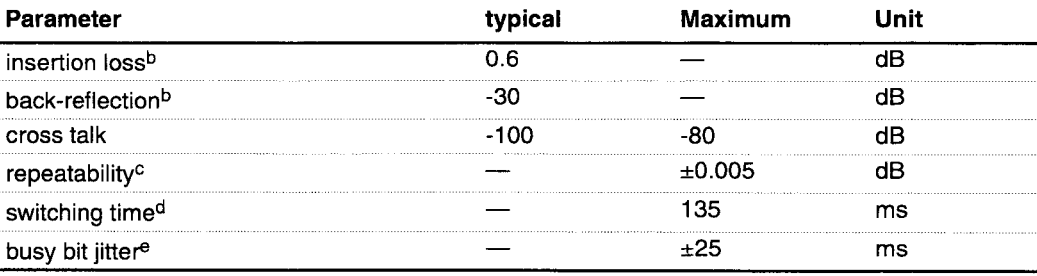

a. Measured at  $\lambda = 800$ nm and  $\lambda = 1310$ nm. All specifications referenced without connectors.

b. Measured at  $23\pm5^{\circ}$ C.

c. 100 cycles measured at constant temperature after warm-up.

d. Switching time is the sum of processing overhead, switching, debounce, and completion buffer periods. See "Command Timing", page 39 for more information.

e. Measured relative to the completion of the command.

# **Appendix B Modules**

This appendix describes the five GP700 module types and explains how each module type is represented in your GP700 configuration diagram.

## **Two-Position Switch Modules**

S-type modules are two-position fiberoptic switches which provide a means to interrupt a signal or select an output channel. They are available in five configurations: On/Off, duplex On/Off, 1 $\times$ 2, duplex 1 $\times$ 2, and 2 $\times$ 2. The labeling conventions for each of the five configurations are shown in Figures B-1 through 8-5.

**Figure B-I:** *On/Off* Switch Module

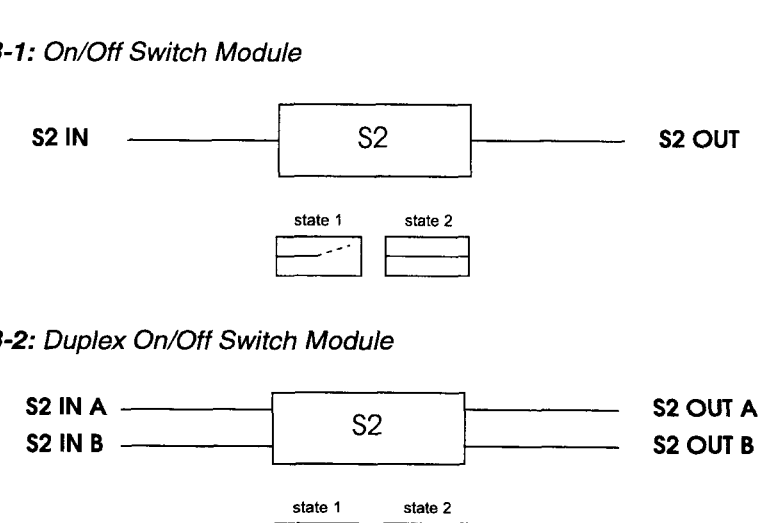

**Figure 8-2:** Duplex *On/Off* Switch Module

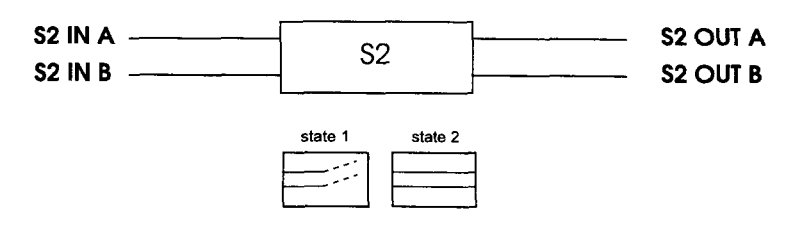

**Figure B-3: 1×2 Switch Module** 

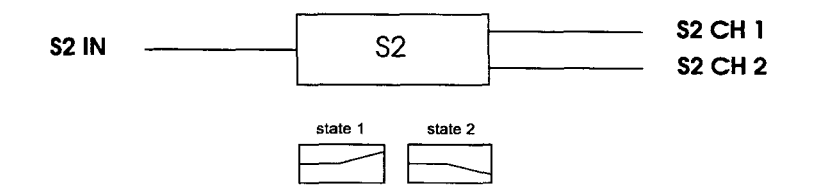

**November 16,** 1998

#### **Figure 8-4:** Duplex **1** x2 Switch Module

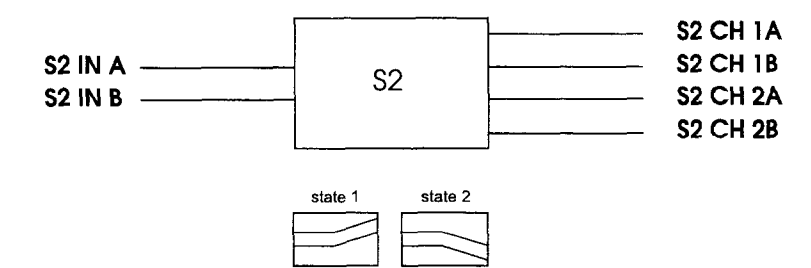

**\-?33-'-%-lAmn,n-%---<t-**

**Figure B-5:** 2x2 Switch Module

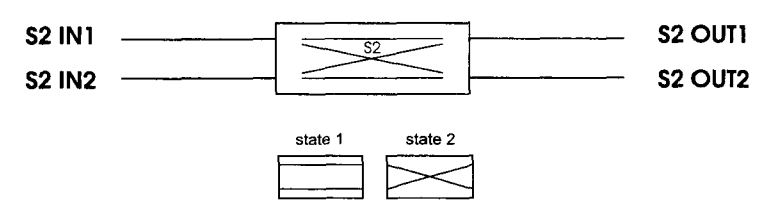

The actuation style of  $2\times2$  switch modules may vary from device to device. Refer to your configuration diagram to verify the actuation style of your device.

### **Two-Position Switch Module Synchronization**

The S-Type Module All Call command (see **SO,** page 68) allows you to use a GP700 configured with multiple S-type modules as a multiplexed switch, following a set of configuration dependent rules. S-type modules are banked within the GP700. The GP700 synchronizes switch operation at the level of the main on-board processor, simultaneously sending switch commands to the subprocessors that control each bank of S-type modules.

Multiple S-type modules can be synchronized following a set of "banked" rules. Bank 1 can handle two S-type modules. Banks two and three can handle up to eight modules each. Each bank is controlled by a separate subprocessor. True synchronization can be achieved only between and within Banks 2 and 3. Between Bank 1 modules, and between Bank 1 and Banks 2 and 3 there is a relative delay in starting switch motion on the order of microseconds. Table B-1 provides a partial list of typical banking configurations for the GP700. It is possible to have more than 16 two-position switches (and more than 3 banks) in a sinlgle GP700.

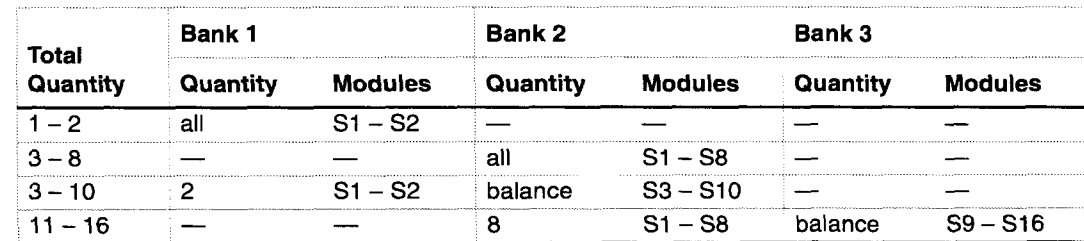

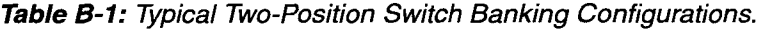

The **SO** command is available only when controlling or downloading programs remotely. The command is not available from the front panel.

## **Multi-Channel Switch Modules**

Also known as M-type modules, multi-channel switch modules offer  $1 \times N$ ,  $2 \times N$ , and  $3 \times N$ switch functionality. The modules are based on a precise-resolution stepper motor which enables precise fiber-to-fiber positioning of either singlemode or multimode fibers. M-type modules are optically passive, operating independently of data rate, data format, and optical signal direction. Figure B-6 shows a schematic representation of the operating principle of M-type modules.

#### **Figure B-6:** Multi-Channel Switch Module Mechanical Schematic

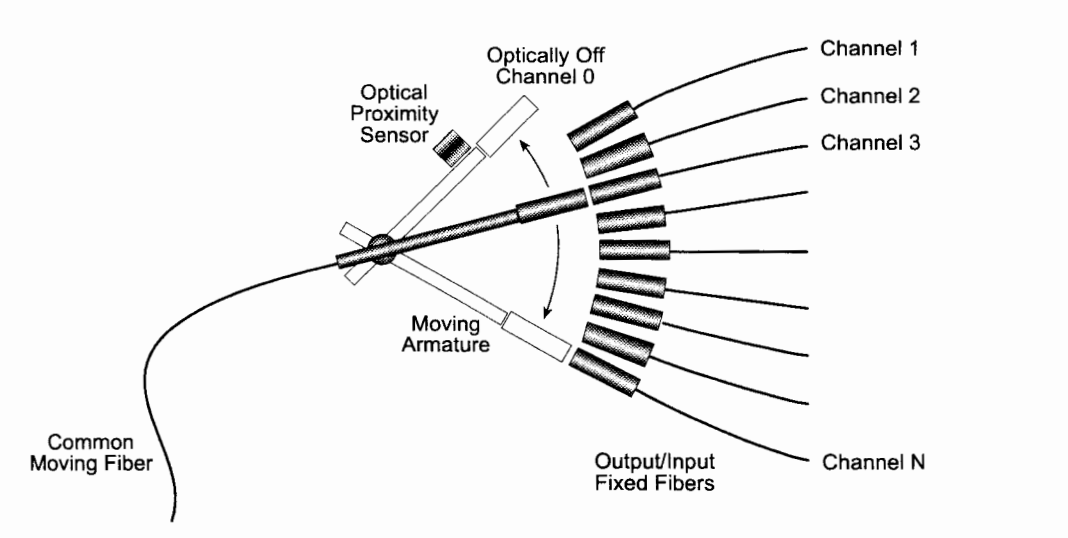

When M-type modules are in the reset position (also called the park position, channel zero, or optical off), there is no optical connection to any output channel. During a reset operation, optical noise may appear on various output channels as the armature rotates.

M-type modules are available in four configurations: simplex, synchronous duplex or triplex, blocking, and non-blocking. The following sections define the four configuration categories and provide examples of how M-type modules might appear in your configuration diagram.

### **Simplex I** xN **Configurations**

The simplex  $1 \times N$  switch is the most basic M-type module configuration. In this configuration, one input fiber aligns with a corresponding output fiber. Figure **8-7** shows how a simplex 1 x6 M-type module appears in a **GP700** configuration diagram. The switch box is labeled with the module number. The optical input is labeled "IN". The optical outputs are labeled with the output channel number.

**Figure 8-7:** Simplex 1x6 Switch Module

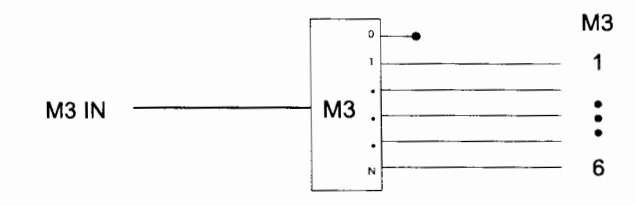

**November 16, 1998** 

### **Synchronous Duplex and Triplex I xN Configurations**

For synchronous duplex or triplex configurations, two or three input fibers align to two or three corresponding output fibers. Because the input fibers move as a group, not all outputs are available to all inputs. For example, consider a triplex  $1\times 3$  module, Input A can align with the first, fourth, and seventh outputs; input B can align with the second, fifth, and eighth outputs; and input C can align with the third, sixth, and ninth outputs.

Figure B-8 shows how a triplex  $1 \times 5$  module appears in a GP700 configuration diagram. The switch box is labeled with the module number. The input port is labeled "B". The output port is labeled "A". The optical inputs are labeled "A" through "C". The optical outputs are labeled with the output setting number ("1" through "5") followed by "A" through "C". The module box contains a mechanical diagram indicating the fiber alignment scheme.

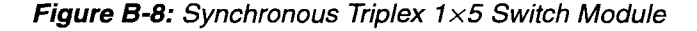

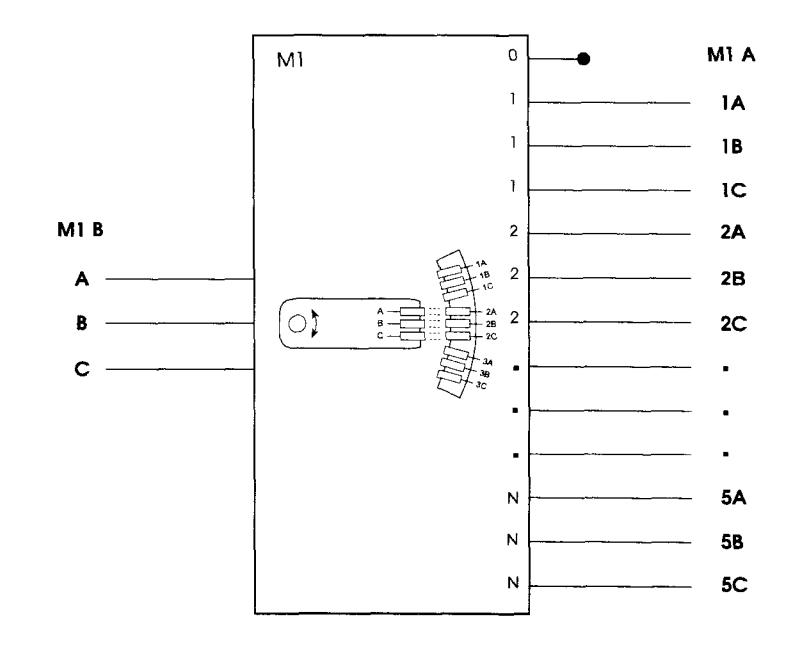

### **2xN and 3xN Non-Blocking Configurations**

For  $2\times N$  and  $3\times N$  non-blocking configurations, two or three input fibers align with two or three output fibers. Any input fiber can align with any output fiber. Figure 8-8 shows how a 3x10 non-blocking module appears in a GP700 configuration diagram. The switch box is labeled with the module number. The input port is labeled "B". The output port is labeled "A. The optical inputs are labeled "1" through **"3".** The optical outputs are labeled "1" through "10". The module box contains a mechanical diagram indicating the fiber alignment scheme.

-

**------w~~>-~~W+,w+x%~~** 

**Figure 6-9:** Non-Blocking 3x 10 Switch Module

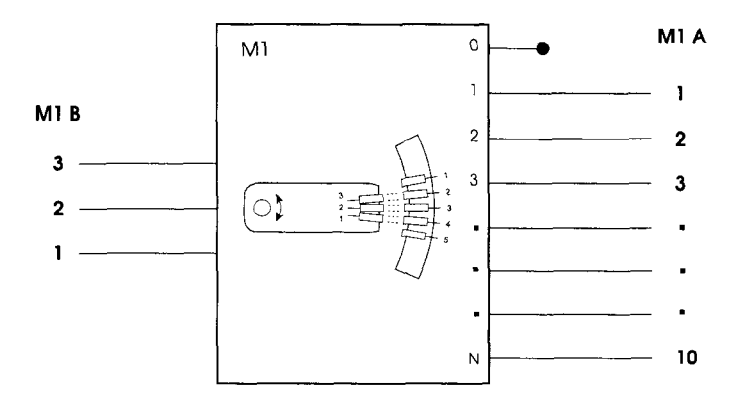

### **2xN and 3xN Blocking Configurations**

For  $2\times N$  and  $3\times N$  non-blocking configurations, one of two or three input fibers aligns to a single output fiber. The remaining inputs are blocked. Any input fiber can be aligned to any output fiber.

Figure B-10 shows how a  $3\times12$  blocking module appears in a GP700 configuration diagram. The switch box is labeled with the module number. The input port is labeled "B". The output port is labeled "A". The optical inputs are labeled "1" through "3". The optical outputs are labeled "1" through "12". The module box contains a mechanical diagram indicating the fiber alignment scheme.

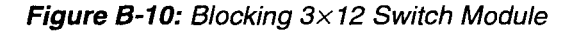

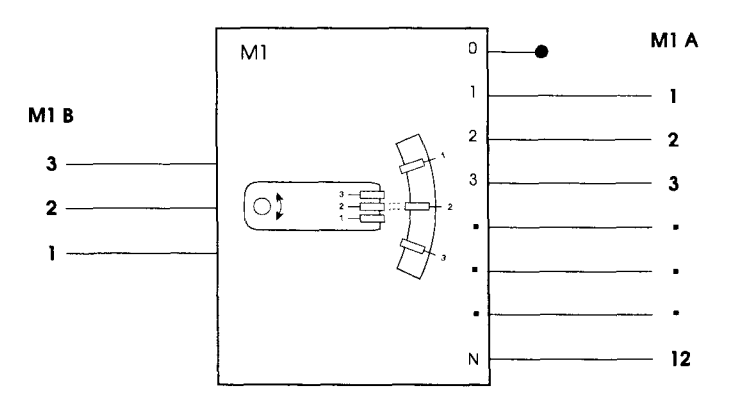

### **Multi-Channel Switch Module Synchronization**

The M-Type Module All Call command (see **MO,** page 60) allows you to use a GP700 with multiple identically configured M-type modules as a multiplexed switch.

The GP700 synchronizes switch operation at the level of the main on-board processor, simultaneously sending switch commands to all M-type module subprocessors. After the GP700 sends switch instructions to the component modules, switch motion is governed by each individual module subprocessor. Although the subprocessors used in like modules are identical, some variation in switching speed does occur. This variation is on the order of microseconds.

## **Matrix Switch Modules**

Also called I-type modules, matrix switch modules are constructed using a series of  $1 \times N$ switches that operate as a single unit. For an  $M \times N$  matrix, each of M inputs can be aligned with one of N outputs. Figure B-11 shows the labeling convention for a  $6\times8$  I-type module. The input port is labeled "IN". The input channels are numbered 1 through M. The output port is labeled "OUT". The output channels are numbered 1 through N.

**Figure B-11:** 6×8 Matrix Switch Module

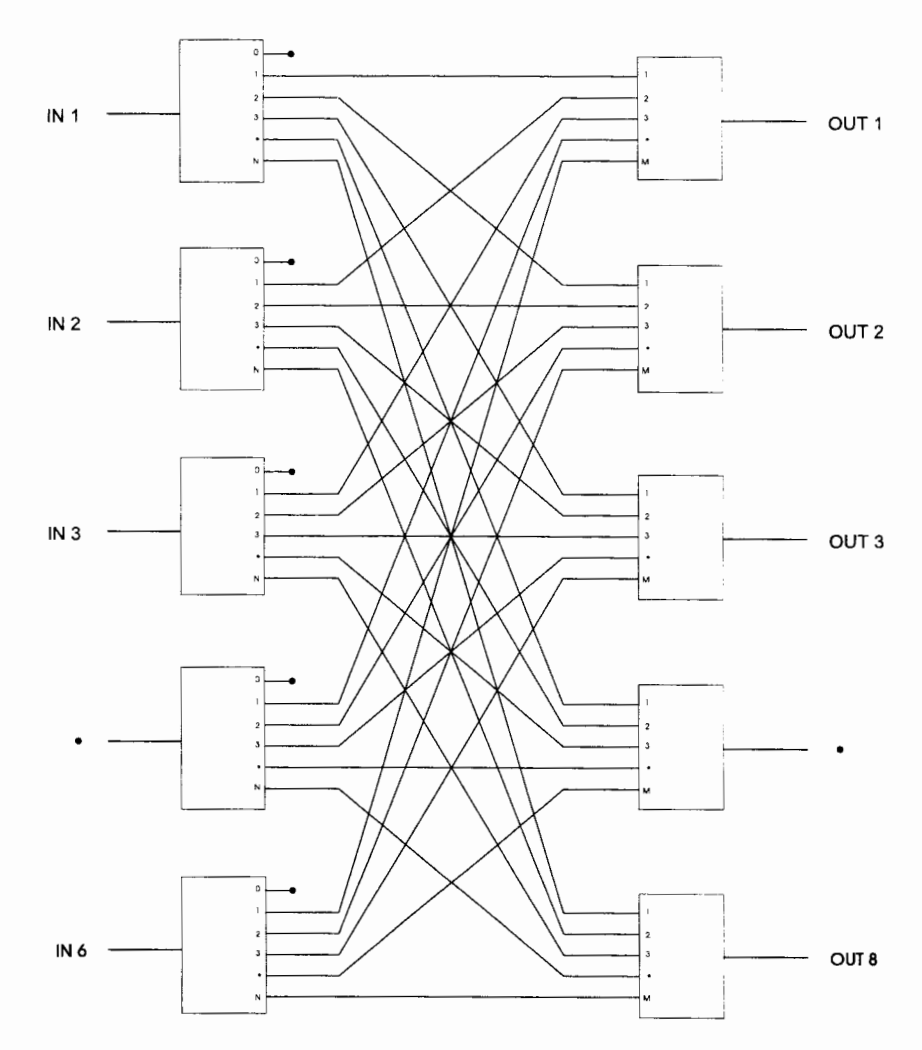

## **Attenuator Modules**

Also called A-type modules, attenuator modules are based on a precise-resolution stepper motor which mechanically positions a beam block. The stepper motor is attached to an offaxis cam. A pair of fiber collimators is positioned on either side of the cam, with a short

open-air beam path between them. As the motor rotates, the cam is driven slowly into the beam path, attenuating the beam. Figure B-12 shows a schematic representation of the operating principle of the attenuator module.

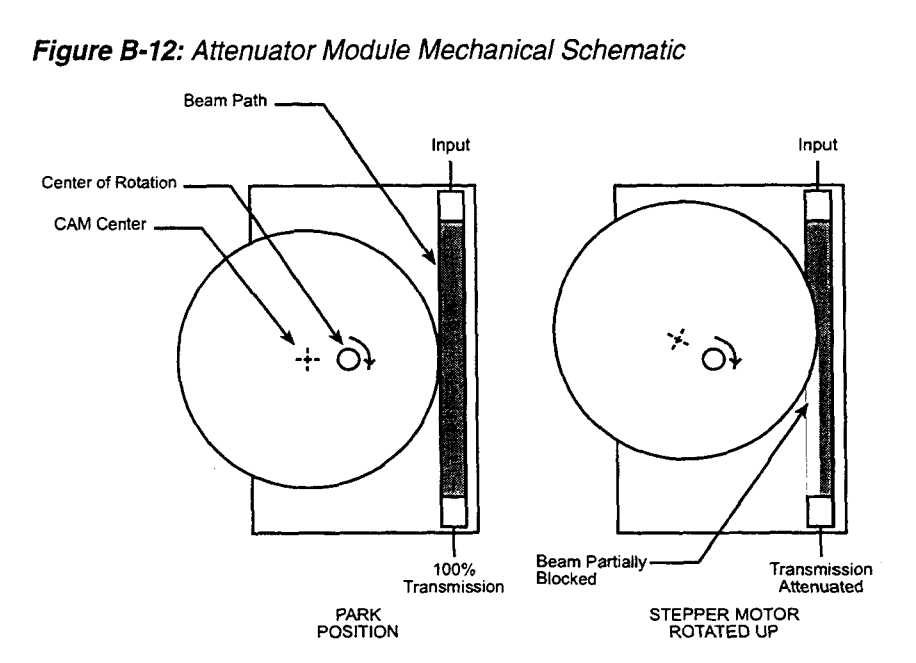

**Figure 8-72:** Attenuator Module Mechanical Schematic

When the cam is fully rotated out of the beam path, the attenuator is in reset position. When in reset position, the loss is limited to the intrinsic loss of the two collimators and the air gap. This loss is referred to as the attenuator's insertion loss.

As the cam rotates into the beam path, attenuation increases. The relationship between motor step position and attenuation is not linear. The incremental increase in attenuation per motor step is at first a very small, so small that it may take tens to hundreds of steps to get a measurable attenuation depending on the measurement hardware. In the high range of the device, attenuation increases much more quickly.

In the low range of attenuation (0-5dB) the incremental attenuation per step is approximately 0.01 dB. As attenuation increases into the mid-range (5-20dB), the expected incremental attenuation is approximately 0.05dB. At the high range (50-60dB), incremental attenuation reaches approximately 0.25dB per step. Note that while the Attenuation Level Select command (see **A,** page **48)** rounds attenuation levels to the nearest 0.01 dB, the actual resolution of the device may be somewhat lower.

Figure B-13 shows how an attenuator module appears in a GP700 configuration diagram. The attenuator box is labeled with the graduation icon and the module number. The optical input is labeled "IN". The optical output is labeled "OUT".

**Figure 8-73:** Attenuator Module

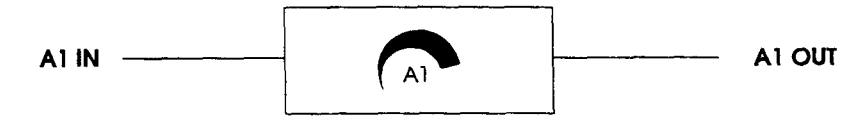

**November 16,1998** 

## **Filter Modules**

Also called F-type modules, filter modules are based on a precise-resolution stepper motor which mechanically positions an interference filter in the light path. The stepper motor is attached to an off-axis cam. A filter rests on a movable arm with a fixed pivot point located directly beneath the filter. The arm rides against the cam. A pair of fiber collimators is positioned on either side of the cam, with the filter assembly located in the short open-air beam path between them. As the motor rotates, the cam is driven slowly against the filter assembly, pivoting the filter in the beam path. This slight rotation of the filter shifts the filter center wavelength. Figure B-14 shows a schematic representation of the operating principle of filter module.

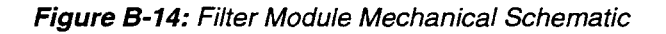

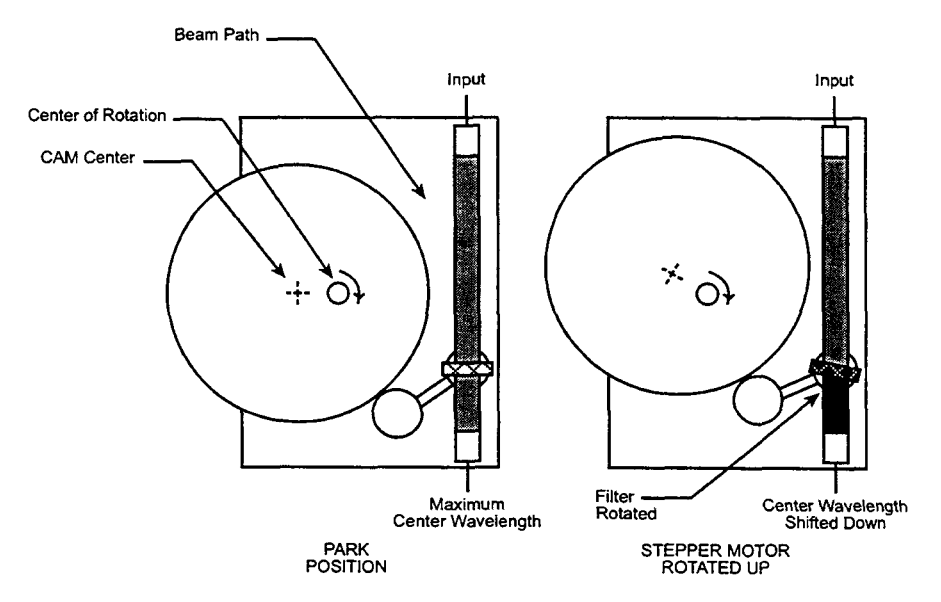

When the cam is fully rotated to the high end of the center-wavelength range, the filter is in reset position. Filter reset position is an uncalibrated position slightly beyond the maximum center-wavelength position. All typical optical characteristics are measured at this position. As the cam rotates into the beam path, center wavelength decreases. The incremental center-wavelength decrease per step is nearly linear throughout the range (approximately 0.02-0.04nm).

Note that while the Filter Center Wavelength Select command (see **F,** page 55) rounds center-wavelength settings to the nearest 0.01 nm, the actual resolution of the device is somewhat lower.

Figure B-15 shows how a filter module appears in a GP700 configuration diagram. The filter box is labeled with the bell-curve icon, the module number, and the 0.5-dB bandwidth. The optical input is labeled with the module number followed by "1". The optical output is labeled with the module number followed by "2".

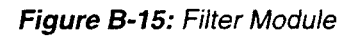

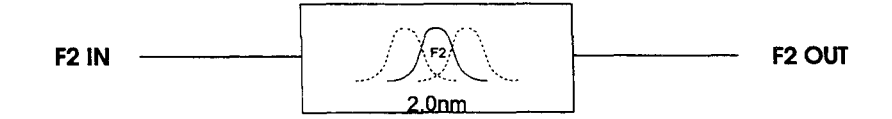

**91 506 Revision B** 

# **Appendix C Sample Configurations**

The front-panel display and the rear-panel marking of your GP700 are dependent upon your device configuration. DiCon ships a configuration diagram with each GP700 that maps all inputs, outputs, and internal connections. The following pages contain sample configuration diagrams and explanations.

-\- **s-**

Figure C-1 shows the configuration diagram of a GP700 equipped with three filter modules. Filter module F1 has a 0.8-nm bandwidth; F2 has a 2.0-nm bandwidth; and F3 has a 9.0-nm bandwidth.

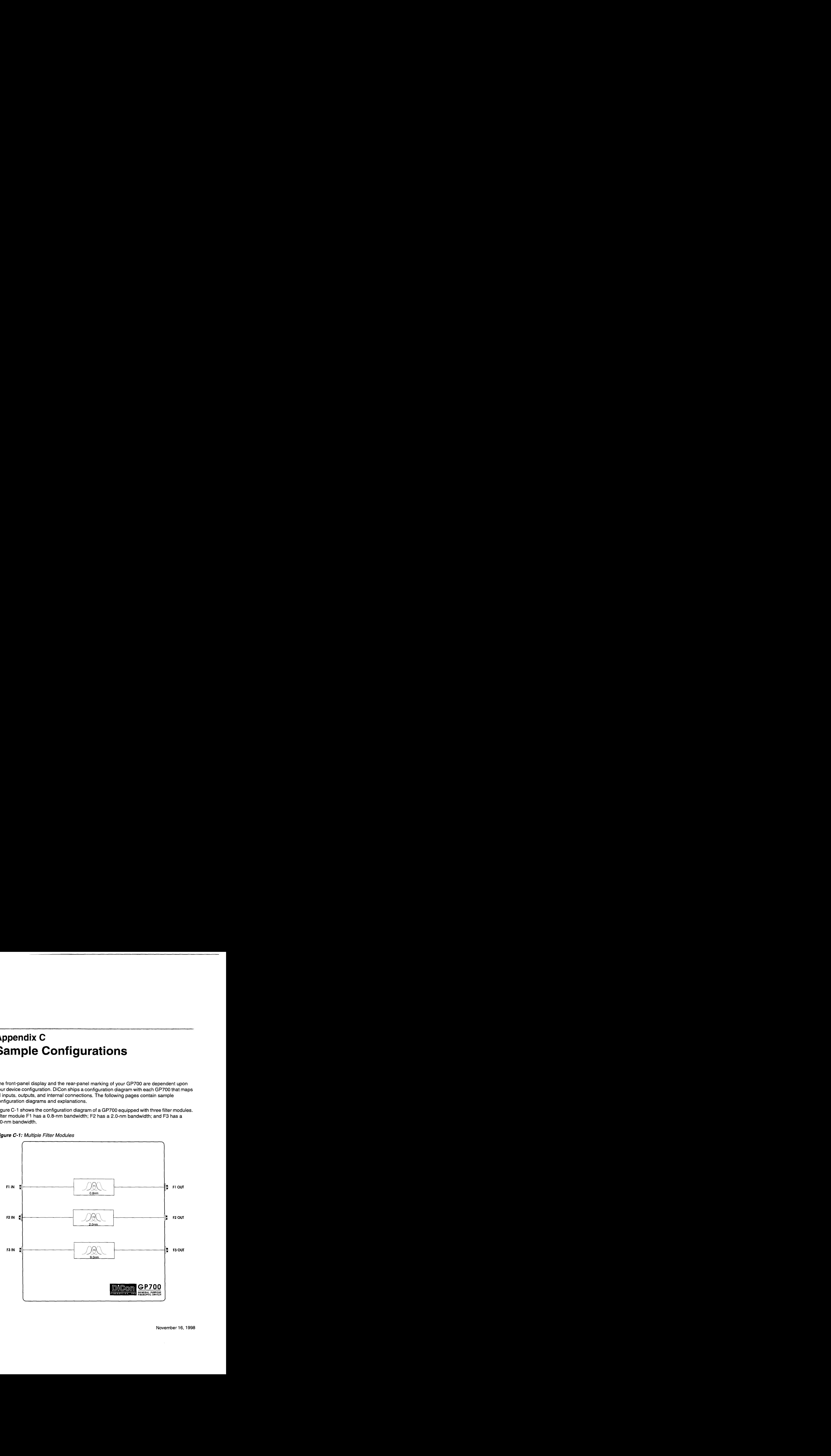

**Figure C-1:**  Multiple Filter Modules

Figure C-2 shows the configuration diagram of a **GP700** equipped with two 2x2 switches, two on/off switches, and an attenuator. The state diagram in the lower left corner shows the two possible states of the 2x2 switches.

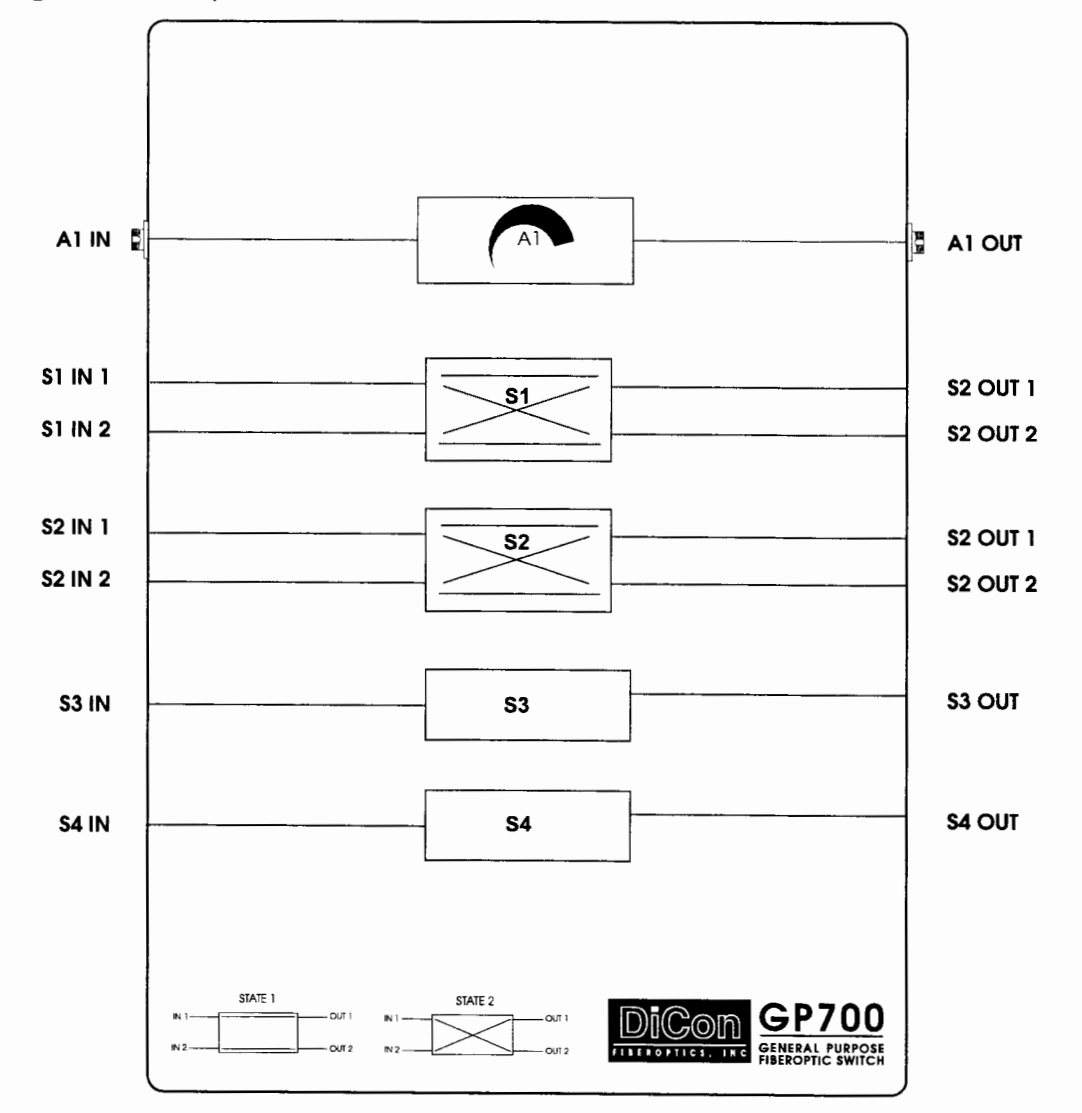

**Figure C-2:** Multiple Two-Position Switch Modules and an Attenuator Module

**91 506 Revision** B

Figure **C-3** shows the configuration diagram of a **GP700** equipped with a 1 x16 switch and an attenuator.

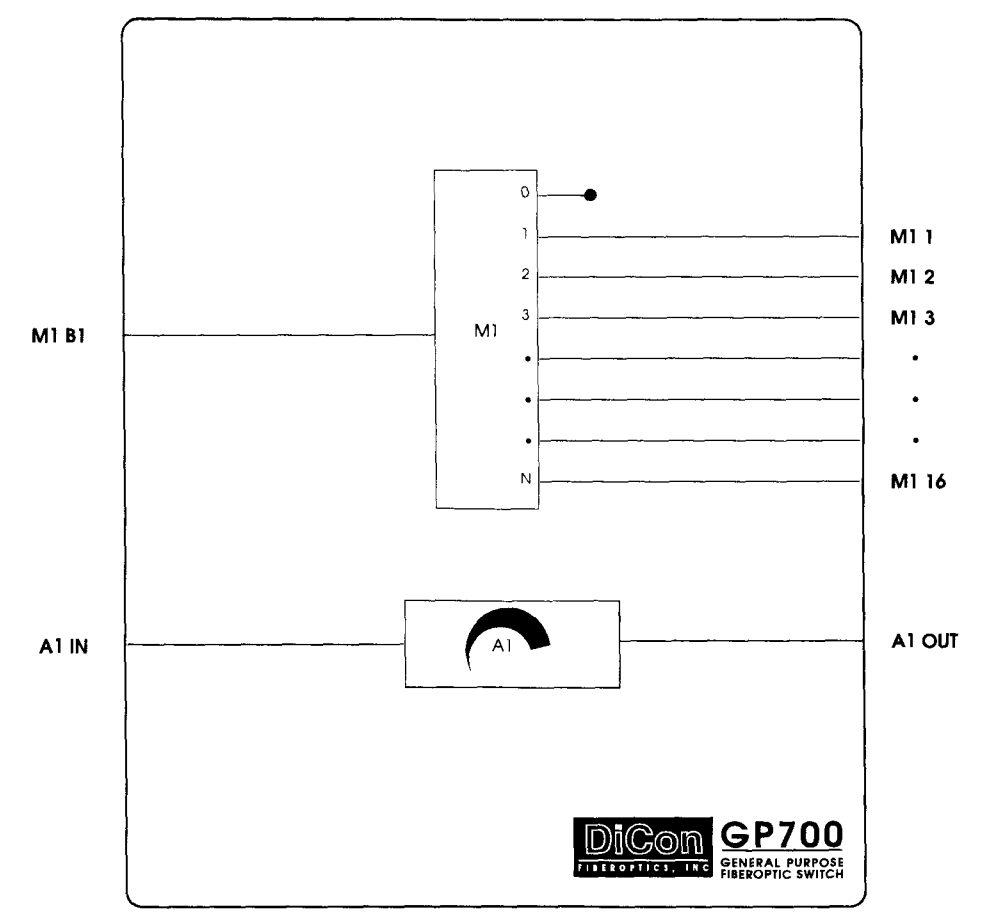

**Figure C-3:** A Multi-Channel Switch Module and an Attenuator Module

Figure C-4 shows the configuration diagram of a GP700 equipped with one  $1\times8$  switch, seven 1x4 switches, eighteen 1x2 switches, and three couplers.

**h----~>>mwn~\~w~w~~-<** 

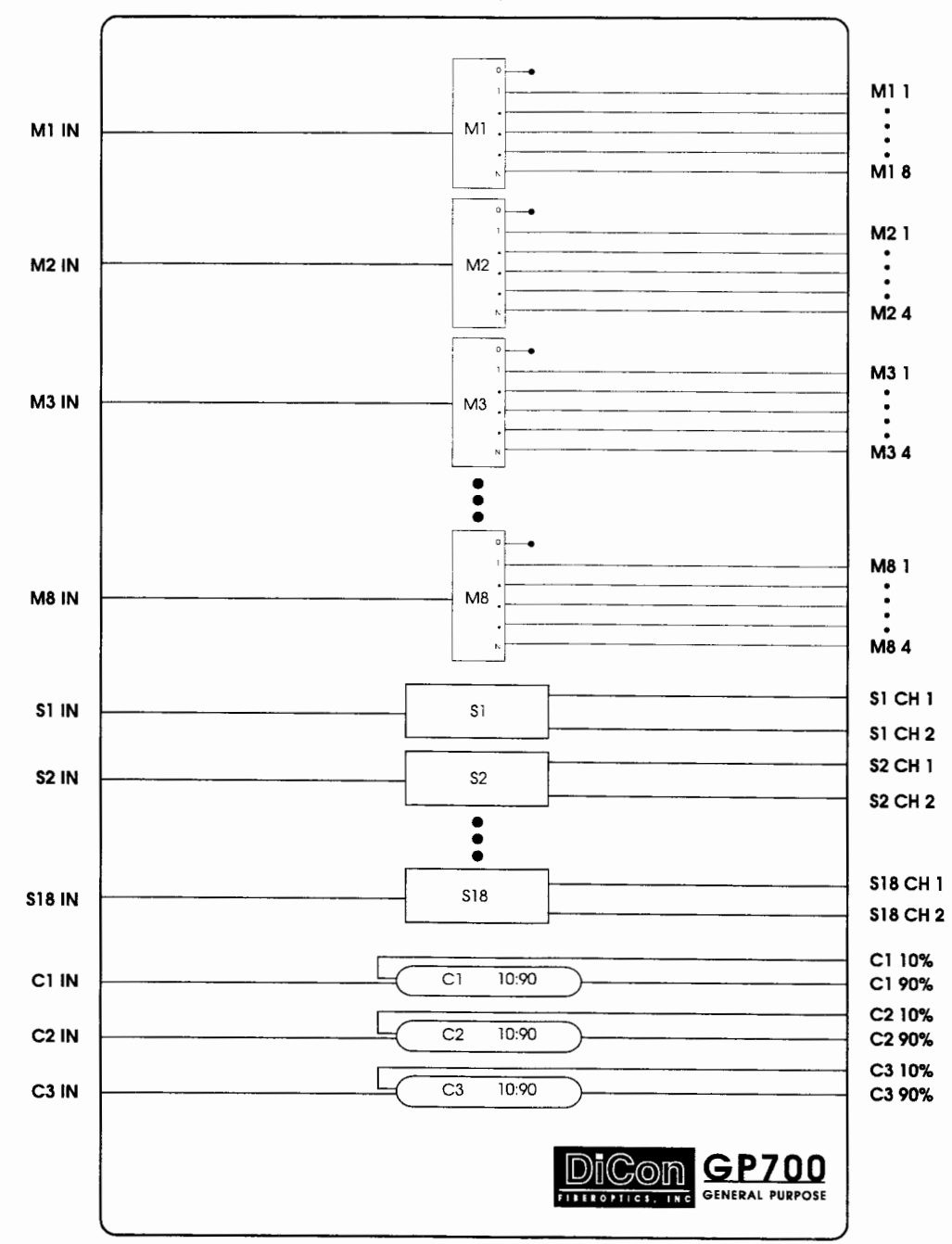

**Figure C-4:** Multiple Switch Modules and Couplers

91 **506 Revision I3** 

Figure C-5 shows the configuration diagram of a GP700 equipped with two  $1 \times 2$  switches spliced to a synchronous duplex  $1 \times 6$  switch.

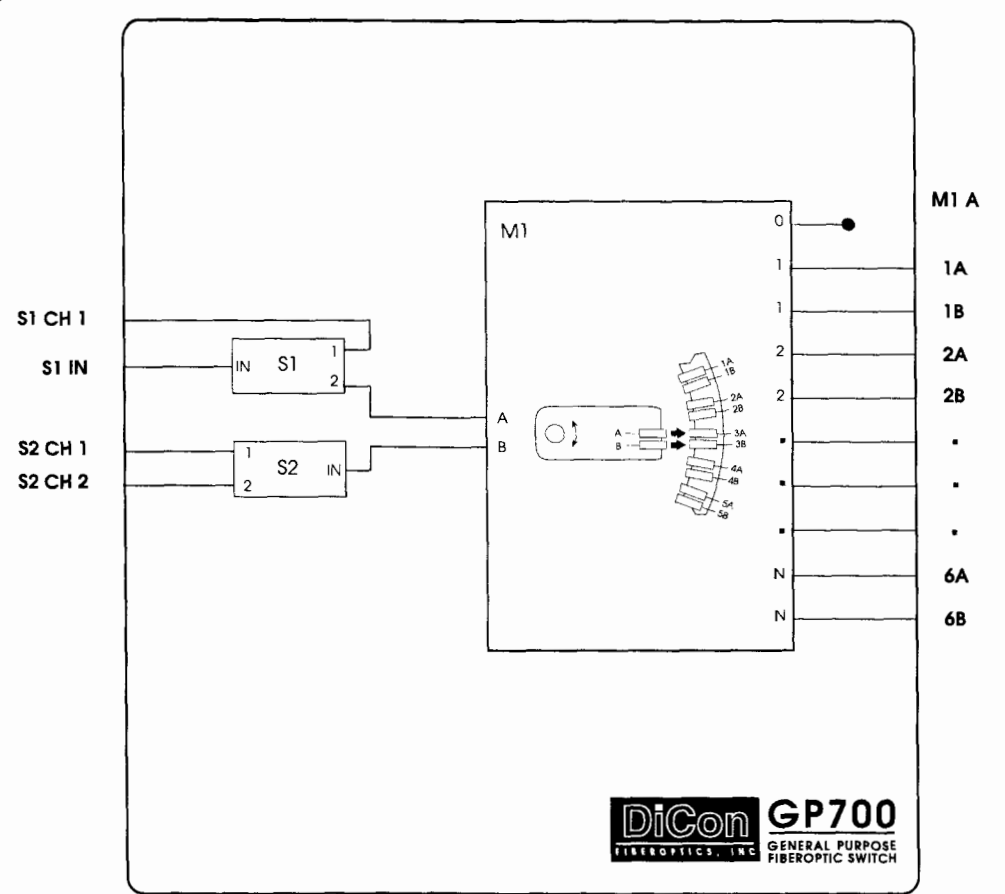

**Figure C-5:** Switch Modules with Internal Connections

-

Figure **C-6** shows the configuration diagram of a GP700 equipped with five 2x2 switches, one  $1 \times 5$  switch, one  $1 \times 4$  switch, and one attenuator module. The device employs multiple internal connections.

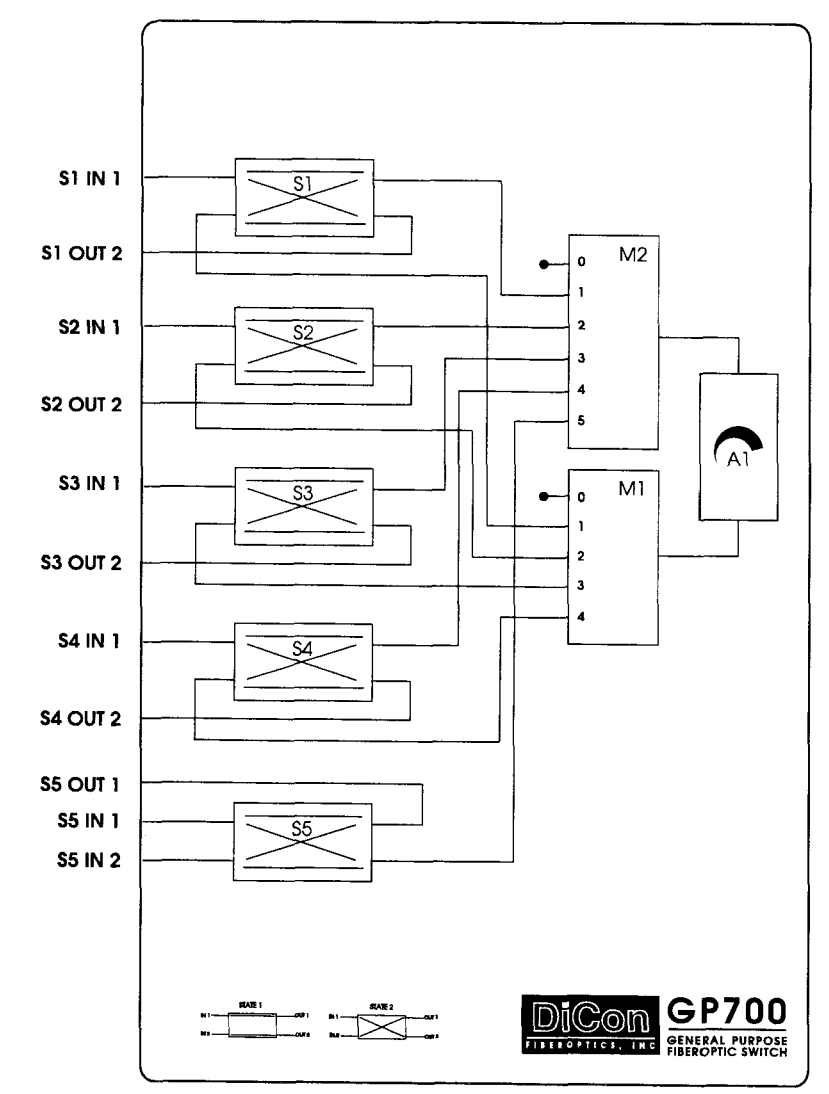

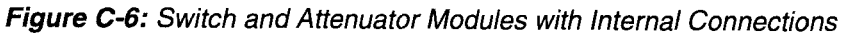

**91 506 Revision** B

# - **Appendix D Device Compatibility**

The GP700 provides a remote interface which is easy to use, more in agreement with current industry practices, and compatible with IEEE Standard 488.2. With the addition of many new features, and with the upgrades to the interface, it simply was not possible to make the GP700 backwards compatible with previous DiCon programmable switch models. We hope that the benefits gained from these changes will far outweigh the loss of compatibility.

Tables D-I and D-2 list some suggestions for porting legacy GPlB and RS-232 code for use with the GP700. For information about a particular GP700 command refer to Chapter 6, "Remote Commands". If you have any questions, please feel free to give us a call. Note that unlike previous switches, all GP700 commands must be terminated. Refer to "GPIB Terminator", page 33, and "RS-232 Terminator", page 37, for more information about command terminators.

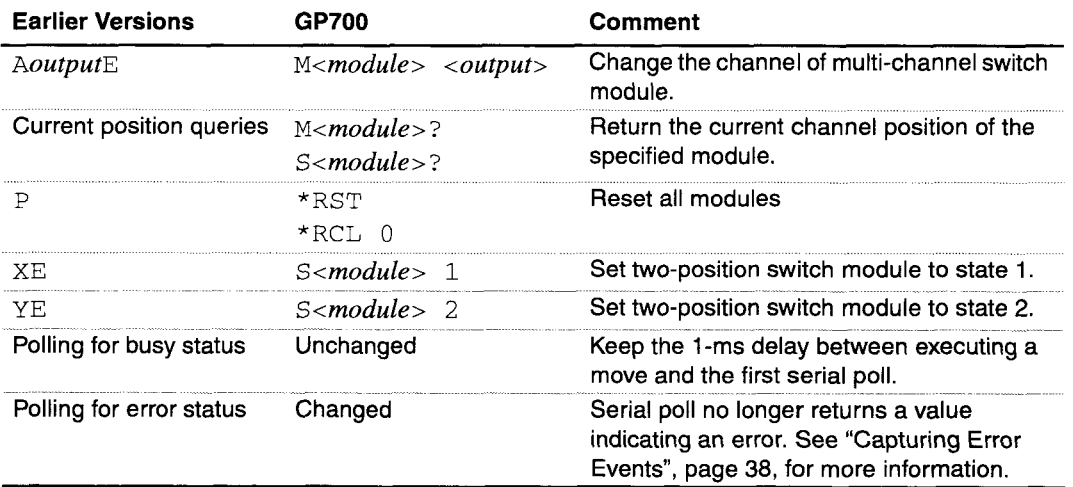

#### **Table D-1:** Porting GPIB Code Written for Previous DiCon Switch Models

.

 $\overline{a}$ 

 $\overline{\phantom{a}}$ 

 $\overline{\phantom{0}}$ 

..

e.<br>Servizione di Santo Santo II di Santo II di Santo II di Santo II di Santo II di Santo II di Santo II di Santo

÷,

L

 $\overline{a}$ 

 $\overline{\phantom{0}}$ 

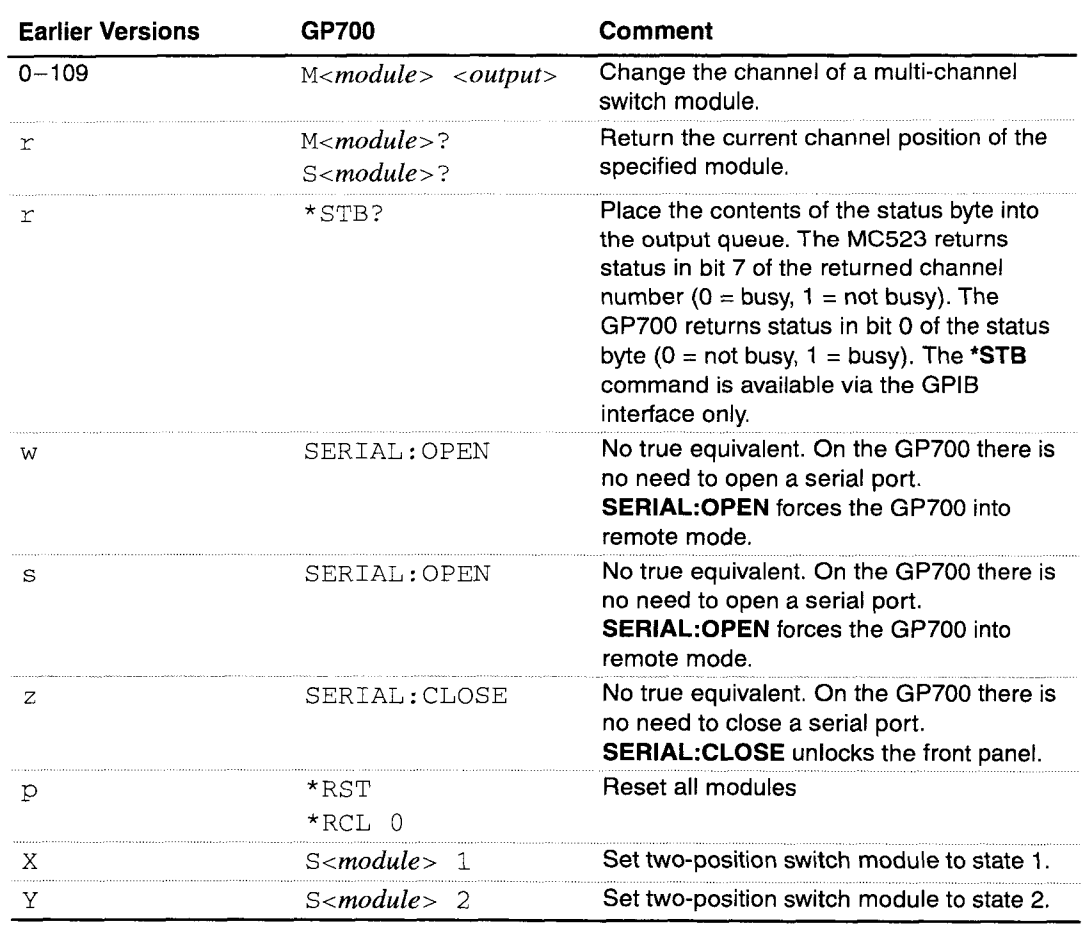

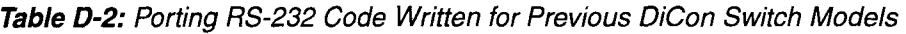

91 506 Revision **B**